# W-CDMA Base Station Transmitter **Tests** According to TS25.141 Rel. 10

# <span id="page-0-0"></span>Application Note

## **Products:**

- ı R&S®FSW
- ı R&S®SMW200A

ı R&S®SMU200A

- ı R&S®FSQ
- ı R&S®SMJ100A
- ı R&S®FSV
- ı R&S®FPS

**3GPP TS25.141 [1] defines conformance tests for W-CDMA base stations (including HSPA+ features).**

**This application note describes how transmitter (Tx) tests (TS25.141 Chapter 6) can be performed quickly and easily by using signal and spectrum analyzers from Rohde & Schwarz. A few tests additionally require vector signal generators from Rohde & Schwarz.** 

**Example illustrates manual operation. A free software program enables and demonstrates remote operation.**

<span id="page-0-1"></span>The W-CDMA base station receiver (Rx) tests (TS25.141 Chapter 7) are described in Application Note 1MA114.

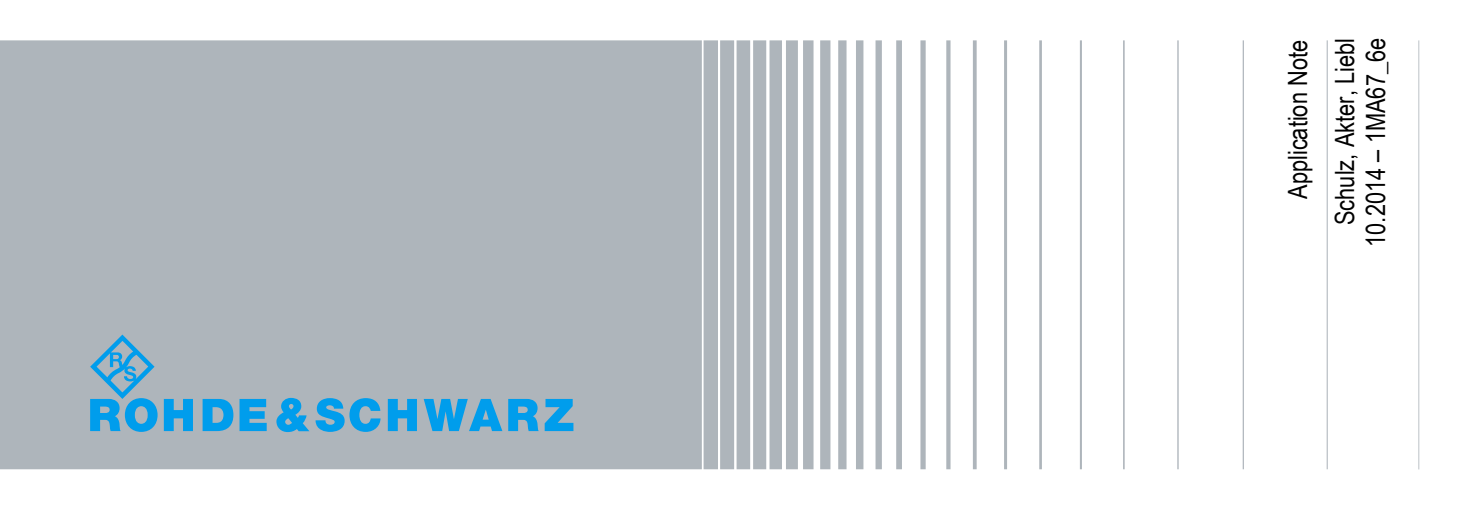

## Table of Contents

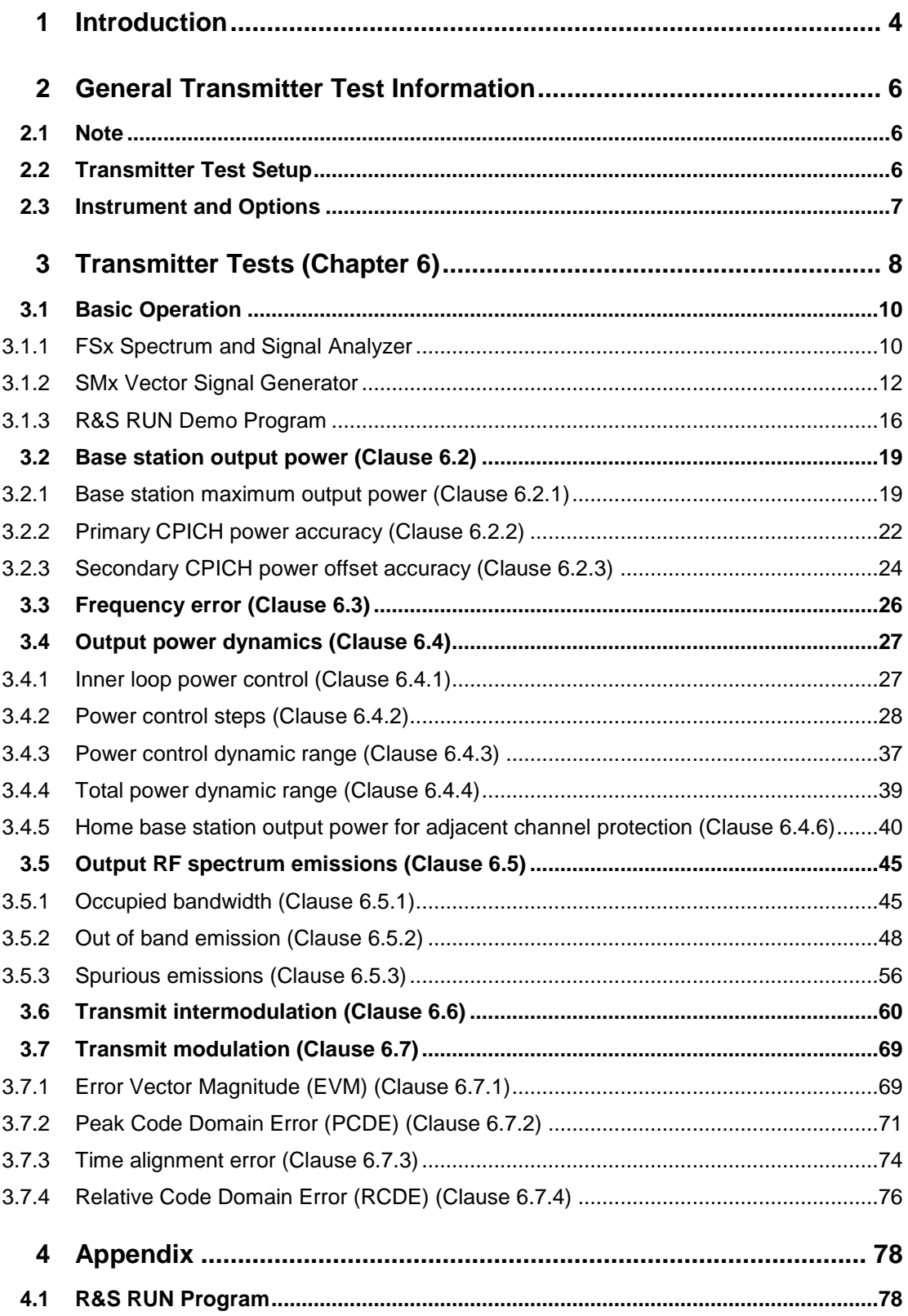

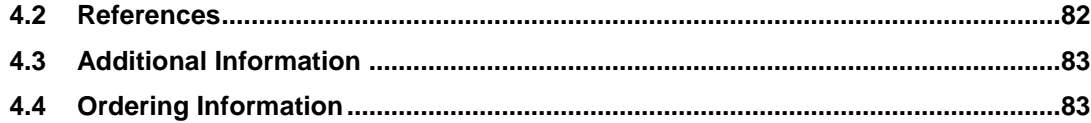

The following abbreviations are used in this Application Note for Rohde & Schwarz test equipment:

- **I** The R&S®SMW200A vector signal generator is referred to as the SMW.
- **I** The R&S®SMATE200A vector signal generator is referred to as the SMATE
- **I** The R&S®SMU200A vector signal generator is referred to as the SMU.
- **I** The R&S®SMBV100A vector signal generator is referred to as the SMBV.
- **I** The R&S<sup>®</sup>FSQ signal analyzer is referred to as the FSQ.
- **I** The R&S<sup>®</sup>FSV spectrum analyzer is referred to as the FSV.
- **I** The R&S<sup>®</sup>FSW spectrum analyzer is referred to as the FSW.
- **I** The R&S<sup>®</sup>FPS spectrum analyzer is referred to as the FPS.
- The SMW, SMATE, SMBV and SMU are referred to as the SMx.
- **I** The FSQ, FSV, FSW and FPS are referred to as the FSx.

## <span id="page-3-0"></span>1 Introduction

The Wide band code division multiple access (W-CDMA) was first introduced in 3GPP Release 99/4 considering the growing demand for higher capacity and improved data rate. Since then, it has gone through a long process of evolution to ensure high quality experience for customers and maintain market competition.

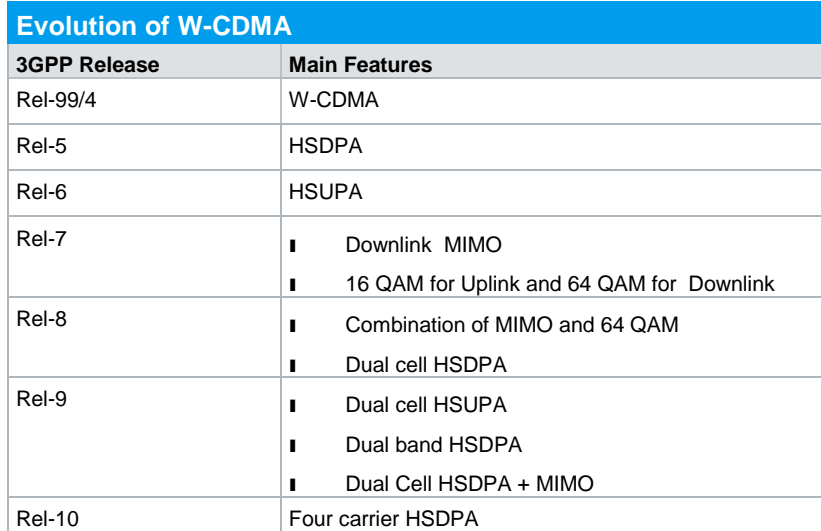

[Table 1-1](#page-3-1) gives a brief overview of the evolution of W-CDMA with 3GPP releases.

<span id="page-3-1"></span>**Table 1-1: Evolution of W-CDMA from 3GPP release 99/4 to release 10**

3GPP specification TS 25.141 describes the conformance tests for W-CDMA base stations operating in FDD mode. It includes transmitter (Tx), receiver (Rx) and performance (Px) tests.

This application note describes the transmitter tests for W-CDMA base station in according to TS25.141 Release 10. All of these tests can be performed using Rohde & Schwarz test and measurement instruments. Table 1-2 gives an overview of the transmitter tests defined according to Release 10 of TS25.141.

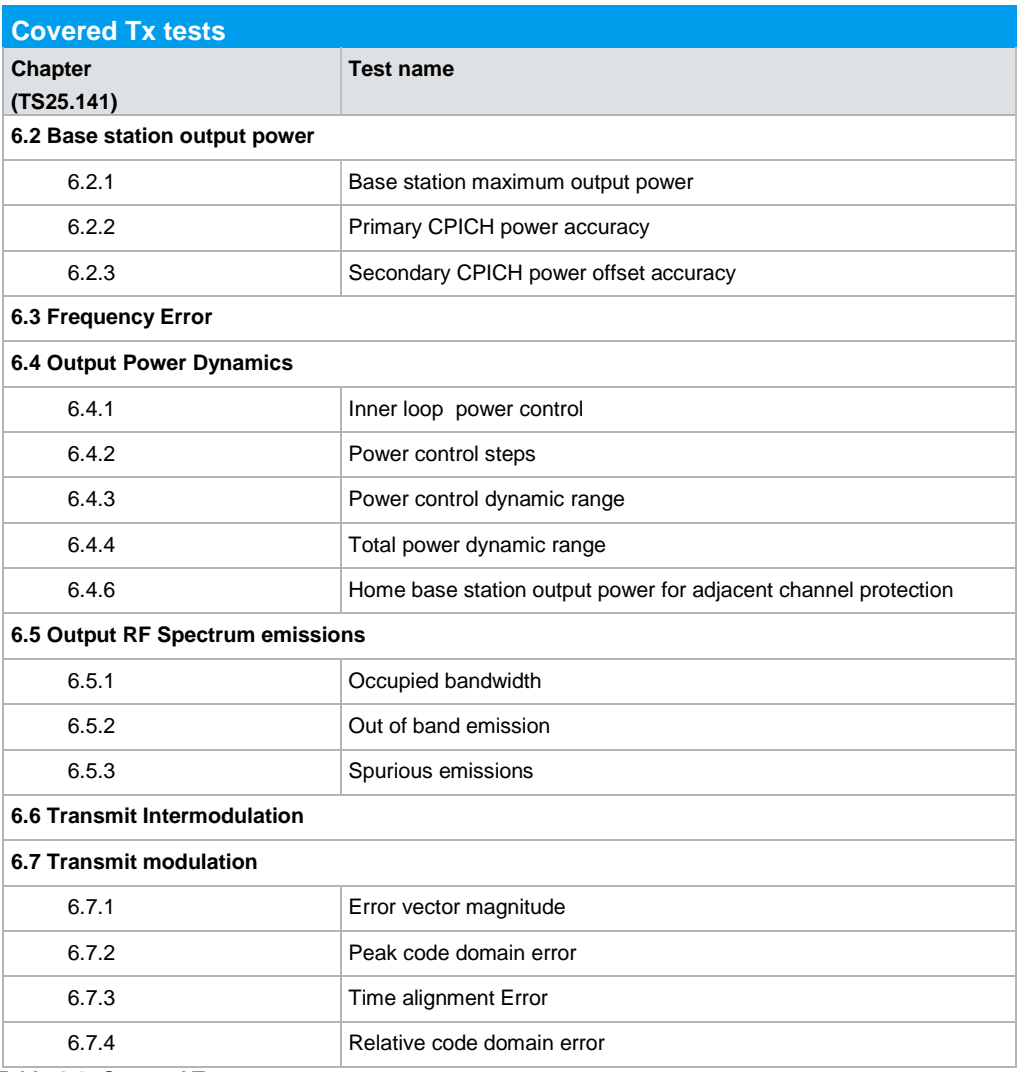

**Table 1-2: Covered Tx tests**

## <span id="page-5-0"></span>2 General Transmitter Test Information

## <span id="page-5-1"></span>**2.1 Note**

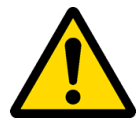

<span id="page-5-2"></span>Very high power occurs on base stations! Be sure to use suitable attenuators in order to prevent damage to the test equipment.

## **2.2 Transmitter Test Setup**

## **Basic setup for Tx test**

Fig. 2-1 shows the basic setup for the Tx tests. An FSx is used to perform the tests. An attenuator connects the FSx to the DUT. In several tests, the SMx feeds an additional signal via a circulator. One test [\(Time alignment error](#page-73-0) (Clause 6.7.3)) requires a special setup which is described in the respective section.

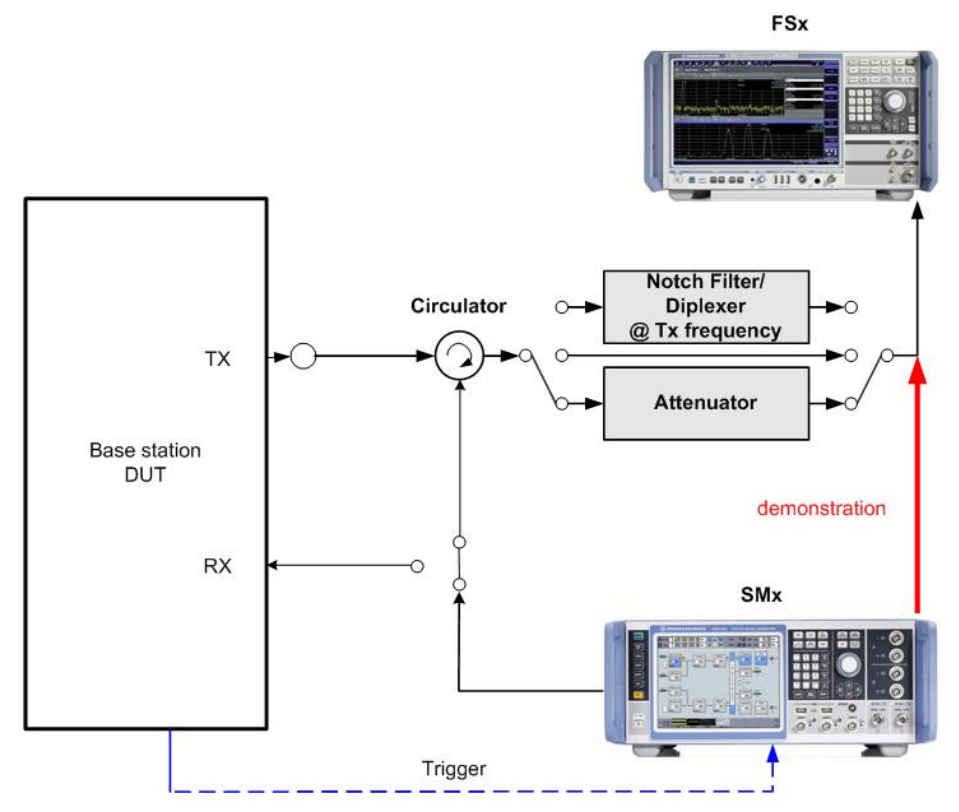

**Fig. 2-1: Basic Measuring system Set-up for Tx test; some tests require special setups**

An external trigger is additionally required for some tests (such as [Power control steps](#page-27-0) [\(Clause 6.4.2\)\)](#page-27-0) to synchronize the frame timing of the base station and the SMx. The

base station shall provide a frame trigger that starts the generator. The Trigger can be the start of a frame number (SFN) or a signal that indicates the start of a data block (e.g. transmission time interval (TTI)).

## <span id="page-6-0"></span>**2.3 Instrument and Options**

Several different spectrum analyzers can be used for the tests described here:

- ı FSW
- ı FSQ
- **FSV**
- ı FPS

The **W-CDMA measurements** software option is available for each of the listed analyzers. **FSx-K72/** is needed for 3GPP FDD transmitter tests.

Several tests require additional signals, for example to generate an adjacent carrier. These are provided via a vector signal generator. The followings are suitable:

- ı SMW
- **SMU**
- ı SMJ
- ı SMATE

**SMx-K42/-K83** software is required for the 3GPP FDD signal generation.

Please note that the SMBV is able to generate W-CDMA signals but does not support the test case wizard described in this application note.

## <span id="page-7-0"></span>3 Transmitter Tests (Chapter 6)

TS25.141 specifies various frequency channels (bottom (B), Middle (M) and Top (T)) of the operation bands for the BS test. Most of the tests shall be performed in all of B, M and T frequencies unless mentioned otherwise in the test. All the tests shall be performed with maximum power unless otherwise stated.

The center frequency can be set to any frequency within the supported range using Rohde & Schwarz instruments.

Different test models represent 3GPP specified channel settings and resource allocation in order to allow comparisons among tests. [Table 3-1](#page-8-0) shows the frequency channels and the test models used for individual tests.

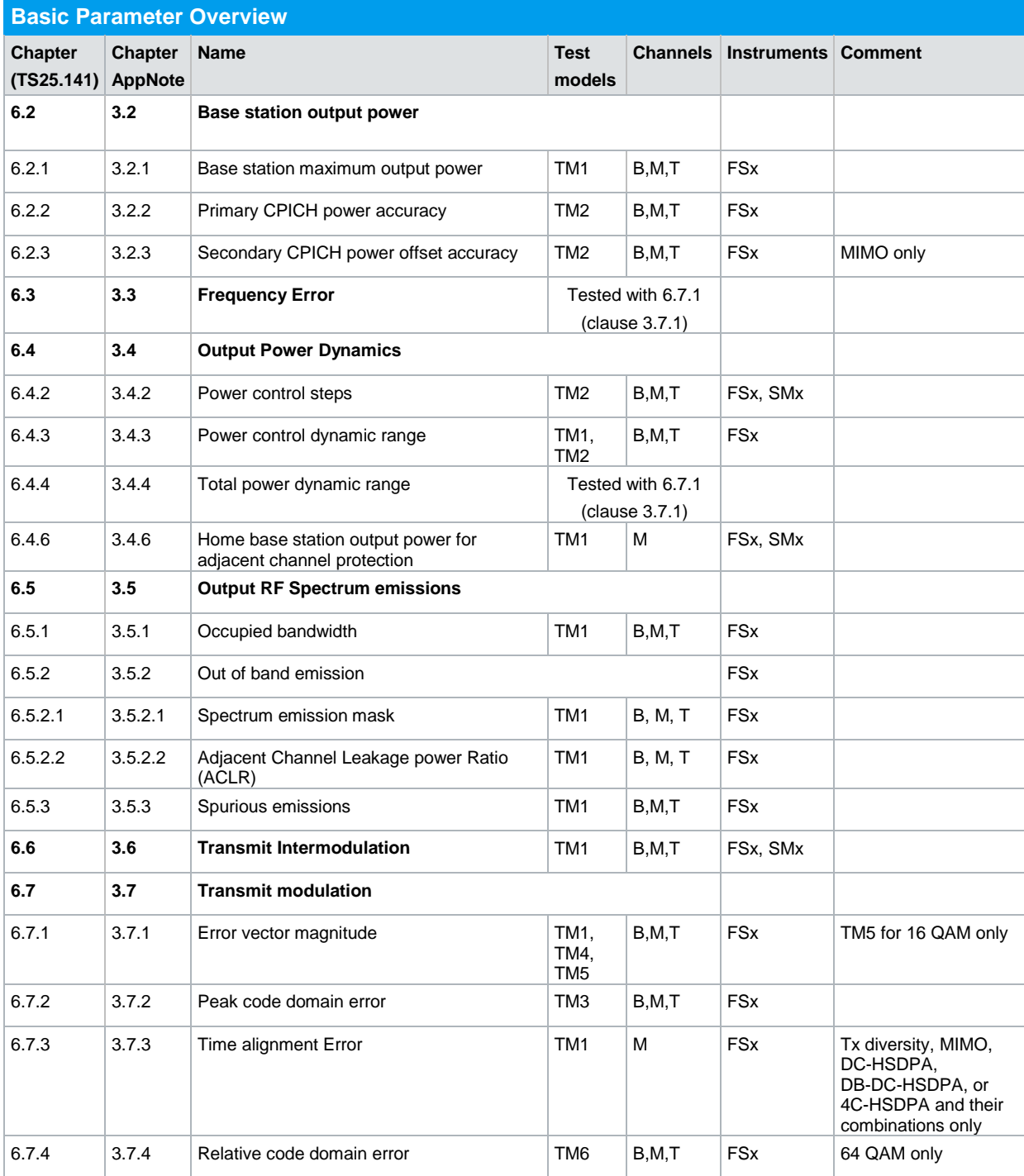

<span id="page-8-0"></span>**Table 3-1: Overview of the basic parameters**

## <span id="page-9-0"></span>**3.1 Basic Operation**

## **3.1.1 FSx Spectrum and Signal Analyzer**

<span id="page-9-1"></span>Most of the tests follow the initial steps described below. Please refer to [2] for further details.

- 1. Launch the W-CDMA test application:
	- a) FSW, FSV: Press the hardkey **Mode** and select the **3G FDD BTS** for downlink /forward transmission
	- b) FSQ: Navigate through the lower hardkey **menu bar**. Select **3G FDD BTS**

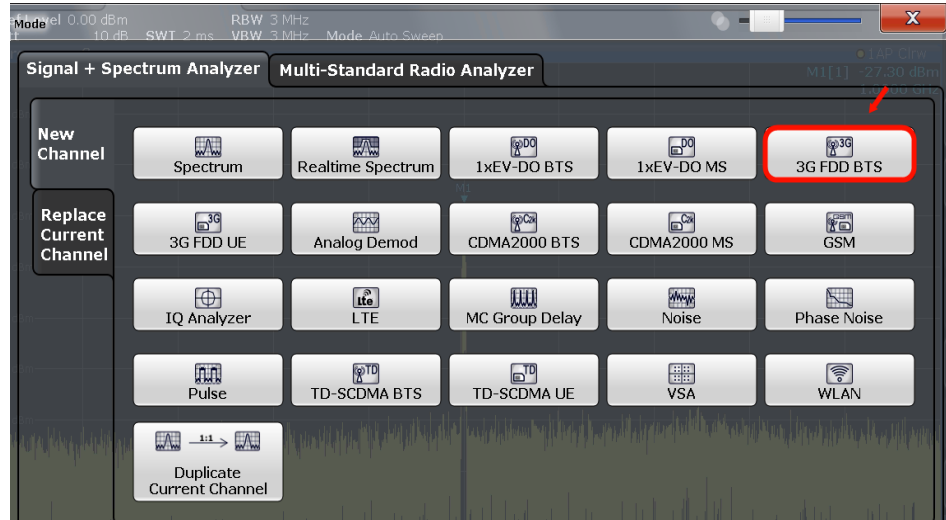

**Fig. 3-1: FSW: Launch the W-CDMA BS option**

Tx tests can be fundamentally divided into two types:

- a) **Demodulation measurement** the WCDMA signal is acquired and then various test results are calculated based on the I/Q data.
- b) **Spectrum measurement** determines the level versus frequency of a selected signal.
- 2. Set the analyzer frequency (via hardkey **FREQ)**
- 3. Set the attenuation and reference level (these settings are available via hardkey **AMPT**)

FSx automatically detects the test model used by the BS and displays results. The **Code Domain Power** evaluation shows the power of all the code channels used by the BS.

Fig. 3-2 shows the W-CDMA demodulation measurement in the FSW as an example.

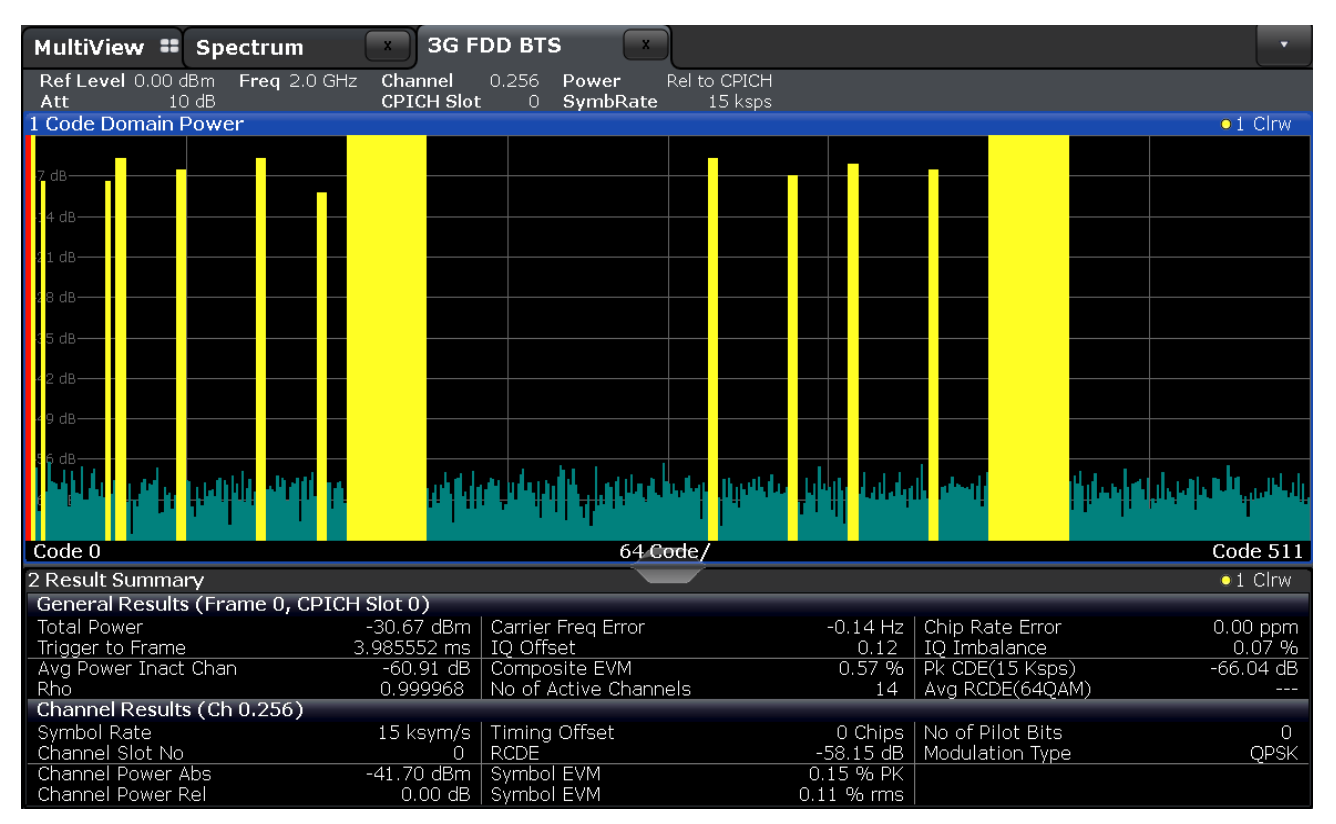

**Fig. 3-2: W-CDMA overview in the FSW: Code Domain Power shows power for all transmitted code channels (upper half); the measurement results are summarized in scalar form under Result Summary** 

4. To show results for an individual code channel, click **Evaluation Range** and set the appropriate channel number (**Channel Ch.Sf**).

The analyzer automatically detects the spreading factor. Change the **Slot** number (0 to 14) to show results for that slot.

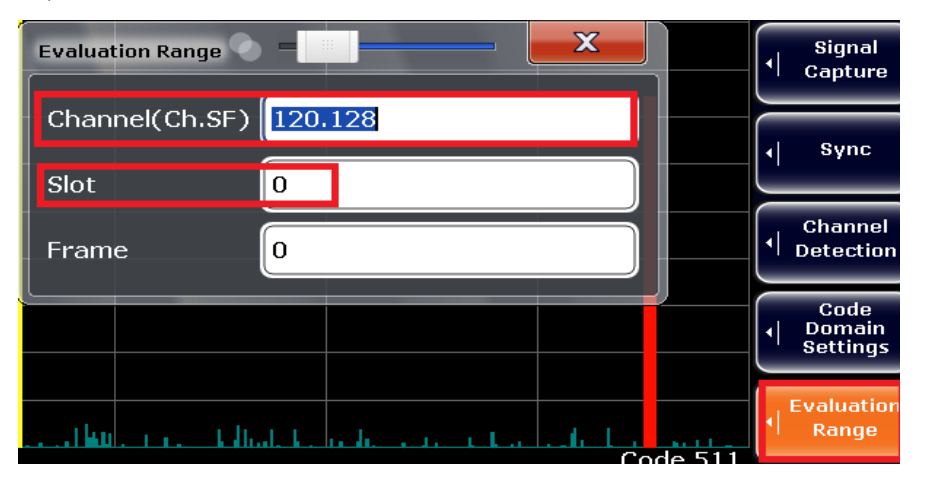

**Fig. 3-3: FSW: Select Code Channel via evaluation range. Example: code channel 120. Spreading factor 128 is detected automatically by the analyzer. Slot number 0 is shown.**

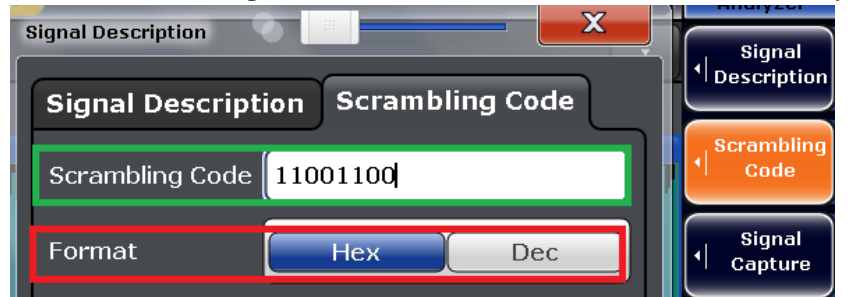

5. Press **Scrambling Code** and set the same code and format used by the BS.

<span id="page-11-0"></span>**Fig. 3-4: FSW: set the Scrambling code and code format as the same as used by BS**

## **3.1.2 SMx Vector Signal Generator**

The SMx is used to generate additional signals, such as interferers, adjacent or co-channel signals for some of the tests. Only the basic steps for W-CDMA are discussed here. Please refer to [3] for further details.

1. Set the center frequency and level ( via hardkey **FREQ** and **Lev**)

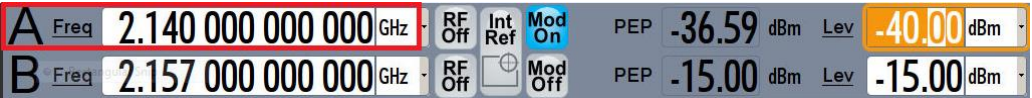

**Fig. 3-5: SMW: set the frequency and level**

2. Select the W-CDMA standard (**3GPP FDD**) in Baseband block A

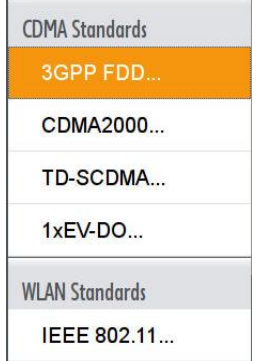

**Fig. 3-6: SMW: select W-CDMA in the baseband block**

3. Set the **Link Direction** to Downlink/Forward.

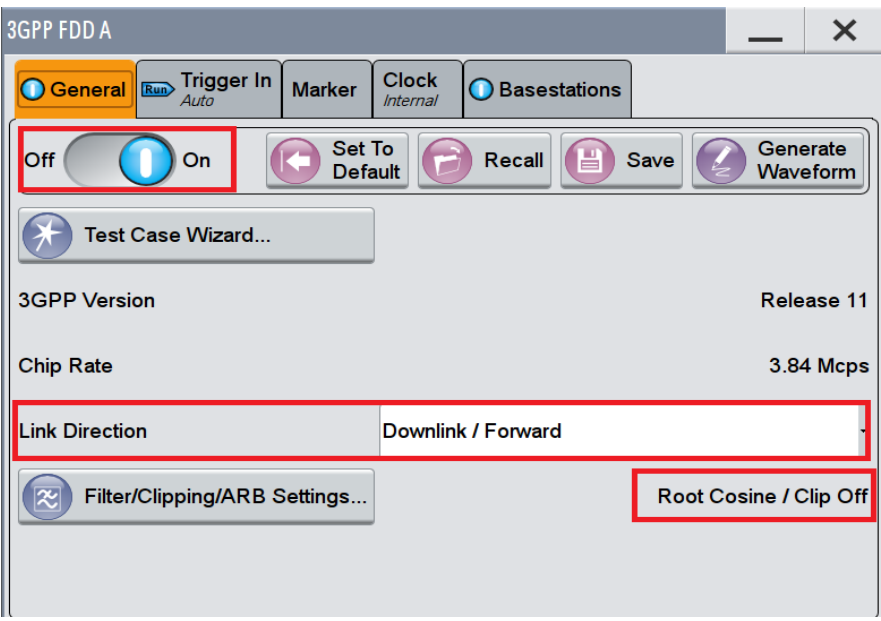

**Fig. 3-7: SMW: general W-CDMA setting: link direction**

4. Different test models with various numbers of channels can be selected from the **Test Setups/Models** section. Always use the largest number of channels that can be supported by the BS.

| <b>3GPP FDD A</b>             |                                            |                                 |                    |                       |  |            |  |  |
|-------------------------------|--------------------------------------------|---------------------------------|--------------------|-----------------------|--|------------|--|--|
| General I<br>Run              | <b>Trigger In</b><br><b>Marker</b><br>Auto | <b>Clock</b><br><b>Internal</b> |                    | <b>O</b> Basestations |  |            |  |  |
| <b>Reset All Basestations</b> | Copy Basestation                           |                                 |                    |                       |  |            |  |  |
| <b>Predefined Settings</b>    |                                            |                                 | Test Setups/Models |                       |  |            |  |  |
| Adjust Total Power To 0 dB    |                                            |                                 | <b>Total Power</b> | 0.00dB                |  |            |  |  |
| <b>Select Basestation</b>     |                                            |                                 |                    |                       |  |            |  |  |
|                               | <b>BS1</b>                                 | <b>BS2</b>                      |                    | BS3                   |  | <b>BS4</b> |  |  |
|                               | On                                         |                                 | On                 | On                    |  | On         |  |  |

**Fig. 3-8: SMW: select W-CDMA Test Setup/Models**

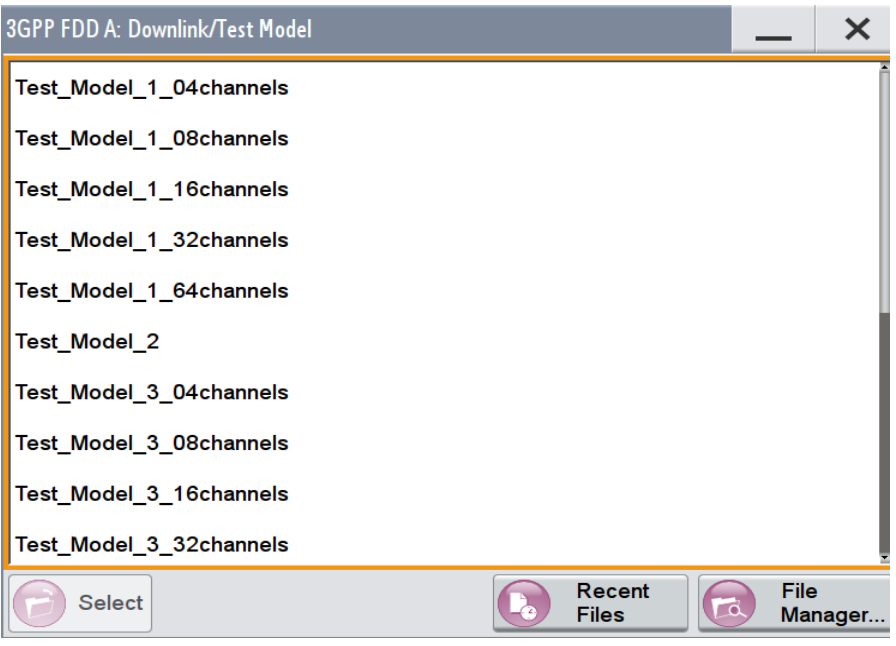

**Fig. 3-9: SMW: select W-CDMA Test Model from the list.** 

- 5. Click on **BS1** (default)
- 6. Set the **Scrambling Code**

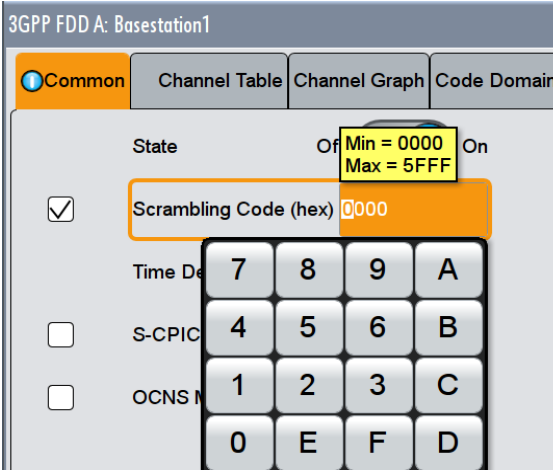

**Fig. 3-10: SMW: set the Scrambling Code**

- 7. Select the trigger **Mode** under "Trigger In" section. [\(Fig. 3-11\)](#page-14-0)
	- Select **Auto** for continuous signal generation without any external trigger.
	- Select **Armed Auto** for continuous signal generation with the external trigger event.
- 8. Select the trigger **Source**. [\(Fig. 3-12\)](#page-14-1)

The SMW provides the option to configure the trigger connectors according to the user preference. Select **Global Connector Settings** and change the connector setting according to preference. Use the **find** function to display the location of the selected connector. [Fig. 3-13](#page-15-1) shows the default connector mapping.

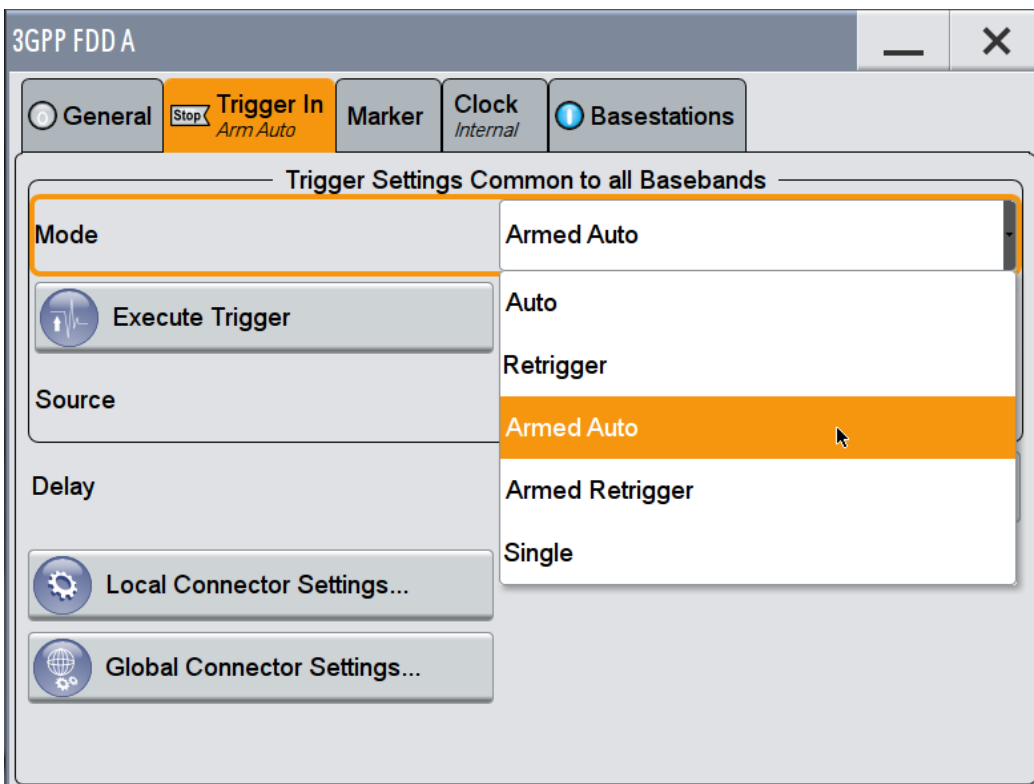

<span id="page-14-0"></span>**Fig. 3-11: SMW: select the trigger mode. Select armed auto in case of external trigger**

| Source                                |            |                                                      | Internal                               |  |
|---------------------------------------|------------|------------------------------------------------------|----------------------------------------|--|
| <b>Delay</b>                          |            |                                                      | Internal                               |  |
|                                       |            |                                                      | Internal (Baseband B)                  |  |
| <b>Local Connector Settings</b>       |            |                                                      | <b>External Global Trigger 1</b><br>I. |  |
| ₩<br><b>Global Connector Settings</b> |            |                                                      | <b>External Global Trigger 2</b>       |  |
|                                       |            |                                                      | <b>External Global Clock 1</b>         |  |
|                                       |            |                                                      | <b>External Global Clock 2</b>         |  |
| System<br>Config.                     | <b>VNC</b> | <b>Text</b><br><b>LIGHTER</b><br><b>Carl Charles</b> | <b>External Local Trigger</b>          |  |

<span id="page-14-1"></span>**Fig. 3-12: SMW: select the trigger source. Example: "External Global Trigger 1" is selected here**

| <b>3GPP FDD A</b>                                                                     | <b>Global Connectors</b> |                        | $\bm{\times}$    |                            |  |   |
|---------------------------------------------------------------------------------------|--------------------------|------------------------|------------------|----------------------------|--|---|
| Clod<br><b>Trigger In</b><br><b>Marker</b><br>Stop <<br>General<br>Arm Auto<br>Intern | Routing                  | <b>Characteristics</b> |                  |                            |  |   |
| Trigger Settings Co                                                                   | Connector                |                        | <b>Direction</b> | Signal                     |  |   |
| <b>Mode</b>                                                                           | User 1                   |                        | Output           | <b>Baseband A Marker 1</b> |  |   |
| <b>Execute Trigger</b>                                                                | User <sub>2</sub>        |                        | Output           | <b>Baseband A Marker 2</b> |  |   |
| <b>Source</b>                                                                         | User 3                   |                        | Input            | <b>Global Trigger 1</b>    |  | k |
| <b>Delay</b>                                                                          | User 4                   |                        | Input            | <b>Global Trigger 2</b>    |  |   |
| <b>Local Connector Settings</b><br>Q                                                  | User <sub>5</sub>        | Ω                      | Output           | <b>Signal Valid A</b>      |  |   |
| <b>Global Connector Settings</b>                                                      | User 6                   |                        | Not Used -       | <b>None</b>                |  |   |

<span id="page-15-1"></span><span id="page-15-0"></span>**Fig. 3-13: SMW: configure the connector settings. Example: for the current configuration, Trigger 1 has to be supplied at the input connector USER 3.**

## **3.1.3 R&S RUN Demo Program**

This Application Note comes with a demonstration program module called **W-CDMA BS Tx Tests** for the software R&S RUN which is free of charge. The module covers all required tests (see table below).

The **W-CDMA BS Tx Tests** module represents a so called test for the R&S RUN software. See Section [4.1](#page-77-1) for some important points on the basic operation of R&S RUN.

Each test described in this application note can be executed quickly and easily using the module. Additional individual settings can be applied.

The program offers a straightforward user interface, and SCPI remote command sequence export functions for integrating the necessary SCPI commands into any user-specific test environment. A measurement report is generated on each run. It can be saved to a file in different formats including PDF and HTML.

Following SCPI resources are needed:

- ı FSx
- ı SMx

## **Getting Started**

This section describes only the module for the **W-CDMA BS Tx Test**. Double-click the test to open the window for entering parameters.

The test consists of two independent testcases:

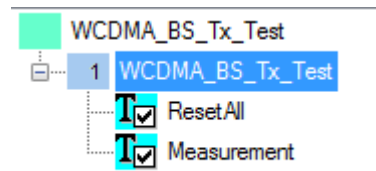

- ı The testcase **ResetAll** resets all instruments (SMx and FSx). All instruments must be connected to use this feature.
- ı The testcase **Measurement** is the main part.

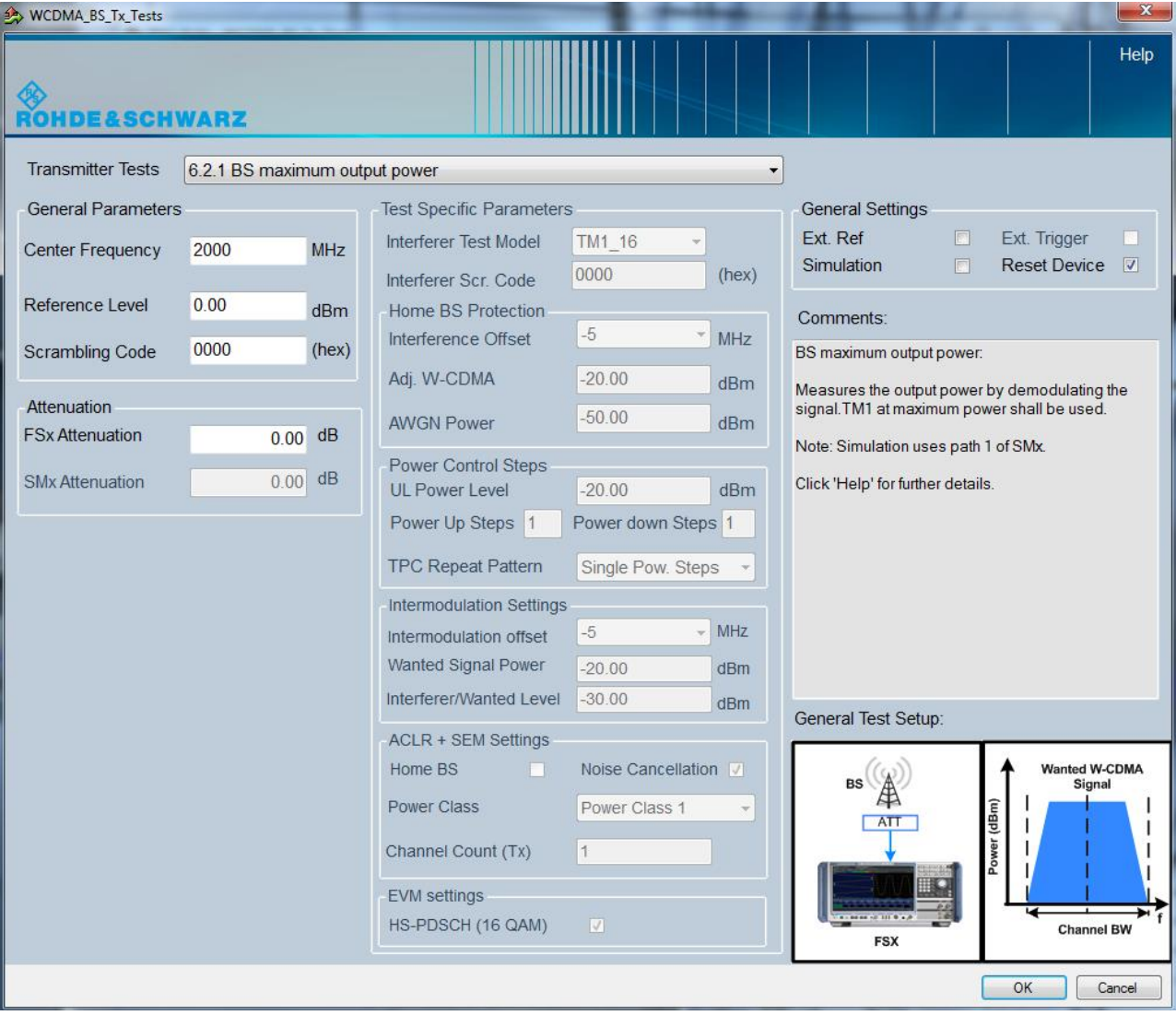

**Fig. 3-14: Full overview: setting parameters for the W-CDMA BS Rx test.**

## **General settings**

The basic parameters are set at the top right:

**Ext. Ref:** Switches the instruments to an external reference source (typ. 10 MHz).

- ı **Ext. trigger:** Check this to start the W-CDMA signal of the SMx with an external trigger.
- **I** Simulation: Generates demo signal using the SMx and shows measurements using the FSx for demonstration purposes.
- ı **Reset Devices:** Sends a reset command to all the connected instruments

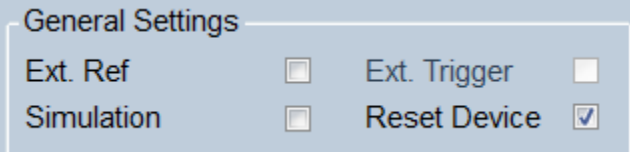

#### **Fig. 3-15: General settings**

The **Attenuation** section is used to enter compensations for external path attenuations.

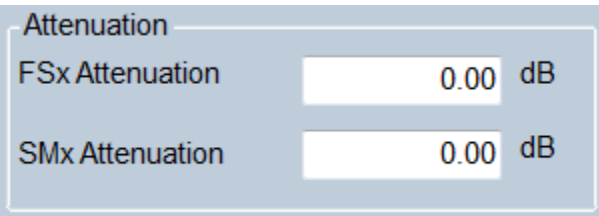

**Fig. 3-16: Attenuation settings.**

### **Test Cases**

This is the main parameter. Select the wanted test case here. All the other remaining parameters in the window are grayed out or set active based on the requirements for the selected test case. These parameters are described in detail in the individual sections below.

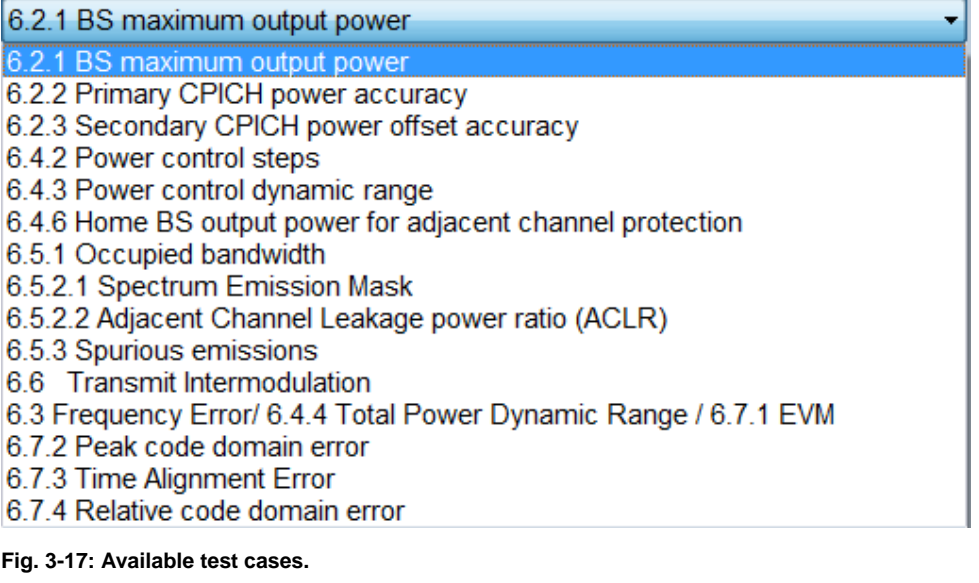

Based on the selected test case, helpful hints are provided in the **Comments** section and an illustration of the basic test setup is displayed.

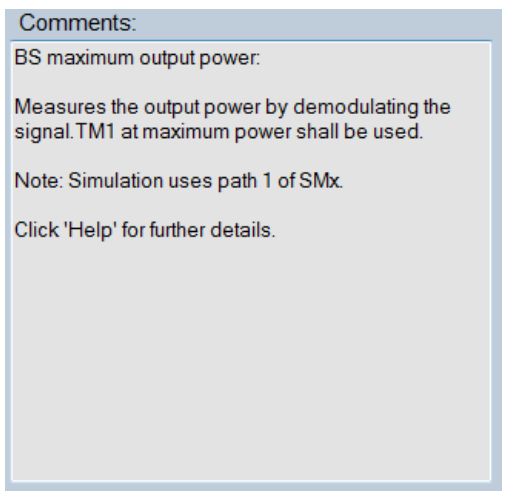

**Fig. 3-18: Brief notes are provided in the Comments section (top right) based on the selected test case.**

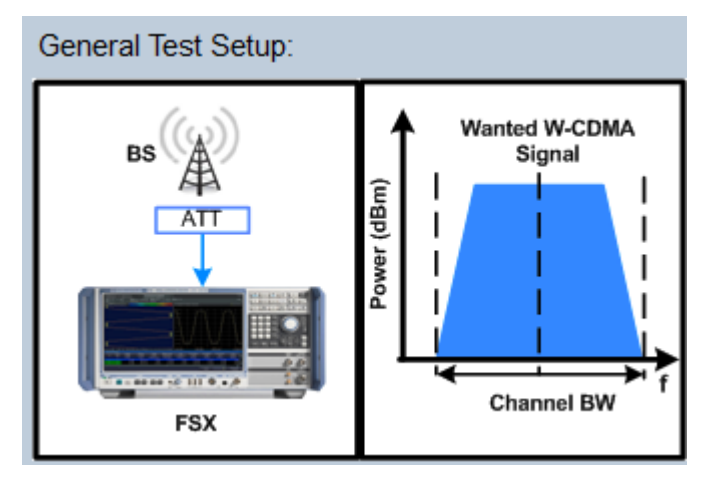

**Fig. 3-19: The Test Setup section (bottom right) displays a basic setup for the selected test case along with the location of the signals in the spectrum.**

## **Settings for measured signal**

Use this section to define the basic parameters for the W-CDMA signal to be measured:

- **I Center Frequency** of the signal to be measured
- ı **Reference Level:** Set here the expected reference level
- <span id="page-18-0"></span>**I** Scrambling Code: Set here the scrambling code of the signal to be measured

## **3.2 Base station output power (Clause 6.2)**

## **3.2.1 Base station maximum output power (Clause 6.2.1)**

<span id="page-18-1"></span>Maximum output power of the base station is the mean power level per carrier measured at the antenna connector in specified reference condition.

This test verifies the accuracy of the maximum output power across the frequency range in different conditions. [1]

The power declared by the manufacturer for different BS classes shall not exceed the values mentioned in [Table 3-2.](#page-19-0)

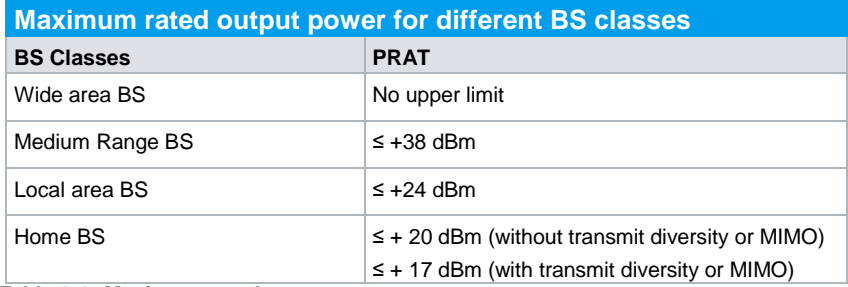

<span id="page-19-0"></span>**Table 3-2: Maximum rated output power**

Base station output power shall remain within following limits:

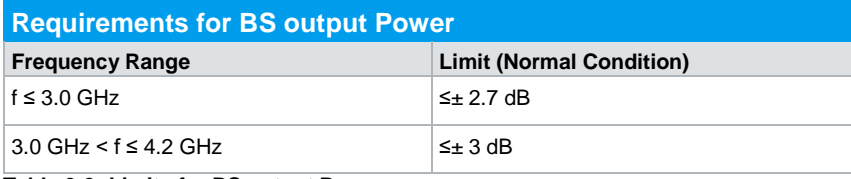

**Table 3-3: Limits for BS output Power**

### **Test Setup**

Set the DUT (base station) to transmit at the declared maximum PRAT using TM1 for channel setup.

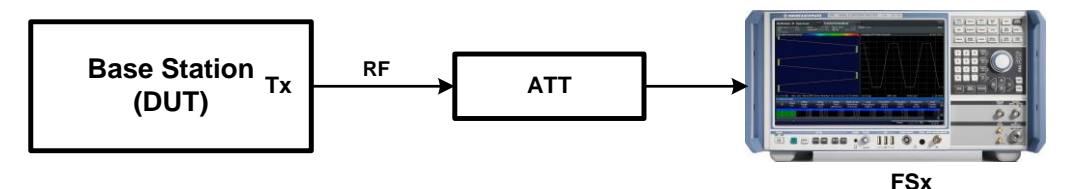

**Fig. 3-20: Test setup for BS output power**

#### **Procedure**

### **Measurement with the FSx**

The test can be performed in two different ways:

a) **Demodulation> Result Summary:** This method uses a single data record from the same test to obtain different values, such as EVM, frequency error, etc.

The procedure follows the basic instructions provided in the section 3.1.1. The "Total Power" is shown in the result summary section at the lower half of the FSx window. [\(Fig. 3-21\)](#page-20-0)

b) **Channel Power/ACLR:** This method can be used to determine the output power and adjacent channel power simultaneously.

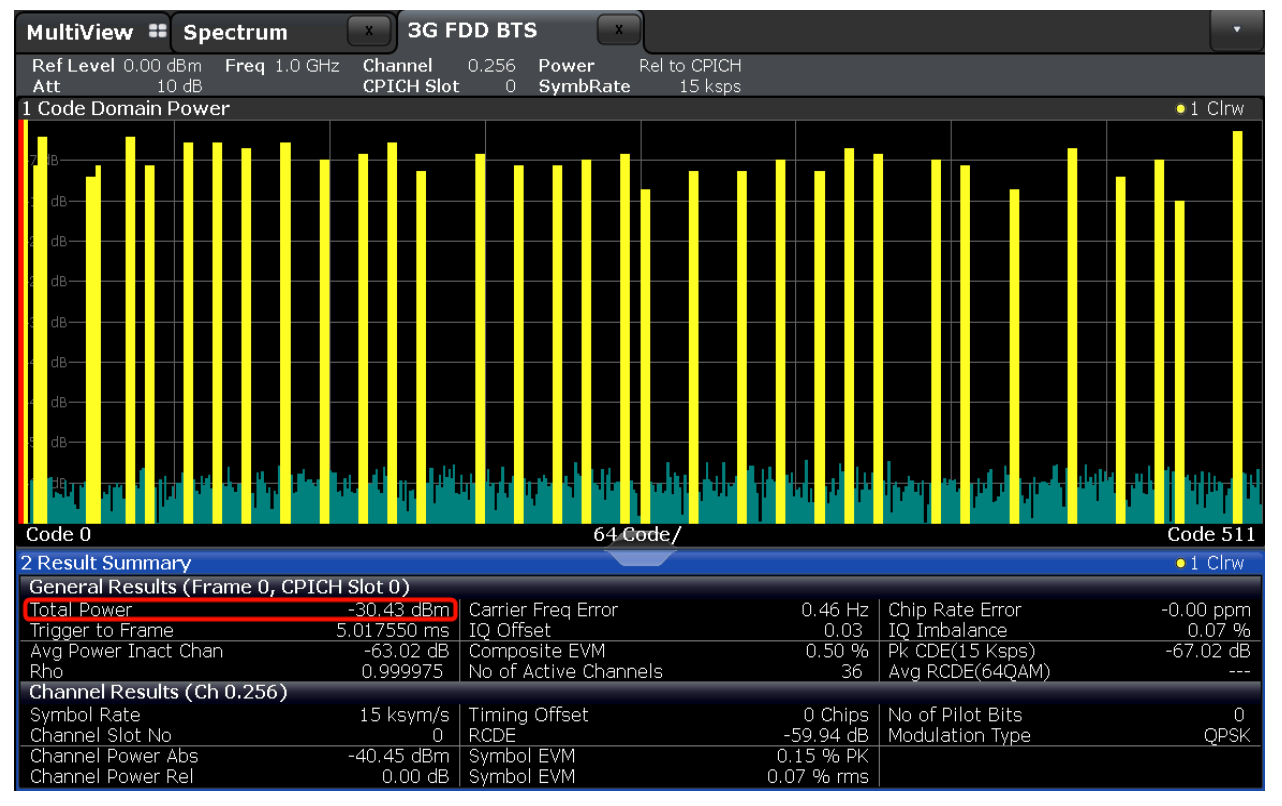

Use the basic operation (see [3.1.1\)](#page-9-1). [Fig. 3-21](#page-20-0) shows the code domain measurement. See **Total Power** under **General Results**.

<span id="page-20-0"></span>**Fig. 3-21: Output Power in the result summary**

## **Demo program**

No further special setting is needed for this test. The test is carried out as a demodulation. The output power and other measurements are reported. Simulation is supported via path 1 of the SMx.

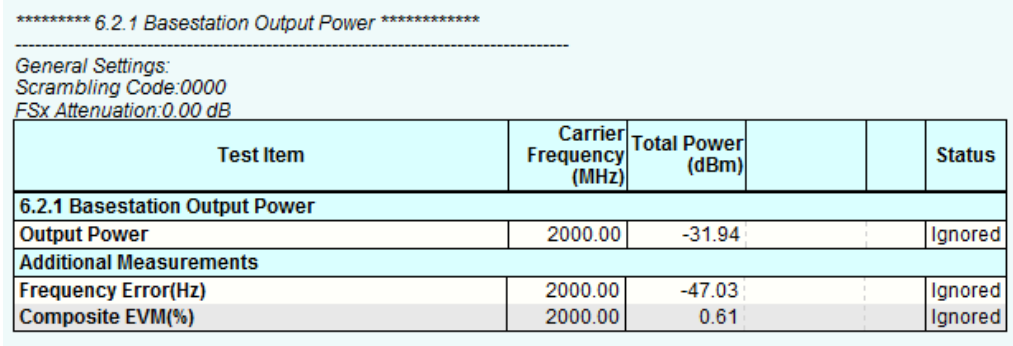

FSx: 0, "No error"

Time: 9/19/2014 2:50:09 PM

**Fig. 3-22: Example report for test case 6.2.1.**

## **3.2.2 Primary CPICH power accuracy (Clause 6.2.2)**

<span id="page-21-0"></span>Primary CPICH (P-CPICH) power is the code domain power of the Primary Common Pilot Channel. P-CPICH power is indicated on the BCH. [1]

This test confirms that the BS delivers the Primary CPICH power within the allowed margins to ensure reliable cell planning and operation.

[Table 3-4](#page-21-1) shows the allowed tolerances.

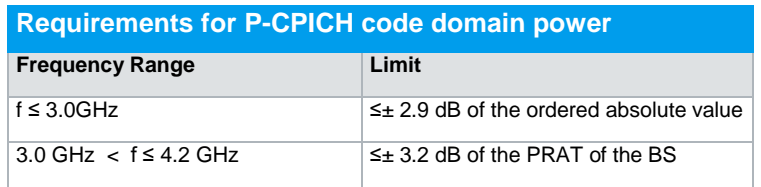

<span id="page-21-1"></span>**Table 3-4: Limits for P-CPICH power**

## **Test Setup**

- 1. Set the DUT (base station) to transmit at the declared maximum PRAT using TM2 for the channel set up
- 2. Disable inner loop power control of the base station

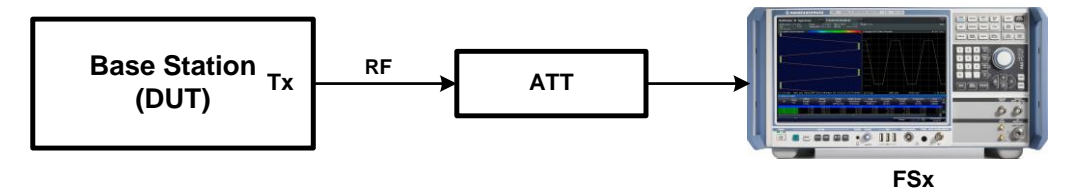

**Fig. 3-23: Test setup for Primary CPICH power Accuracy**

## **Procedure**

## **Measurement with the FSx**

Use the basic operation (see [3.1.1\)](#page-9-1).

**I** P-CPICH is at the left-most position at the code channel "0" in the code domain power representation of the signal.

Change the channel number in the **Evaluation range** section to find the appropriate code channel. Result for the channel "0" is shown by default.

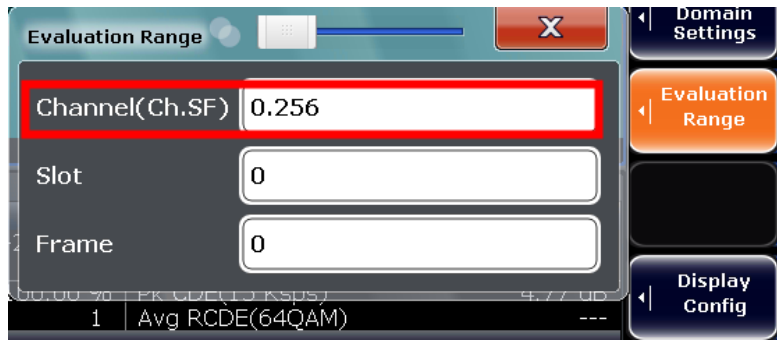

**Fig. 3-24: Select the channel "0" using "Evaluation Range". The spreading factor is detected automatically.**

ı Check the **Channel Power Abs** in the result summary section (see Fig. [3-25\)](#page-22-0)

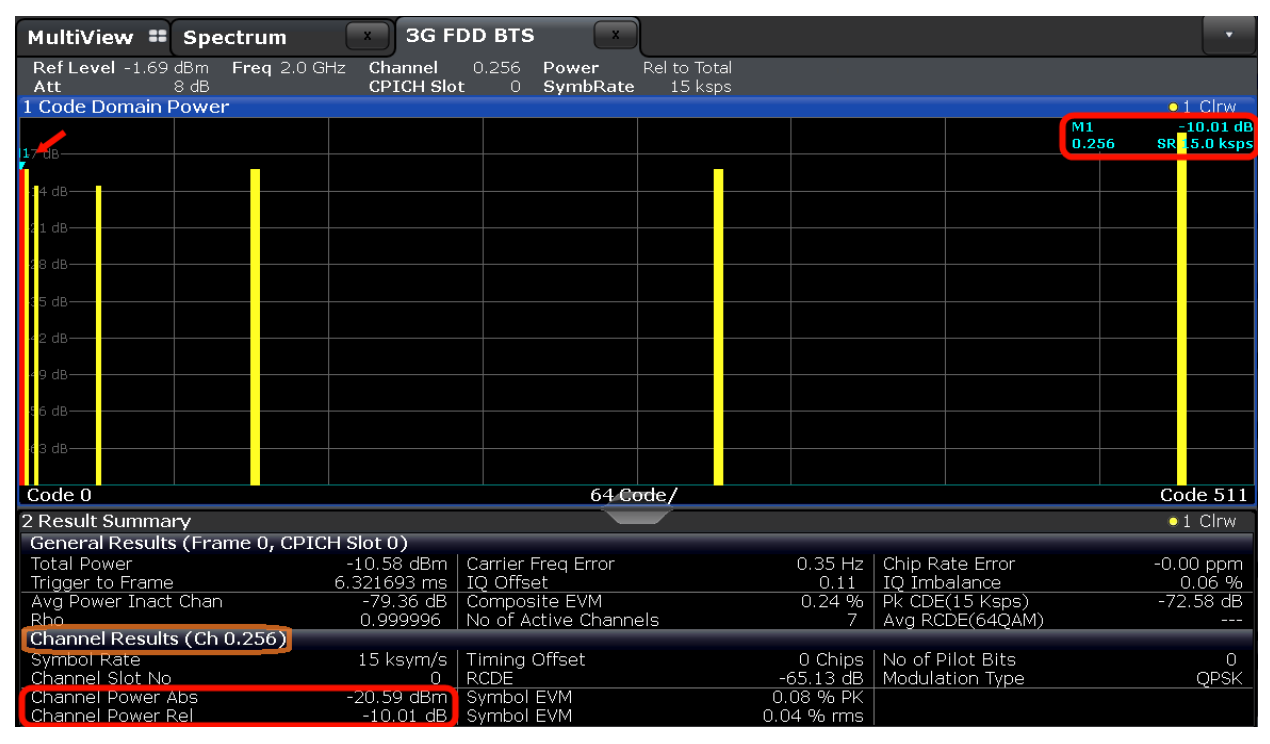

<span id="page-22-0"></span>**Fig. 3-25: P-CPICH power at code channel zero under the result summary section**

#### **Demo program**

No further special setting is needed for this test. The channel power and the relative power of the channel and other measurements are reported. Simulation is supported via path 1 of the SMx.

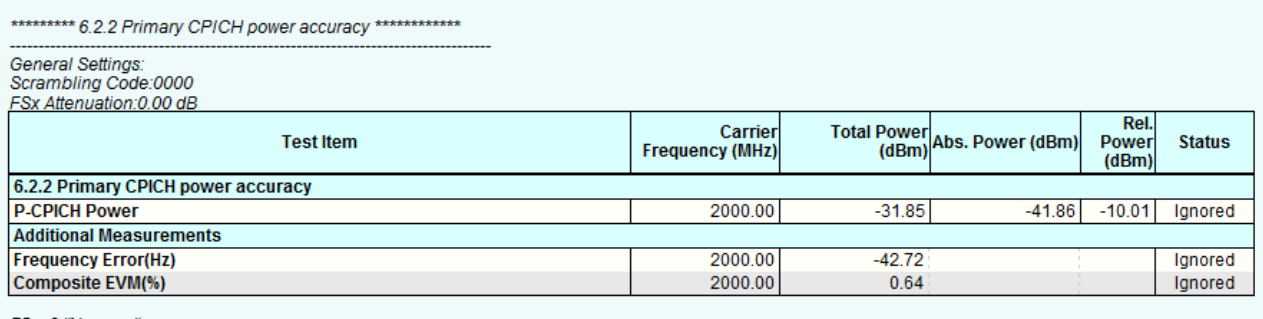

FSx: 0, "No error"<br>Time: 9/22/2014 2:08:46 PM

<span id="page-23-0"></span>**Fig. 3-26: Example report for test case 6.2.2.**

## **3.2.3 Secondary CPICH power offset accuracy (Clause 6.2.3)**

Secondary CPICH power is the sum of code domain power of P-CPICH and the power offset, which are signaled to the UE. The power offset is signaled in the IE "Power Offset for S-CPICH for MIMO".

This test ensures that the BS delivers the advertised power offset for S-CPICH power within margins which is necessary for reliable MIMO HS-DSCH demodulation and CQI reporting. [1]

This test is not necessary if the BS does not support MIMO or if the manufacturer implements Virtual Antenna Mapping (VAM).

[Table 3-5](#page-23-1) shows the allowed tolerances.

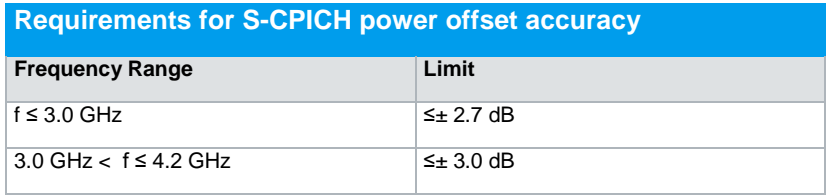

<span id="page-23-1"></span>**Table 3-5: Limit for S-CPICH power**

## **Test Setup**

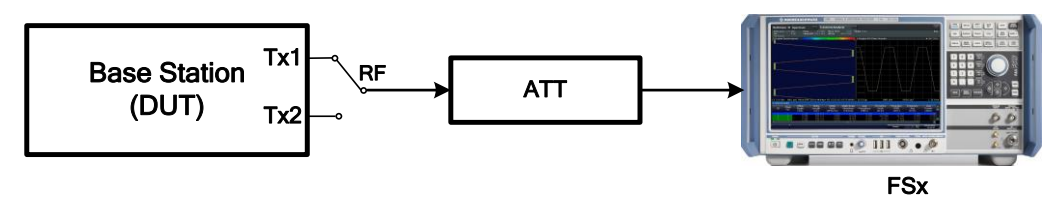

**Fig. 3-27: Test setup for Secondary CPICH power offset accuracy**

## **Procedure**

Set the DUT (base station) to transmit at the declared maximum PRAT using TM2 for the channel set up via first antenna.

#### **Measurement with the FSx**

Use the basic operation (see [3.1.1\)](#page-9-1). Connect the FSx to TX1.

1. In the FSx, P-CPICH is at the left-most position at the code channel "0" in the code domain power representation of the signal.

Change the channel number in the **Evaluation range** section to find the appropriate code channel. Result for the channel "0" is shown by default.

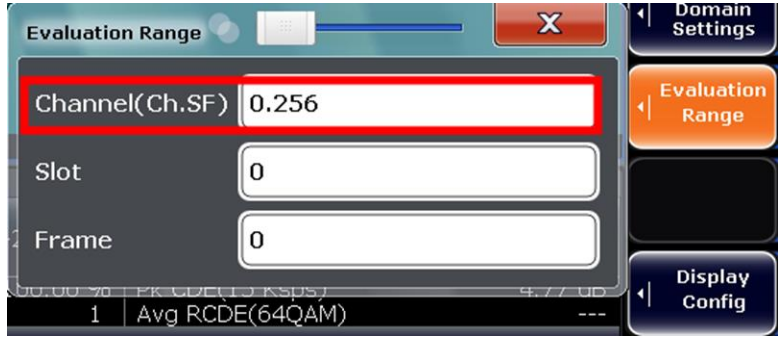

**Fig. 3-28: Select channel 0 using "Evaluation Range". The spreading factor is detected automatically.**

2. Click on **Signal Description** and turn on **Antenna Diversity**. Select the **Antenna Number** to display measurement for that antenna

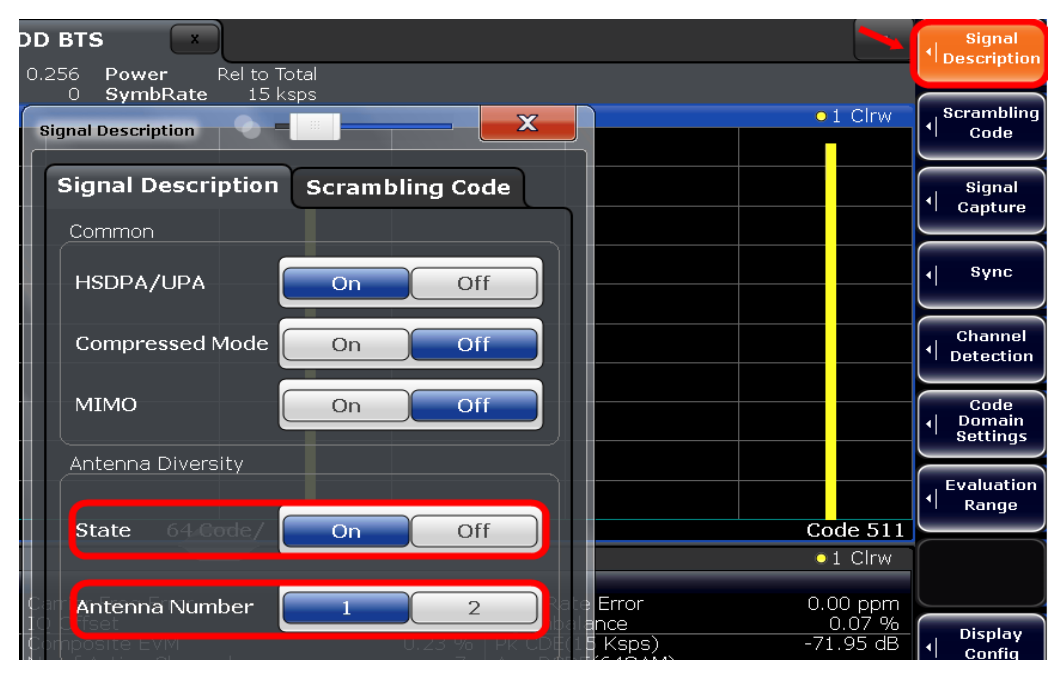

**Fig. 3-29: Turn on antenna diversity and select desired antenna from "Signal Description" menu. Example: Antenna 1 is selected here**

- 3. Check the **Channel Power Abs** in the result summary section for Antenna 1
- 4. Connect the FSx to TX1 and check the **Channel Power Abs** in the result summary section for Antenna 2
- 5. Calculate the difference between the results

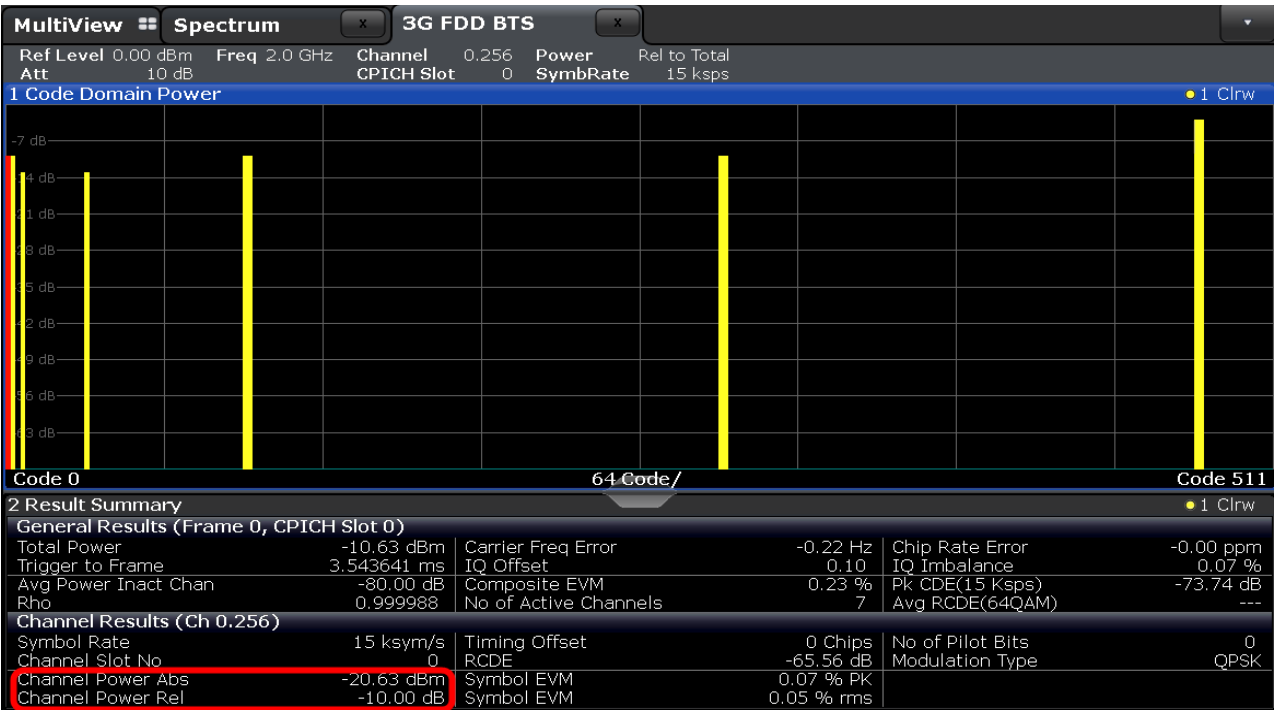

**Fig. 3-30: Measure S-CPICH power offset accuracy from the power difference between two antennas**

## **Demo program**

No further special setting is needed for this test. The output power and other measurements are reported. Simulation is not supported.

\*\*\*\*\*\*\*\*\*\* 6.2.3 Secondary CPICH power offset accuracy \*\*\*\*\*\*\*\*\*\*\*\*\*

| <b>General Settings:</b><br>Scrambling Code:0000<br><b>FSx Attenuation:3 dB</b> |                                   |          |                              |                               |                |  |  |  |
|---------------------------------------------------------------------------------|-----------------------------------|----------|------------------------------|-------------------------------|----------------|--|--|--|
| <b>Test Item</b>                                                                | Carrier<br><b>Frequency (MHz)</b> |          | Total Power Abs. Power (dBm) | Rel.<br><b>Power</b><br>(dBm) | <b>Status</b>  |  |  |  |
| 6.2.3 Secondary CPICH power offset accuracy                                     |                                   |          |                              |                               |                |  |  |  |
| <b>First Antenna</b>                                                            | 2000.00                           | $-30.03$ | $-40.13$                     | $-10.10$                      | lgnored        |  |  |  |
| <b>Second Antenna</b>                                                           | 2000.00                           | $-30.15$ | $-42.12$                     | $-10.10$                      | <b>Ignored</b> |  |  |  |
| Power Offest (dB)                                                               | 2000.00                           |          | 1.99 <sub>1</sub>            |                               | Ignored        |  |  |  |
| Additional Measurements                                                         |                                   |          |                              |                               |                |  |  |  |
| <b>Frequency Error(Hz)</b>                                                      | 2000.00                           | 67.11    |                              |                               | Ignored        |  |  |  |
| Composite EVM(%)                                                                | 2000.00                           | 100.00   |                              |                               | Ignored        |  |  |  |
|                                                                                 |                                   |          |                              |                               |                |  |  |  |

FSx: 0, "No error"<br>Time: 9/19/2014 4:54:12 PM

<span id="page-25-0"></span>**Fig. 3-31: Example report for test case 6.2.3**

## **3.3 Frequency error (Clause 6.3)**

Frequency error is defined as the difference between transmitted BS frequency and the assigned frequency. [1]

This test ensures that the frequency error is within the tolerance margin specified in [Table 3-6.](#page-26-2)

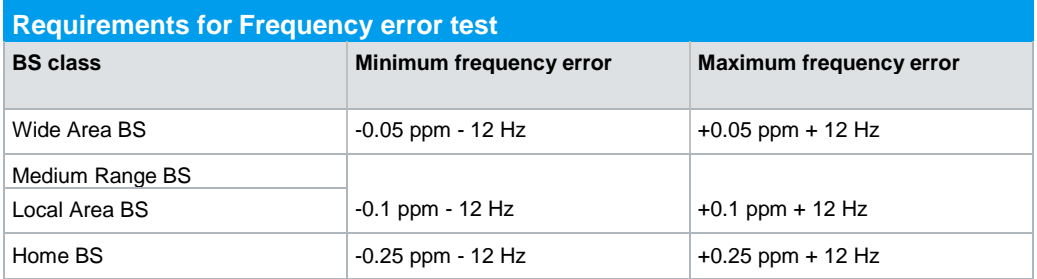

<span id="page-26-2"></span>**Table 3-6: Limits for Frequency error**

<span id="page-26-0"></span>This test is performed along with "Error Vector Magnitude (EVM) (Clause 6.7.1)" (test 3.7.1).

## **3.4 Output power dynamics (Clause 6.4)**

## **3.4.1 Inner loop power control (Clause 6.4.1)**

<span id="page-26-1"></span>Inner loop power control in the downlink is the ability of the BS transmitter to adjust the code domain power of a code channel in accordance with the corresponding TPC symbols received in the uplink. [1]

Control of the output power is very important in W-CDMA to minimize the interference between different users. To make sure that the transmitted power of the code channel is at its minimum for a reliable connection, the mobile station sends power control message (TPC bits) to the base station using the uplink control channel (UL DPCCH) in each timeslot to request the base station to decrease or increase the transmit power and the base station immediately adjusts its downlink DPCCH/DPDCH power upwards or downwards by the indicated step size according to the TPC command.

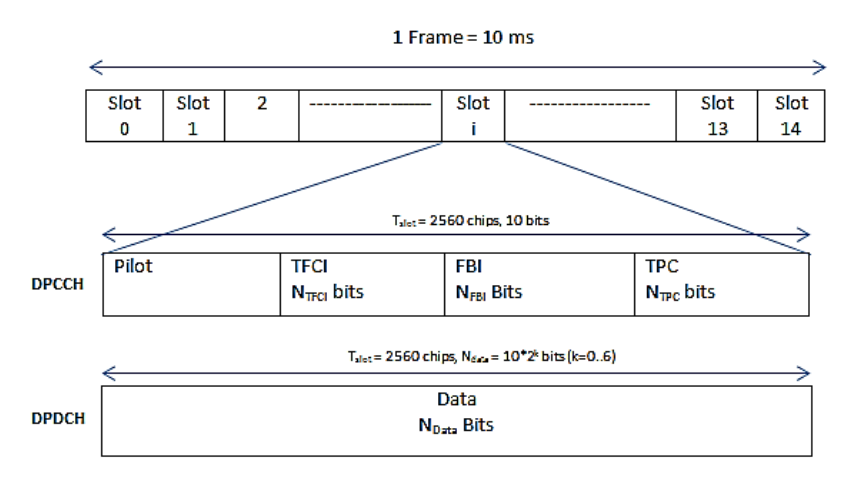

#### **Fig. 3-32: W-CDMA uplink frame structure. Each frame is 10 ms and split into 15 slots, each of which corresponds to one power-control period.**

N<sub>TPC</sub> is the number of TPC bits sent per slot to represent one TPC command. This number is determined by the higher level parameter "Power control algorithm". Table [3-7](#page-27-1) shows the transmitted power control command according to the TPC bit pattern.

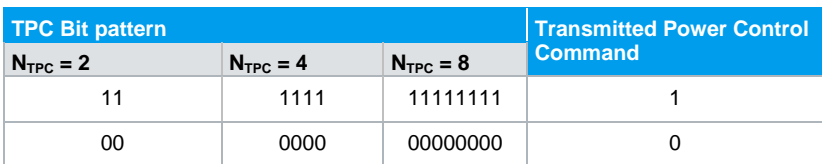

<span id="page-27-1"></span>**Table 3-7: TPC Command according to TPC bits**

The power control step size can be:

- ı 0.5 dB
- $1 dB$
- $1.5$  dB
- $I = 2 dB$

<span id="page-27-0"></span>Support for the step size 1 dB is mandatory, while support for others is optional.

## **3.4.2 Power control steps (Clause 6.4.2)**

The power control step is the required step change in the code domain power of a code channel in response to the corresponding power control command. The combined (or aggregated) output power change is the required total change in the DL transmitter output power of a code channel in response to multiple consecutive power control commands corresponding to that code channel.[1]

The TPC command is generated based on the estimated SIR (Signal to Interference ratio) on the downlink control channel (DL DPCCH) by the UE and carried by the uplink control channel (UL DPCCH) at each slot.

- I If the estimated SIR is higher than the target SIR, then the transmitted TPC command is "0" and BS has to reduce the power by step size of 0.5, 1, 1.5 or 2 dB to decrease the SIR.
- ı If the estimated SIR is smaller than the target SIR, the TPC command to transmit is "1" and BS has to increase the power accordingly.

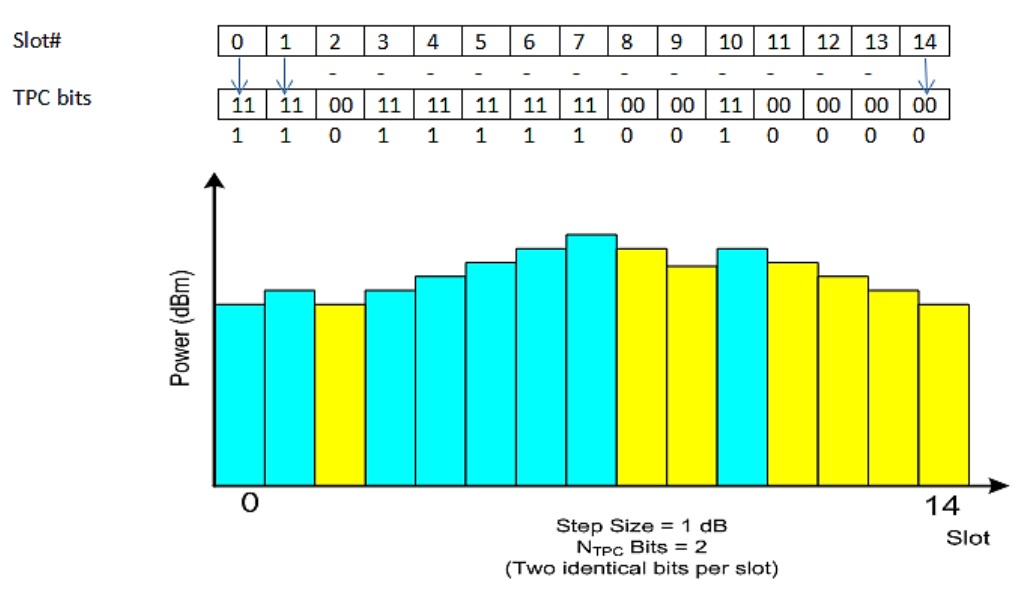

Fig. 3-33: Power control steps according to alternating TPC command. In this example, N<sub>TPC</sub>= 2, so **each slot includes two TPC bits. Two identical TPC bits represent one TPC command.**

The purpose of this test is to verify that the power control step size and aggregated step range remain within the tolerance range.

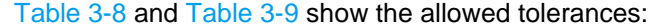

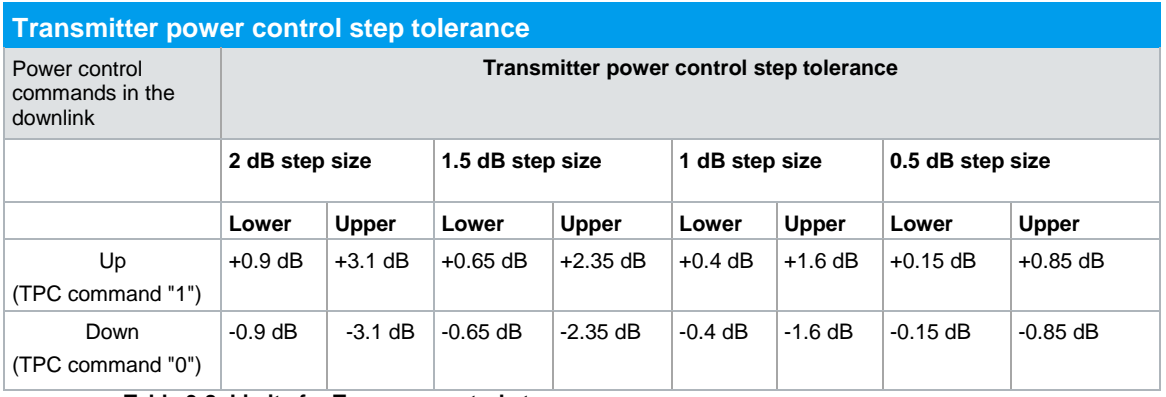

<span id="page-28-0"></span>**Table 3-8: Limits for Tx power control steps**

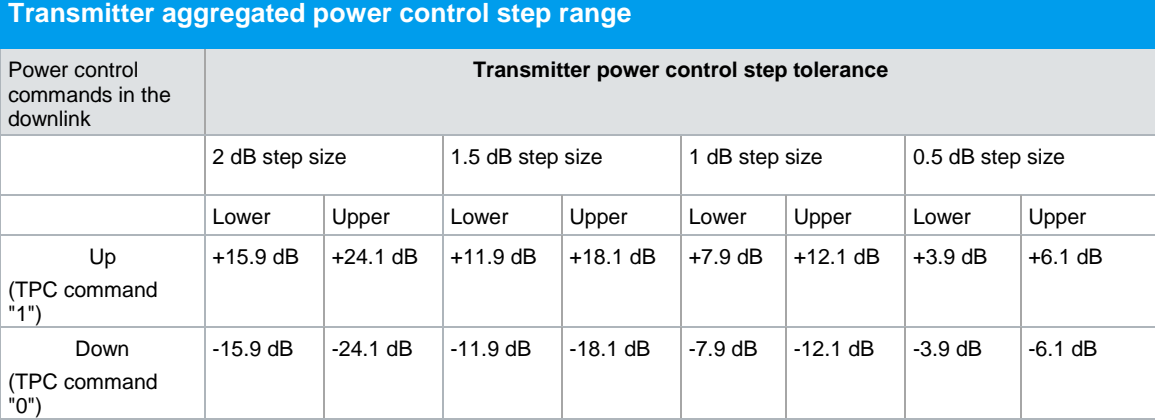

<span id="page-28-1"></span>**Table 3-9: Limits for Tx aggregated power control step**

## **Test Setup**

For this test, the SMx generates the necessary TPC bits in the uplink signal to the base station to control the power of the downlink signal. Establish the downlink power control with parameters as specified in [Table 3-10.](#page-29-0) The FSx evaluates the power changes versus time on code channel 120.

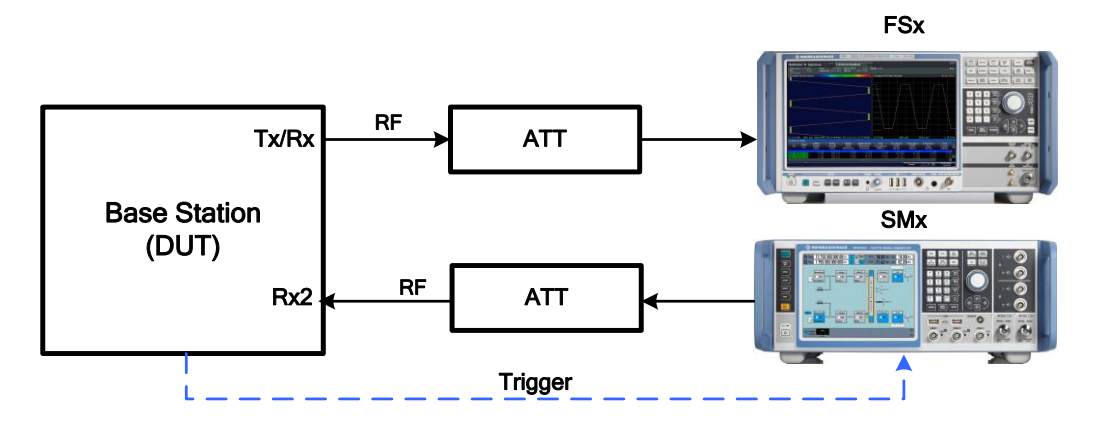

**Fig. 3-34: Test setup for Power Control Steps Test. SMx generates the uplink TPC command. The analyzer measures the resulting power steps.**

#### **Overview of the Setting**

- **I** The DUT (Base station) generates the wanted W-CDMA signal using TM2. The measurement shall start on the maximum power – 3 dB. This can be controlled by the SMx with the **TPC Start Pattern** (see step 11).
- ı Set the BS to start the inner loop power control test
- Set the SMx to generate alternating uplink TPC bits.
- Send a trigger from the BS to the SMx to start the SMx.
- The UL signal shall be transmitted at the Reference Sensitivity Level + 10 dB. This results in levels in [Table 3-10.](#page-29-0)

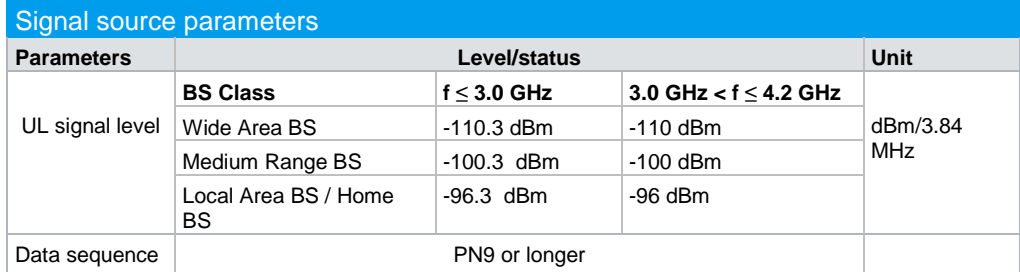

<span id="page-29-0"></span>**Table 3-10: Uplink levels for power control**

#### <span id="page-29-1"></span>**Procedure: Single power control step tolerance**

#### **Generation of Uplink Signal with SMx**

<span id="page-30-0"></span>1. Select W-CDMA **(3GPP FDD)** in the Baseband block A and choose **Link direction** *Uplink*.

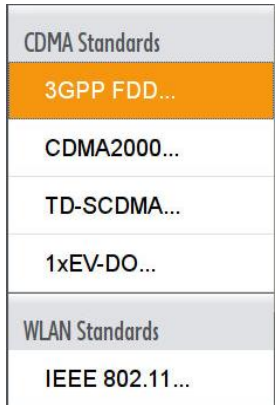

**Fig. 3-35: SMW: select 3GPP FDD to generate W-CDMA signal**

2. Select **Armed Auto** as the trigger **Mode** under "Trigger In" section. Select the trigger **Source** as well.

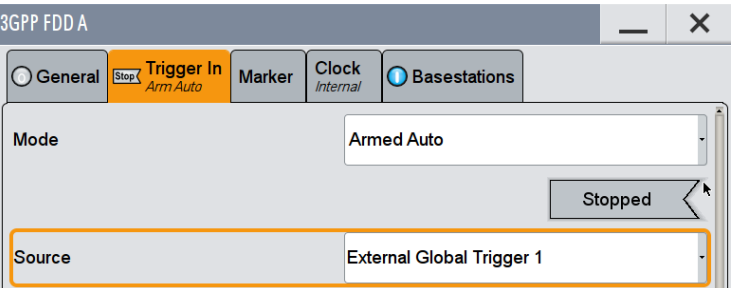

**Fig. 3-36: Select Trigger Mode and Trigger Source**

R&S signal generators offer "Test Case Wizard" for quick and easy generation of signal according to standard. It opens a configuration menu with a selection of predefined settings according to test Cases in TS 25.141. The default settings are set according to the standard. It is also possible to generate user defined signal by changing the "General Setting".

3. Go to the **Test Case Wizard** tab

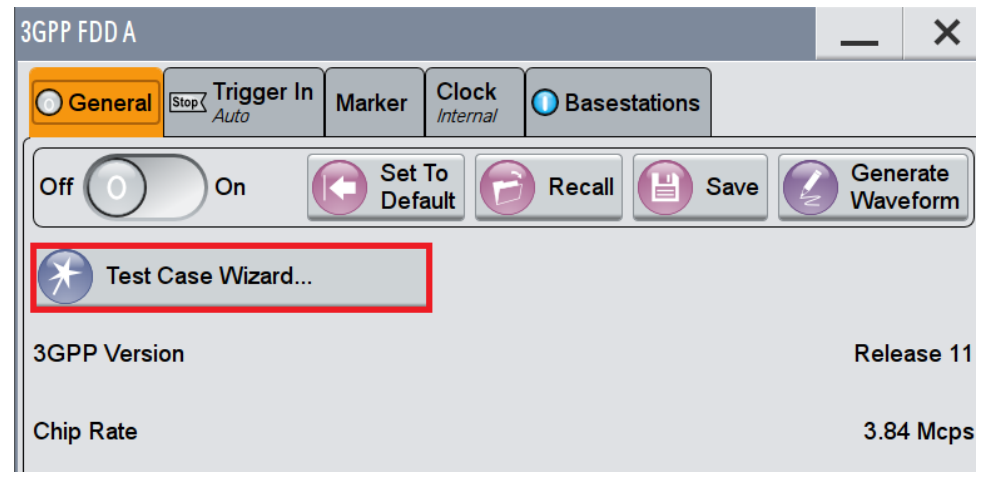

**Fig. 3-37: SMW: Test Case Wizard for W-CDMA**

- **4.** Select **Test case 6.4.2 Power Control Steps.** [\(Fig. 3-38\)](#page-31-0)
- 5. Select **According to Standard** in the **Edit Mode** under **General Settings** menu to generate a signal according to 3GPP standard. [\(Fig. 3-38\)](#page-31-0)
- 6. Select **Unchanged** in the "Trigger Configuration" section

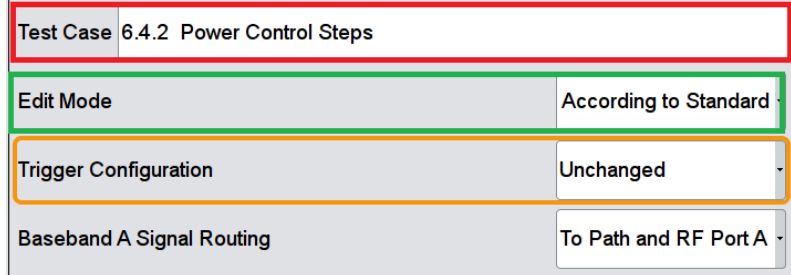

<span id="page-31-0"></span>**Fig. 3-38: Select "Unchanged" in the trigger configuration**

7. Enter the uplink **Scrambling Code** and **Scrambling Mode** for the SMx

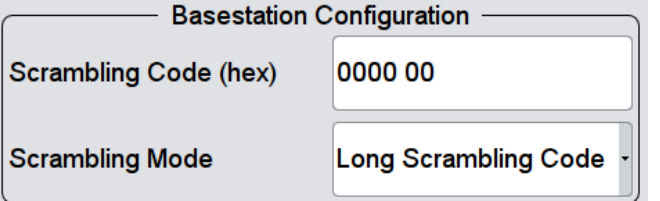

**Fig. 3-39: Set Scrambling Code and Scrambling Mode**

- 8. Select the **Power Class**. This sets the **Power Level** automatically according to the standard. [\(Fig. 3-40\)](#page-32-0)
- 9. Set the **RF frequency** [\(Fig. 3-40\)](#page-32-0)
- 10. Apply necessary changes (Slot format DPCCH#, Power ratio DPC/DPDCH, Symbol rate, Propagation delay, Step size) according the declaration of the manufacturer. [\(Fig. 3-40\)](#page-32-0)
- <span id="page-31-1"></span>11. **Maximum Power Less n Steps** is fixed as the "TPC start pattern" in the edit mode "According to Standard". This ensures reliable response of the BS to the TPC bits by sending a sequence of power up steps (TPC bits "1") followed by a number of power down steps (TPC bits "0"). [\(Fig. 3-40\)](#page-32-0). Set the number of power up and down steps to reach the start level of Pmax – 3 dB.
- <span id="page-31-2"></span>12. Select **Single Power Steps** under "TPC Repeat Pattern" menu to measure power control steps for single steps. [\(Fig. 3-40\)](#page-32-0)
- 13. Press **Apply Setting**

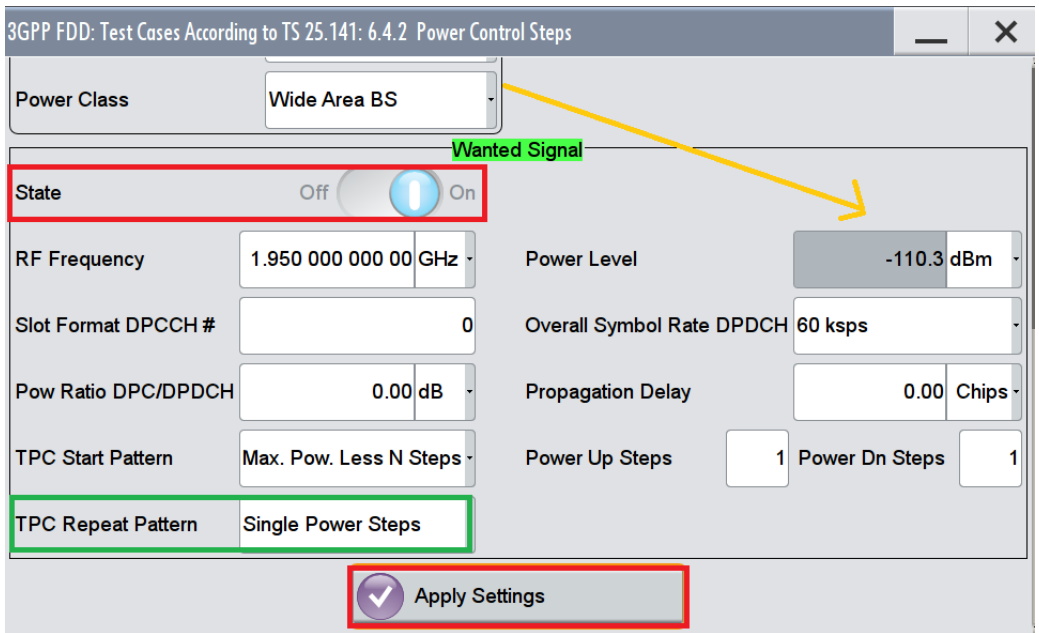

<span id="page-32-0"></span>**Fig. 3-40: SMW: The uplink power level is set based on the Power Class. Set the TPC Repeat Pattern.** 

### **Measurement with the FSx**

1. Select **Evaluation Range** in the code domain display and set the **Channel (Ch. Sf)** to 120

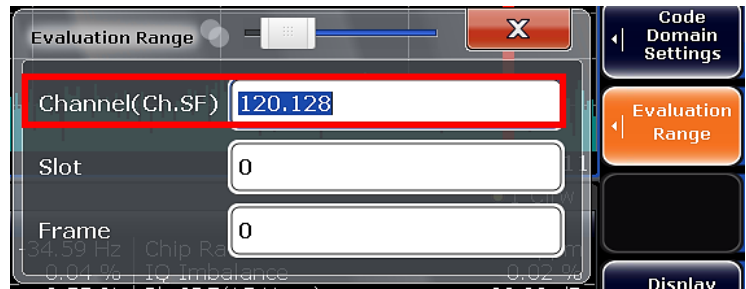

**Fig. 3-41: Set Channel to 120 to display result for code channel 120**

- 2. Select **overview** at the bottom on right side of the window and select **display config**
- 3. Project **Power vs Slot** from the list of configuration at the right side of the screen to have an overview of the power on channel 120

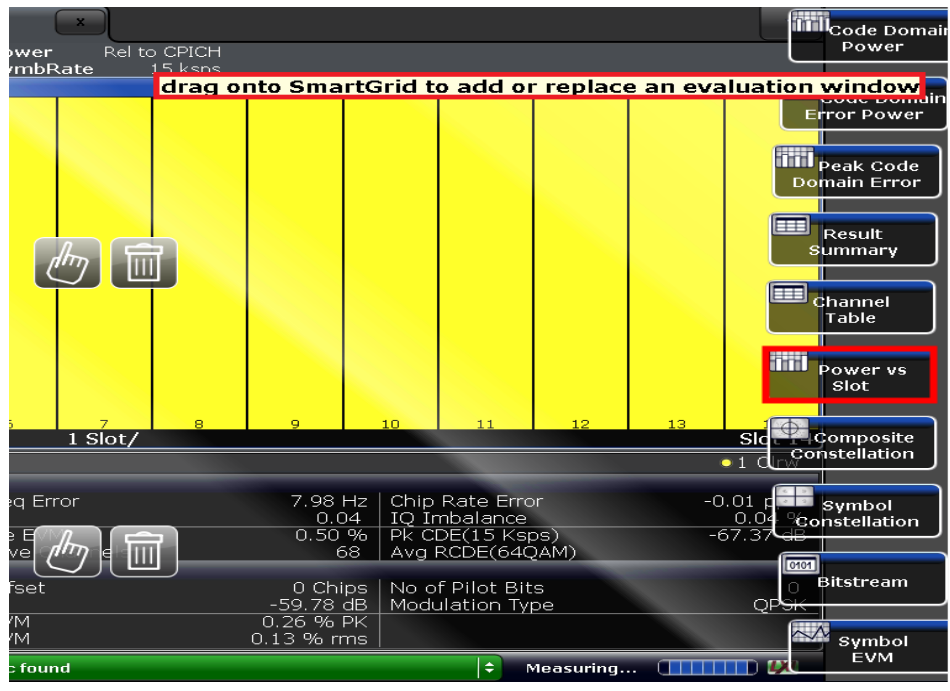

**Fig. 3-42: Select Power vs Slot from display menu**

4. The accuracy of each power step can be measured directly using the marker and delta marker function in the time domain display. Select the hardkey **MKR** on the front panel of the FSx and set **Mkr Type** to **Delta**.

Repeat the test for all steps within power control dynamic range declared by the manufacturer.

[Fig. 3-43](#page-34-0) shows example of **Power vs Slot** according to TPC command (01010101…) and step size 2 dB on Channel 120 using the FSW. Power per slot is reduced by 2 dB (step size) according for the TPC command "0" and increased by 2 dB for the TPC command "1" and so on.

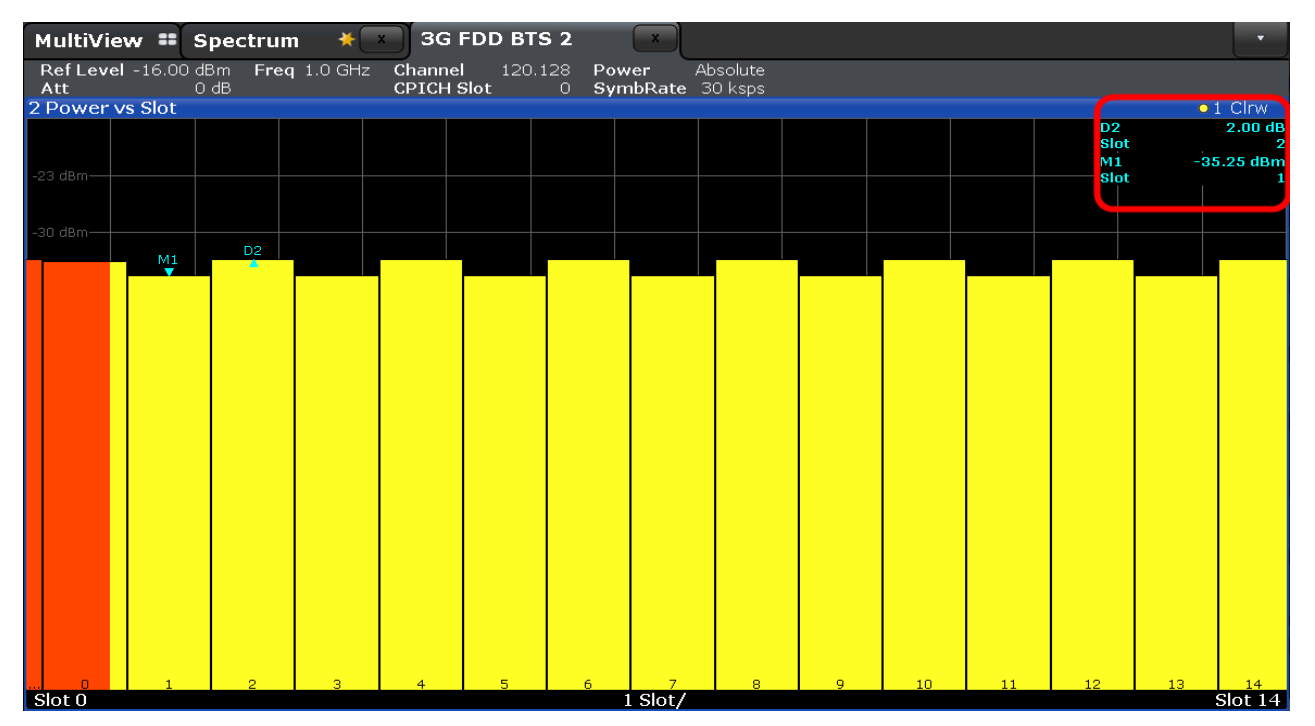

<span id="page-34-0"></span>**Fig. 3-43: FSW: Power control steps according to alternating TPC command (single steps). Example: 2 dB power control steps. Power increases 2 dB for each command "1" and decreases 2 dB for each command "0"**

## **Aggregated power control step tolerance:**

- 1. Follow steps [1](#page-30-0) to [11](#page-31-1) of **Generation of Uplink Signal with SMx** on page [30](#page-29-1)
- 2. In step [12,](#page-31-2) select **Aggregated Pow. Steps** under "TPC Repeat Pattern" menu to measure total change in the DL transmitter output power of the channel 120 in response to 10 consecutive power control commands

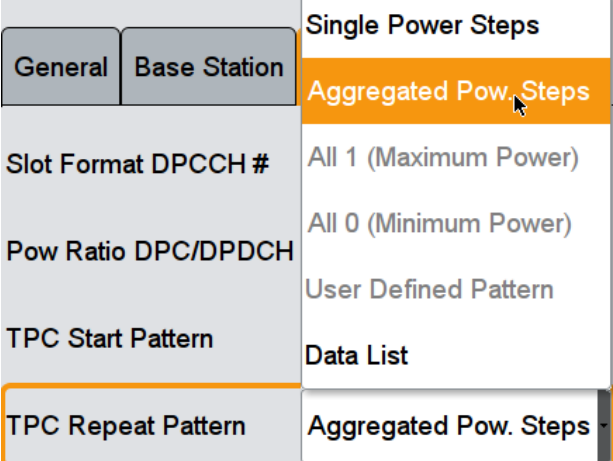

**Fig. 3-44: Set Aggregated Pow. Steps as TPC repeat pattern**

- **3.** Press **Apply Settings**
- 4. The base station settings and the FSx settings shall remain the same.

 $\overline{\phantom{a}}$ 

Fig. 3-45 shows example of aggregated the power control steps tolerance for 10 consecutive identical commands. The power decreases 10 dB after ten consecutive TPC commands "0" of step size 1 dB.

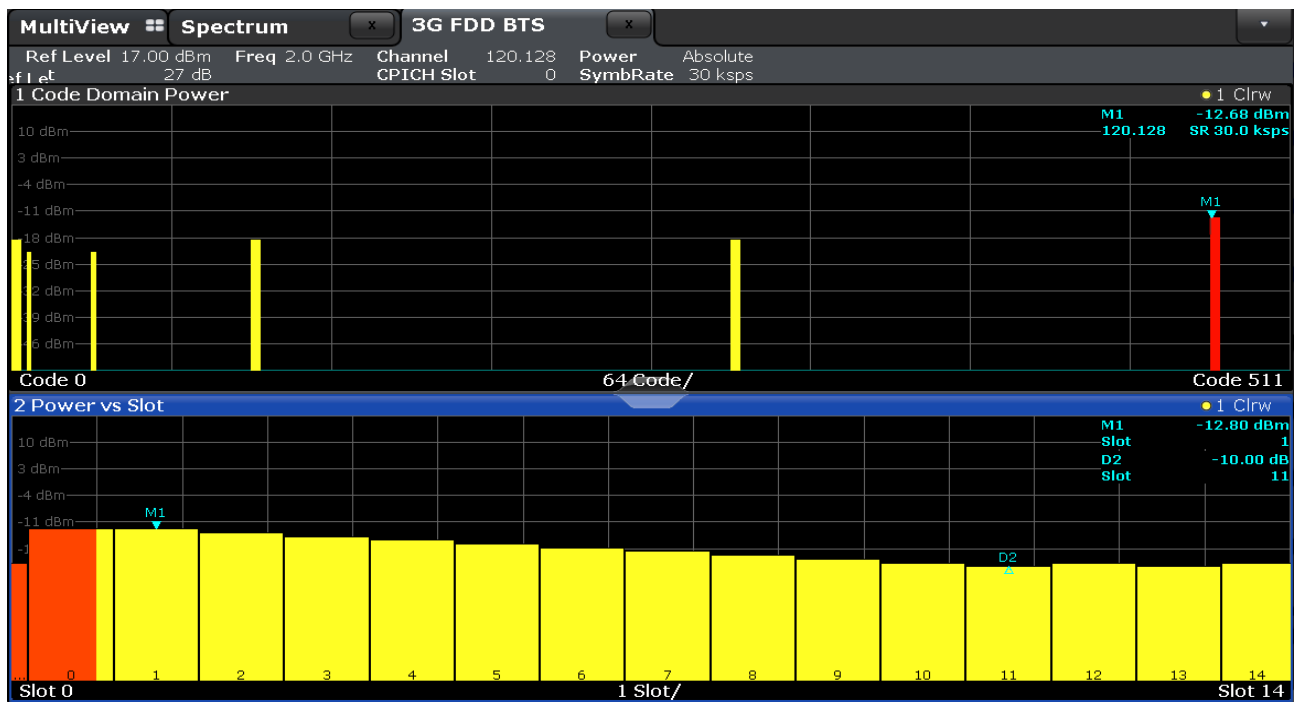

**Fig. 3-45: SMW: Channel 120 is selected via evaluation range in the "Code Domain Power" overview (upper half). The power versus slot is represented in the lower half of the screen. The displayed result shows the power change on channel 120 for ten consecutive commands.** 

## **Demo program**

For this test, additional parameters must be defined. The output power per slot and other measurements are reported.

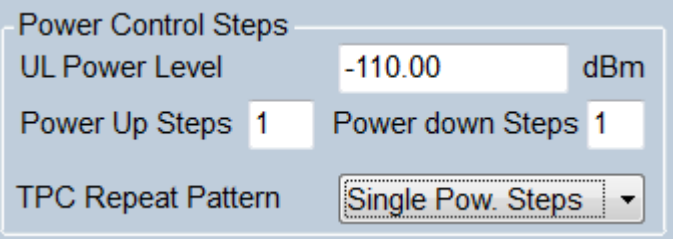

#### **Fig. 3-46: Special settings for Power control steps**

The Uplink power level and power steps can be entered directly. Perform the test for both single power steps and aggregated power steps (10 equal consecutive steps) by changing the TPC Repeat Pattern. Please note the settings from the specification listed in [Table 3-8](#page-28-0) and [Table 3-9.](#page-28-1)
\*\*\*\*\*\*\*\*\* 6.4.2 Power control steps \*\*\*\*\*\*\*\*\*\*\*\*

General Settings: Wanted Signa Scrambling Code:1111 Uplink Signa Scrambling Code:00000 FSx Attenuation: 0.00 dB

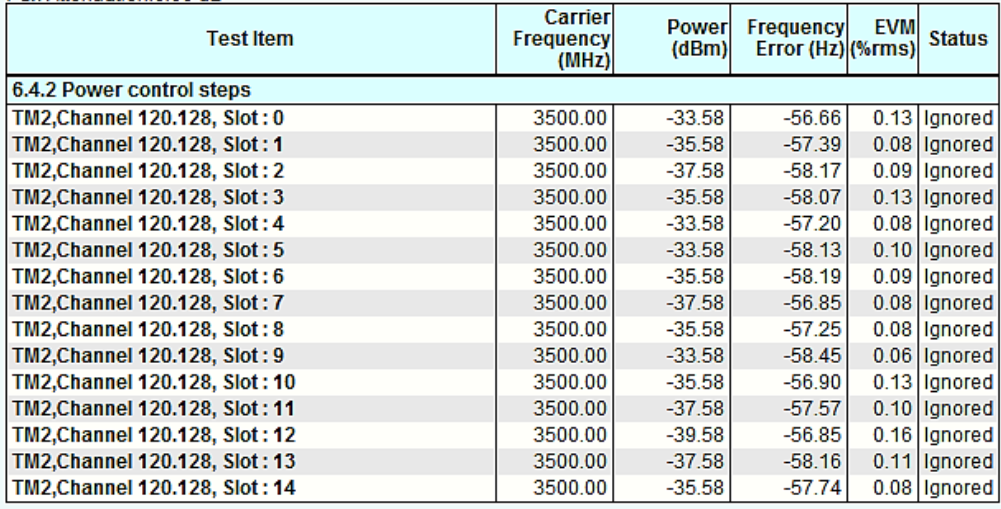

FSx: 0. "No error" Time: 9/9/2014 2:33:38 PM

**Fig. 3-47: Example report for test case 6.4.2.**

## **3.4.3 Power control dynamic range (Clause 6.4.3)**

The power control dynamic range is the difference between the maximum and the minimum code domain power of a code channel for a specified reference condition. [1]

This test verifies that the minimum power control dynamic range of the BS remains with the minimum specified range.

[Table 3-11](#page-36-0) shows the allowed tolerances.

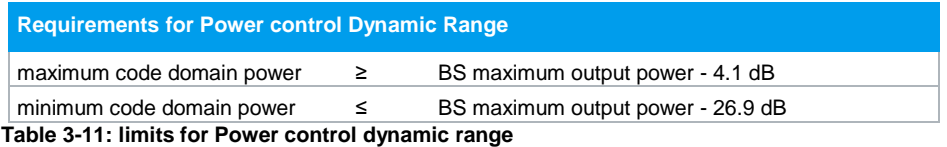

#### <span id="page-36-0"></span>**Test Setup**

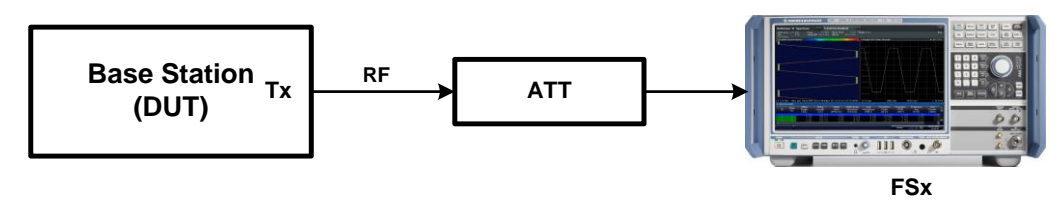

**Fig. 3-48: Test setup for power control dynamic range**

## **Procedure**

The test consists of three steps:

1.

- a) Set the BS to max. allowed output power (Pmax) and use TM1 for channel set up
- b) At the FSx, measure the Channel Power under **result summary** section following the procedure mentioned in section [3.1.1](#page-9-0)
- 2.
- a) At the BS, set the max. allowed output power and use TM2 for channel set up and set the power of the channel 120 to Pmax-3 dB (max. allowed code domain power)
- b) At the FSx, select **Evaluation Range** in the code domain display of the analyzer and set the code **Channel (Ch. Sf)** to 120

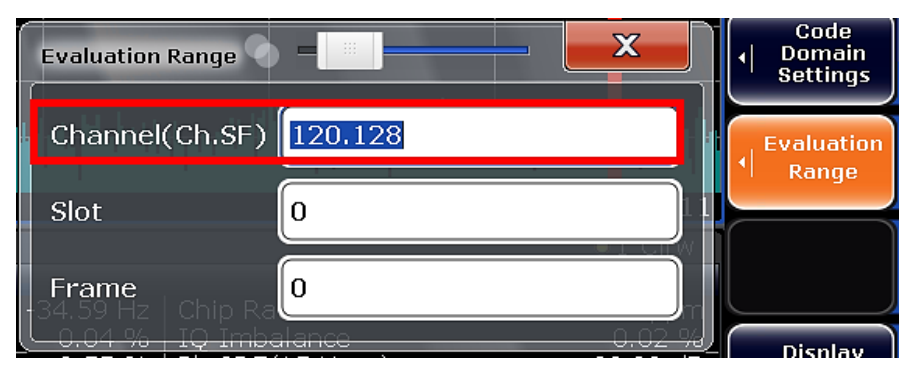

**Fig. 3-49: FSx: Set Channel to 120 to measure code domain power on channel 120**

- c) Measure the code domain power of DPCH on the channel 120 and compare with the BS maximum output power (result from step 1) in the FSx
- 3.
- a) At the BS, set the power of the channel 120 to Pmax-28 dB (min. code domain power)
- b) At the FSx, Select **Evaluation Range** in the code domain displays of the analyzer and set the code **Channel (Ch. Sf)** to 120
- c) Measure the code domain power of DPCH on the channel 120 again and compare with the BS maximum output power (result from step 1) in the FSx

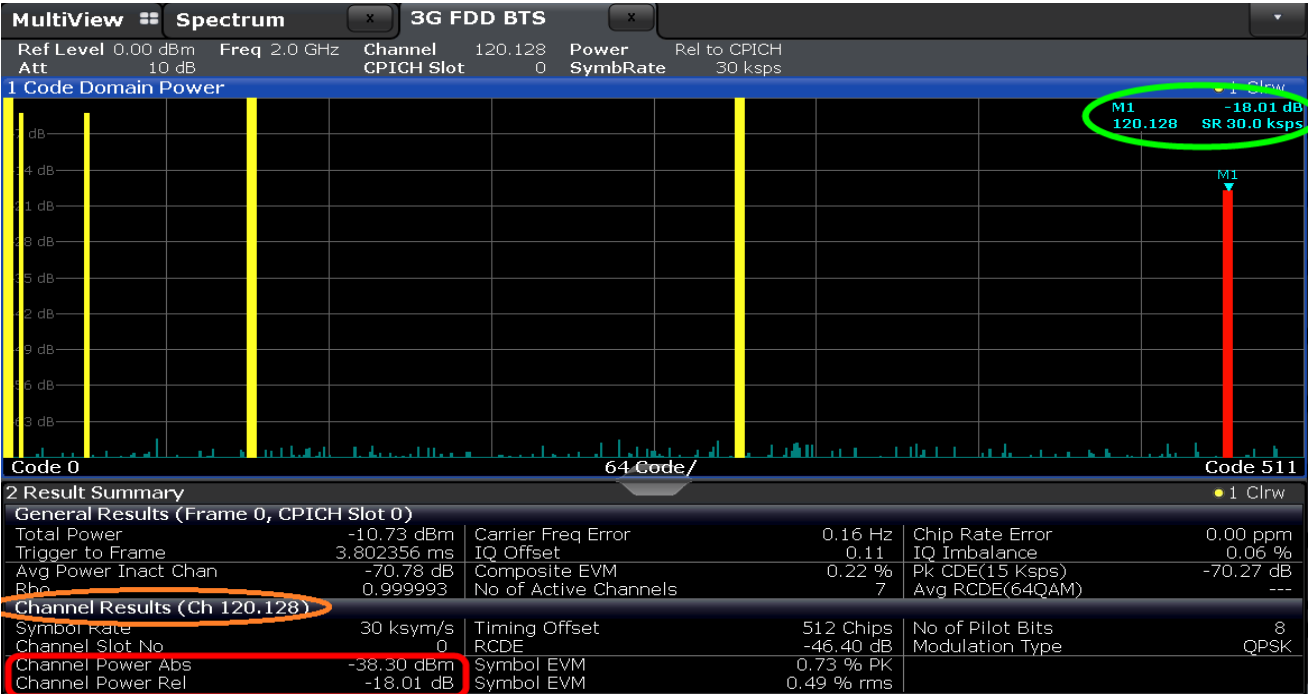

**Fig. 3-50: FSx: Channel 120 is selected via evaluation range in the "Code Domain Power" overview (upper half). Code domain power in code channel 120 is shown in the result summary section for Channel 120**

## **Demo program**

No further special setting is needed for this test. The output power and other measurements are reported. Simulation is available via path 1 of the SMx.

\*\*\*\*\*\*\*\*\*\* 6.4.3 Power control dynamic range \*\*\*\*\*\*\*\*\*\*\*\*\*

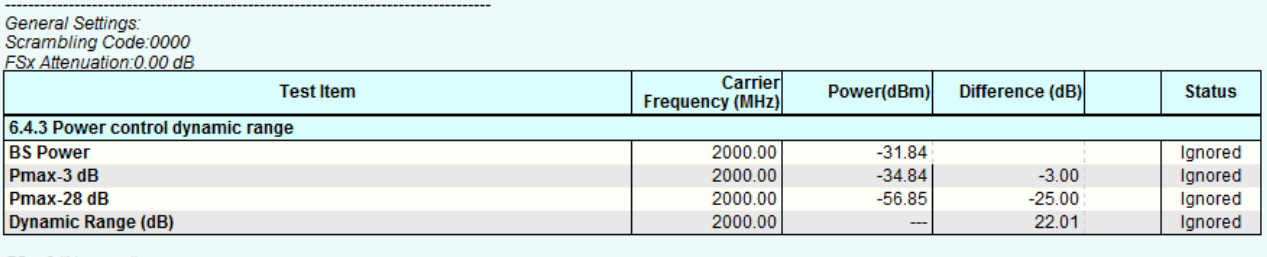

FSx: 0,"No error"<br>Time: 9/22/2014 1:27:15 PM

<span id="page-38-0"></span>**Fig. 3-51: Example report for test case 6.4.3.**

# **3.4.4 Total power dynamic range (Clause 6.4.4)**

The total power dynamic range is the difference between the maximum and the minimum output power for a specified reference condition.

This test verifies that the total power dynamic range follows the allowed margins. It ensures that the interference to neighboring cells can be reduced by reducing the total output power during the transmission of a single code. [1]

Requirement for Total power dynamic range: The down link (DL) total power dynamic range shall be 17.7 dB or greater.

This test is performed along with "Error Vector Magnitude (EVM) (Clause 6.7.1)" (test 3.7.1)

# **3.4.5 Home base station output power for adjacent channel protection (Clause 6.4.6)**

The Home BS shall be capable of adjusting the transmitter output power to minimize the interference level on the adjacent channels licensed to other operators in the same geographical area while optimize the Home BS coverage. These requirements are only applicable to Home BS. The requirements in this clause are applicable for AWGN radio propagation conditions. The requirements of this clause do not apply, in case the Home BS's operating channel and both adjacent channels are licensed to the same operator.

The test purpose is to verify the capability of the Home BS to adjust the transmitter output power according to the input conditions, as specified in Table 3-12, across the frequency range and under normal and extreme conditions for all transmitters in the BS. [1]

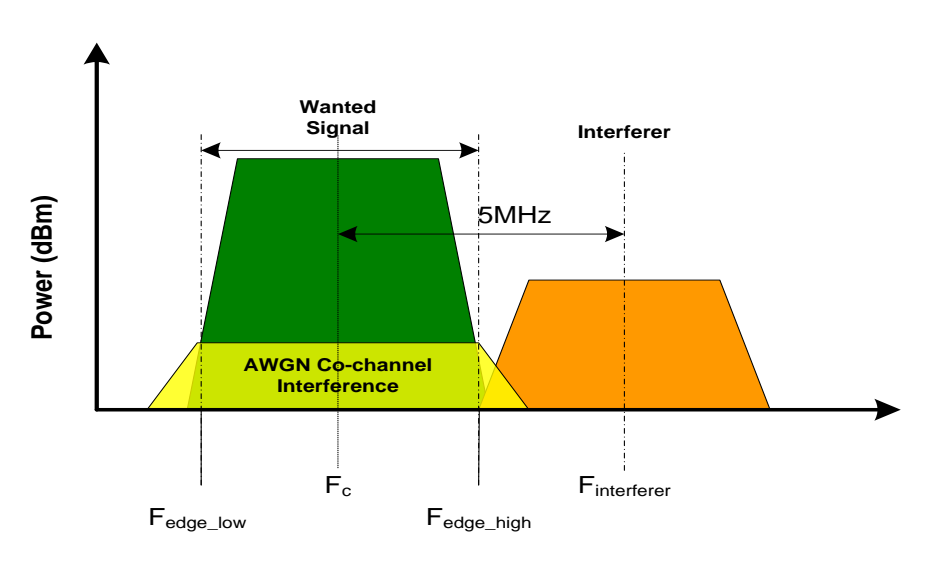

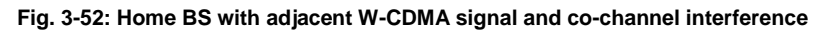

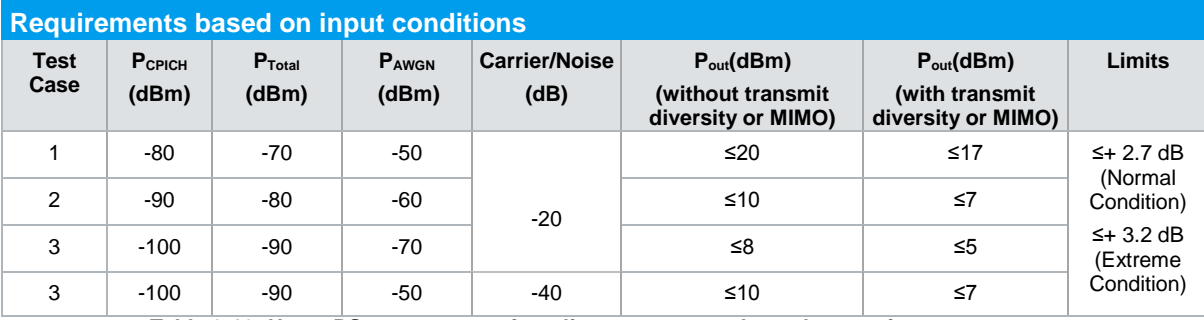

<span id="page-39-0"></span>**Table 3-12: Home BS output power for adjacent operator channel protection**

A W-CDMA signal is provided for the test on the adjacent channel. In addition, an AWGN signal is simulated in the channel of the wanted signal. The output power of the Home BS is measured at different levels of the W-CDMA and the AWGN signals. Pout shall not exceed the values in mentioned in [Table 3-12](#page-39-0) for the four different input parameter sets.

#### **Test Setup**

The following setup is used for this test. The SMx generates both the adjacent W-CDMA carrier and the co-channel AWGN and feeds the signal to the home BS via a circulator. The FSx measures the output power (Tx) of the BS via a circulator.

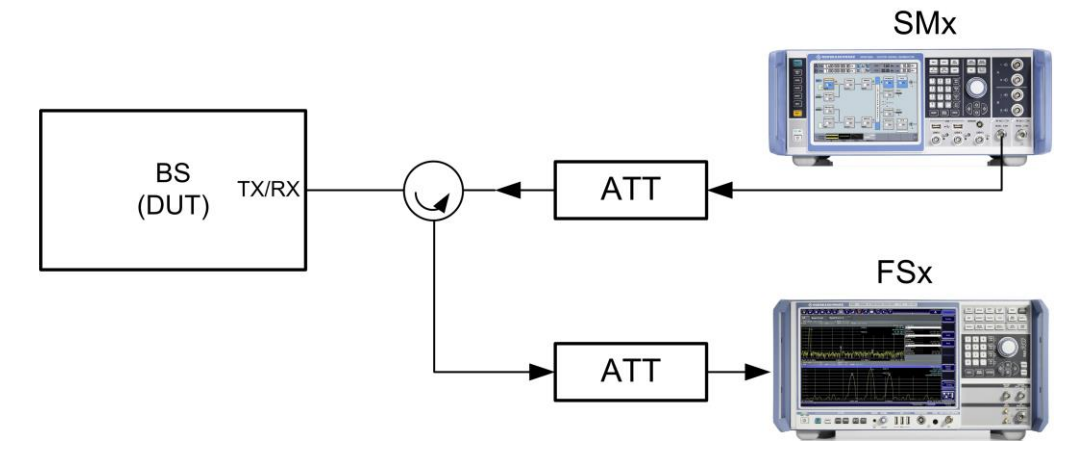

**Fig. 3-53: Test setup for a home BS with adjacent W-CDMA signal. The SMx generates both the interfering W-CDMA signal and AWGN signal**

RF channels to be tested: M

#### **Overview of settings:**

- ı The DUT (base station) generates the wanted W-CDMA signal at frequency M using TM1 channel setup and transmit at max. allowed output power
- ı The SMx generates the W-CDMA signal using TM1 as an adjacent channel interference at frequency  $M \pm 5$  MHz
- ı The SMx also generates AWGN on the same channel of the wanted W-CDMA signal of the DUT over 3.84 MHz bandwidth

#### **Procedure**

**Generating Downlink Signal using the SMx:**

#### **Generating the W-CDMA signal in the adjacent signal**

- 1. Use the standard procedure (see  $3.1.2$ ) to generate the wanted W-CDMA downlink signal
- 2. Switch on the baseband offset

**Baseband Offsets Baseband Offsets...** 

**Fig. 3-54: SMW: switch on the baseband offset**

3. Set the **Frequency offset**

| <b>Baseband Offsets</b> |                                                                  |  |      |     |       |
|-------------------------|------------------------------------------------------------------|--|------|-----|-------|
|                         | Frequency Offset Phase Offset Path Gain<br><b>AH<sub>z</sub></b> |  |      | /dB |       |
| <b>Baseband A</b>       | 5 000 000.00                                                     |  | 0.00 |     | 0.000 |
| <b>BB</b> Input A       | 0.00                                                             |  |      |     | 0.000 |
| <b>BB</b> Input B       | 0.00                                                             |  |      |     | 0.000 |
| <b>Baseband B</b>       | 0.00                                                             |  | 0.00 |     | 0.000 |

**Fig. 3-55: SMW: set the frequency offset (example: 5 MHz frequency offset)**

4. In the SMx, the default level for the P-CPICH is -10 dB relative to the total level of the SMx. Set the total level accordingly (example: Test case 1:  $P_{CPICH} = -80$  dBm:  $P_{total} = -80$  dBm  $- (-10$  dB)  $= -70$  dBm)

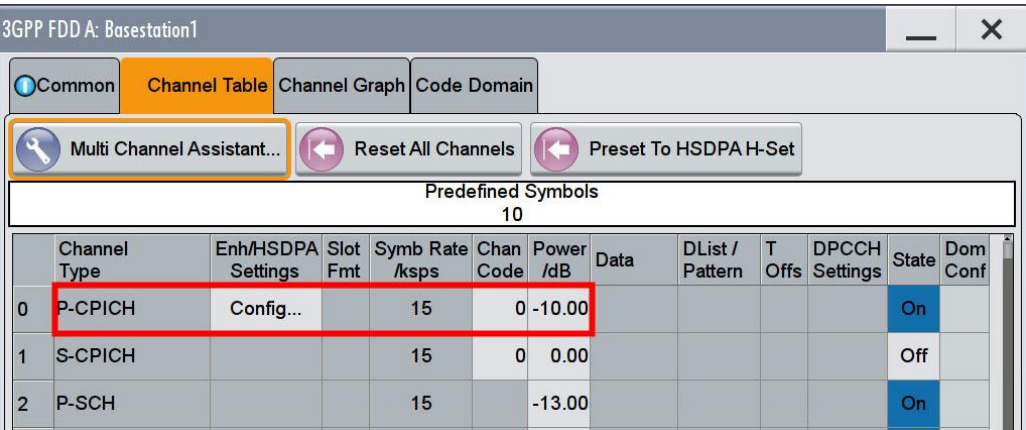

**Fig. 3-56: SMW: example: P-CPICH level (-10 dB) in W-CDMA for test case 1**

## **Generating AWGN Signal**

1. Click the **AWGN** block

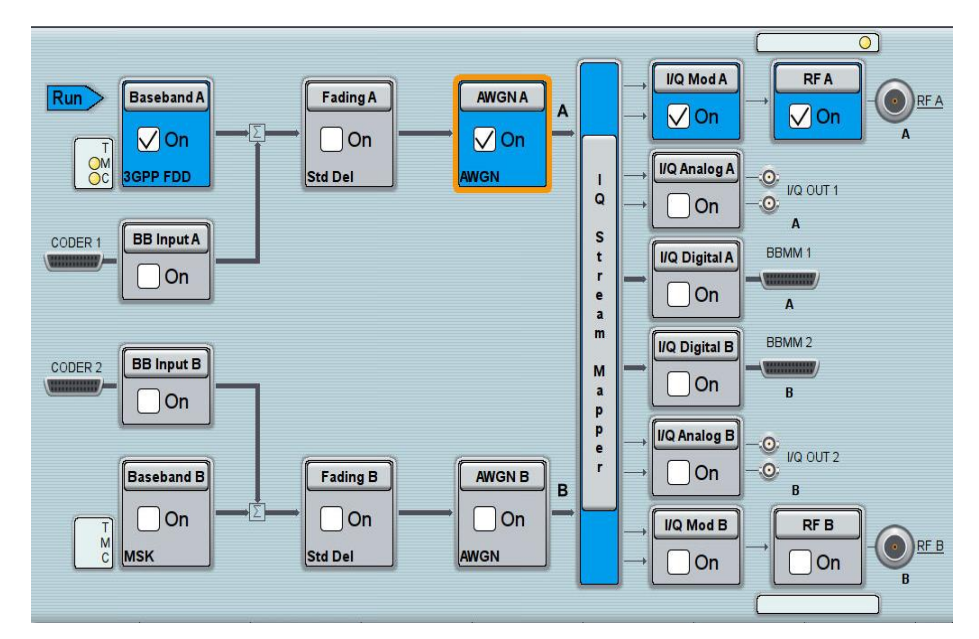

**Fig. 3-57: SMW: select AWGN block**

2. Set the **System Bandwidth** = 3.84 MHz

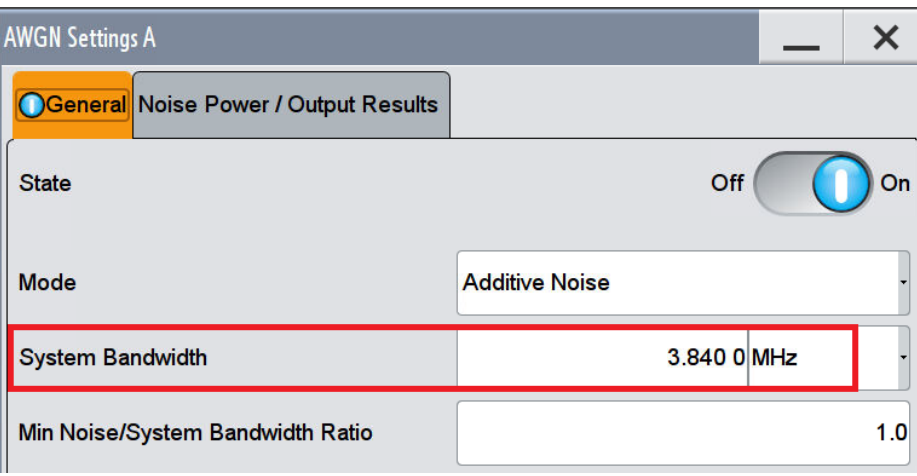

**Fig. 3-58: SMW: set AWGN bandwidth to 3.84 MHz**

3. Go to the **Noise Power/ Output Results** tab and enter the appropriate **Carrier/noise Ratio** from Table 3-12

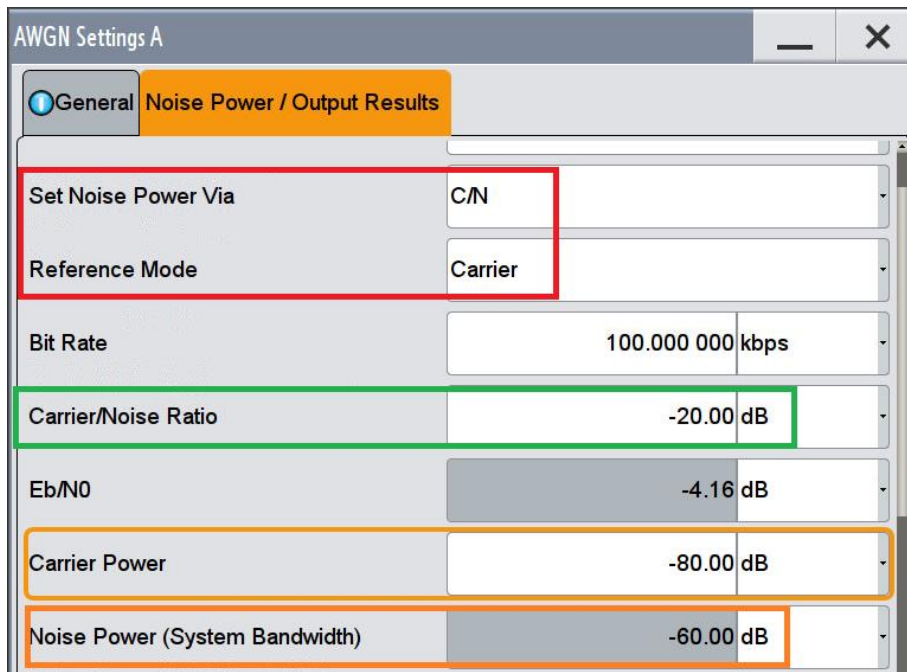

**Fig. 3-59: SMW: set the noise power relative to the carrier power via Carrier/Noise Ratio. Example: The carrier power for test case 2 is -80 dB, the noise power is -60 dB. So C/N = -80 dB – (- 60 dB) = - 20 dB**

#### **Measurement with the FSx**

Measure the Pout of the home BS for all test cases (Table 3-12) and both offsets following the basic instructions provided in the section 3.1.1.

| 2 Result Summary                        |                         |                                      |                             | $\bullet$ 1 Clrw |
|-----------------------------------------|-------------------------|--------------------------------------|-----------------------------|------------------|
| General Results (Frame 0, CPICH Slot 0) |                         |                                      |                             |                  |
| <b>Total Power</b>                      |                         | <b>-30.43 dBm</b> Carrier Freq Error | 0.46 Hz   Chip Rate Error   | $-0.00$ ppm      |
| Trigger to Frame                        | 5.017550 ms   IO Offset |                                      | $0.03$   IQ Imbalance       | 0.07 %           |
| Avg Power Inact Chan                    |                         | -63.02 dB   Composite EVM            | $0.50 \%$   Pk CDE(15 Ksps) | $-67.02$ dB      |
| Rho                                     |                         | 0.999975   No of Active Channels     | 36   Avg RCDE(64QAM)        | ---              |
| Channel Results (Ch 0.256),             |                         |                                      |                             |                  |
| Symbol Rate                             |                         | 15 ksym/s   Timing Offset            | 0 Chips   No of Pilot Bits  | 0                |
| Channel Slot No                         | $\mathbf{0}$            | I RCDE                               | -59.94 dB   Modulation Type | <b>OPSK</b>      |
| Channel Power Abs                       |                         | -40.45 dBm   Symbol EVM              | $0.15%$ PK                  |                  |
| Channel Power Rel                       |                         | 0.00 dB Symbol EVM                   | 0.07 % rms                  |                  |

**Fig. 3-60: Output Power in the result summary**

## **Demo Program**

For this test, additional parameters must be defined. Set the offset and the interferer levels. The output power and other measurements are reported. Simulation is not supported.

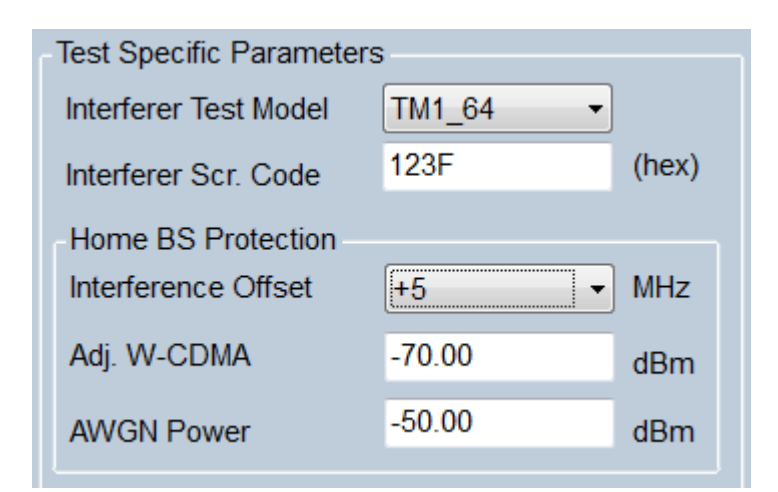

**Fig. 3-61: Special settings for Home BS output power for the adjacent W-CDMA and the co-channel AWGN**

The level for adjacent W-CDMA and co-channel AWGN can be entered directly. Please note the settings from the specifications listed in Table 3-12.

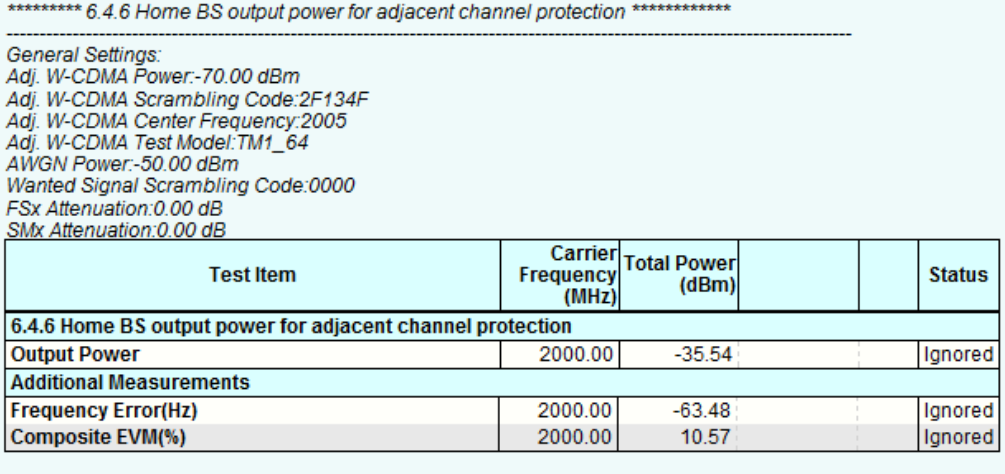

FSx: 0, "No error" Time: 9/15/2014 1:51:36 PM

**Fig. 3-62: Example report for test case 6.4.6**

# **3.5 Output RF spectrum emissions (Clause 6.5)**

## **3.5.1 Occupied bandwidth (Clause 6.5.1)**

The occupied bandwidth is the width of a frequency band such that, below the lower and above the upper frequency limits, the mean powers emitted are each equal to 0.5% of the total mean transmitted power, which results in a power bandwidth of 99%.

This test verifies that the emission of the BS does not create interference to other users of the spectrum beyond certain margins due to occupying an excessive bandwidth. [1]

**Test Requirement:** The occupied bandwidth shall be less than 5 MHz based on a chip rate of 3.84 Mcps.

## **Test Setup**

Set the DUT (base station) to transmit at the declared maximum PRAT using TM1 for channel set up.

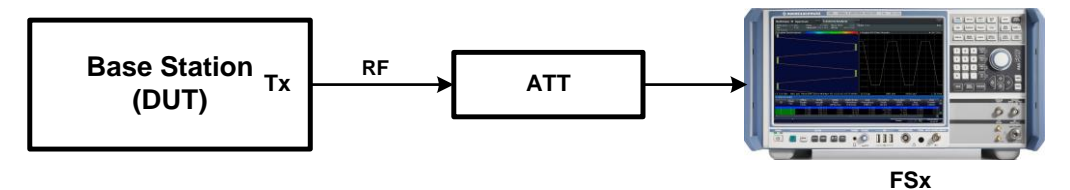

#### **Fig. 3-63: Test setup for occupied bandwidth**

#### **Procedure**

#### **Measurement with the FSx**

- 1. Follow step 1-3 of the basic instructions provided in the section [3.1.1](#page-9-0)
- 2. Press the hardkey **Meas** and select **OBW**

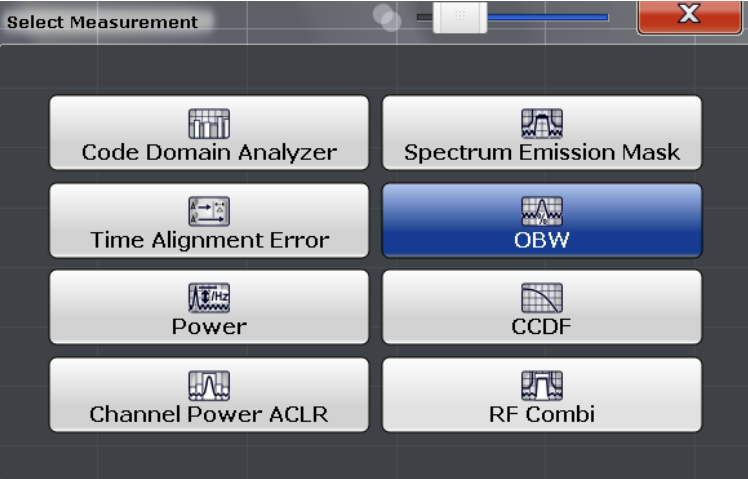

**Fig. 3-64: FSx: select OBW**

- 3. Press the hardkey **Span** and set it to 10 MHz
- 4. Verify the **%Power Bandwidth** default setting of 99% **(**[Fig. 3-65](#page-46-0)**)**
- 5. Set the **Channel Bandwidth = 5 MHz**

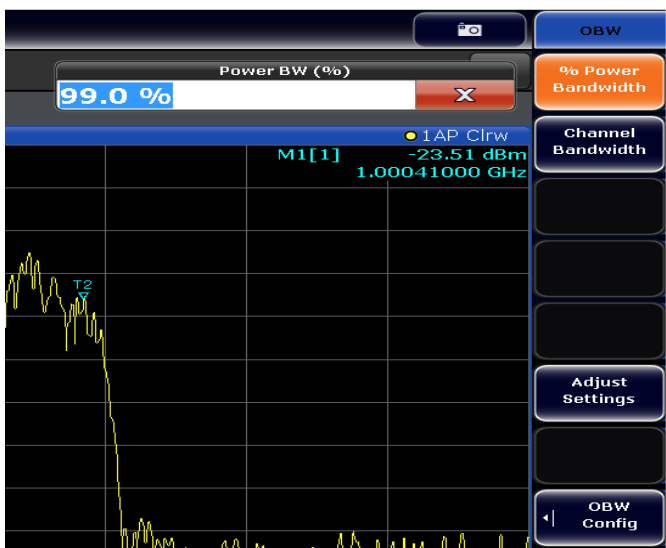

<span id="page-46-0"></span>**Fig. 3-65: FSW: check % Power Bandwidth** 

6. Verify the Resolution Bandwidth (**RBW**) of 30 KHz

The Spectrum and calculated OBW are displayed

|                           | MultiView : Spectrum | ₩<br>$\mathbf{x}$                       | <b>3G FDD BTS</b><br>$\mathbf{x}$ |          |            |          |                        |
|---------------------------|----------------------|-----------------------------------------|-----------------------------------|----------|------------|----------|------------------------|
| Ref Level 0.00 dBm<br>Att |                      | 10 dB = SWT 1 ms (~15 ms) = VBW 300 kHz | • RBW 30 kHz<br>Mode Auto FFT     |          |            |          |                        |
| 1 Occupied Bandwidth      |                      |                                         |                                   |          |            |          | o 1Rm Clrw             |
|                           |                      |                                         |                                   |          |            |          | M1[1]<br>-99.79 dBm    |
|                           |                      |                                         |                                   |          |            |          | 1.99500000 GHz         |
| $-10$ dBm-                |                      |                                         |                                   |          |            |          |                        |
|                           |                      |                                         |                                   |          |            |          |                        |
| -20 dBm-                  |                      |                                         |                                   |          |            |          |                        |
|                           |                      |                                         |                                   |          |            |          |                        |
| -30 dBm-                  |                      |                                         |                                   |          |            |          |                        |
|                           |                      |                                         |                                   |          |            |          |                        |
| -40 dBm-                  |                      |                                         |                                   |          |            |          |                        |
|                           |                      |                                         |                                   |          |            |          |                        |
| -50 dBm-                  |                      |                                         | mmmmmmmmmmmmmmm                   |          | munny      |          |                        |
|                           |                      | T1A                                     |                                   |          |            | IT2<br>ā |                        |
| -60 dBm-                  |                      |                                         |                                   |          |            |          |                        |
|                           |                      |                                         |                                   |          |            |          |                        |
| -70 dBm-                  |                      |                                         |                                   |          |            |          |                        |
|                           |                      |                                         |                                   |          |            |          |                        |
| -80 dBm-                  |                      |                                         |                                   |          |            |          |                        |
|                           |                      |                                         |                                   |          |            |          |                        |
| -90 dBm-                  |                      |                                         |                                   |          |            |          |                        |
|                           |                      |                                         |                                   |          |            |          |                        |
| CF 2.0 GHz                |                      |                                         | $1001$ pts                        |          | $1.0$ MHz/ |          | Span 10.0 MHz          |
| 2 Marker Table            |                      |                                         |                                   |          |            |          |                        |
| <b>Type</b>               | Ref Trc              | X-Value                                 | Y-Value                           | Function |            |          | <b>Function Result</b> |
| M1                        |                      | 1.995 GHz                               | -99.79 dBm                        |          |            |          |                        |
| T1                        |                      | 1.9979221 GHz                           | -59.66 dBm                        | Occ Bw   |            |          | 4.175824176 MHz        |
| T <sub>2</sub>            |                      | 2.0020979 GHz                           | -59.25 dBm                        |          |            |          |                        |

**Fig. 3-66: FSW: result for Occupied Bandwidth**

## **Demo program**

No additional setting is required for this test. Measured occupied bandwidth is reported. Simulation is supported via path 1 of the SMx.

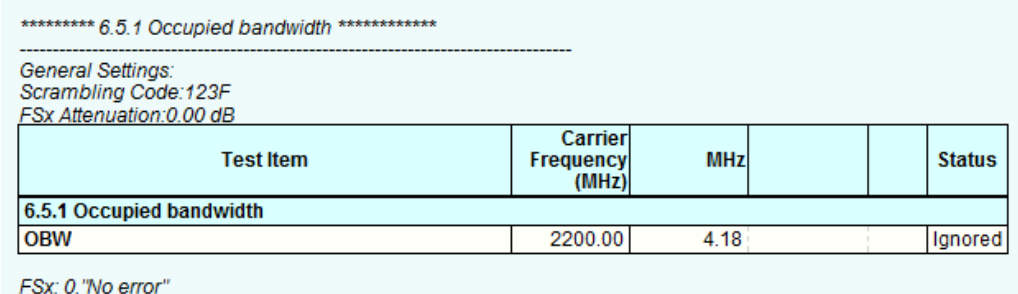

Time: 9/15/2014 2:04:09 PM

<span id="page-47-0"></span>**Fig. 3-67: Example report for test case 6.5.1**

# **3.5.2 Out of band emission (Clause 6.5.2)**

Out of band emissions is defined as the unwanted emissions immediately outside the channel bandwidth due to the modulation process and non-linearity in the transmitter but excluding spurious emissions. It is specified in terms of a spectrum emission mask and adjacent channel leakage power ratio for the transmitter. [1]

## **3.5.2.1 Spectrum Emission Mask (Clause 6.5.2.1)**

Spectrum Emission Mask measures the unwanted emissions close to the assigned channel when the BS is in operation.

This test is mandatory only for certain regions.

This test verifies that that emission of the BS transmitter in operation, close to the assigned channel bandwidth of the wanted signal is within the limit specified in TS25.104. [1]

Spectrum emission mask shall follow the requirements specified in 3GPP specification TS25.141 Table 6.18 to Table 6.21F according to the BS class and frequency band.

Minimum requirements are covered in tables 6.16 to 6.21A. Please note that additional requirements may apply for certain bands and Home BS.

#### **Test Setup**

Set the DUT (base station) to transmit at the declared maximum PRAT using TM1 for channel set up

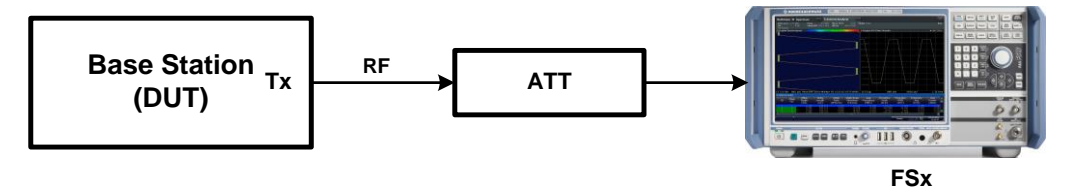

**Fig. 3-68: Test setup for spectrum emission mask**

## **Procedure**

**Measurement with the FSx**

1. Press the hardkey **Meas** and select **Spectrum Emission Mask**

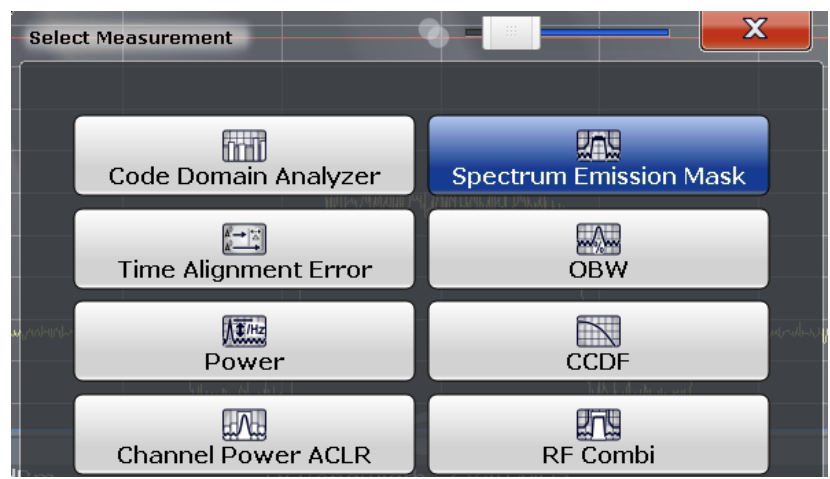

**Fig. 3-69: FSW: select Spurious Emission from measurement section**

- 2. Set **Standard** of the employed BS ( Normal or Home BS) on the right softkey column.
- 3. Press **Power Class** and select the employed power class. Please refer to TS25.141, clause 6.5.2.1.5 for further details on power class.

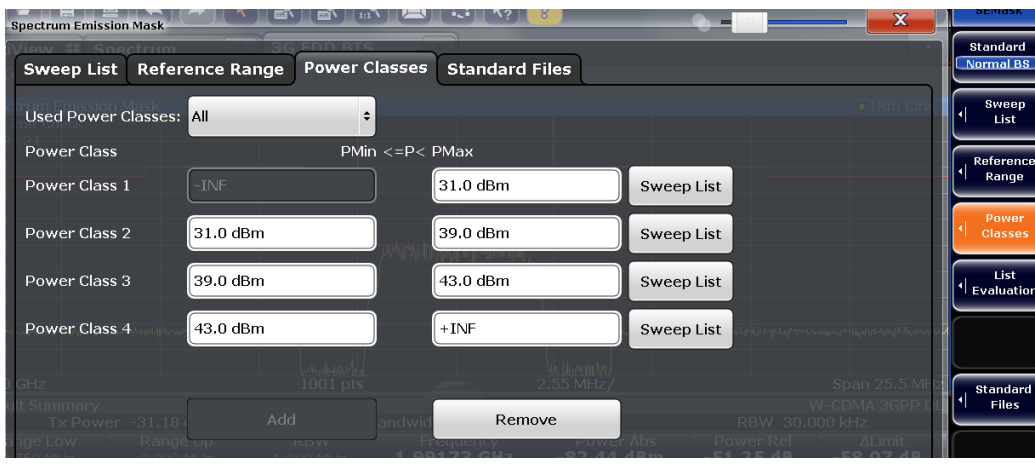

**Fig. 3-70: Select the used power class of BS**

4. Press **Sweep list**. All the settings are predefined according to the selected BS Standard and Power class

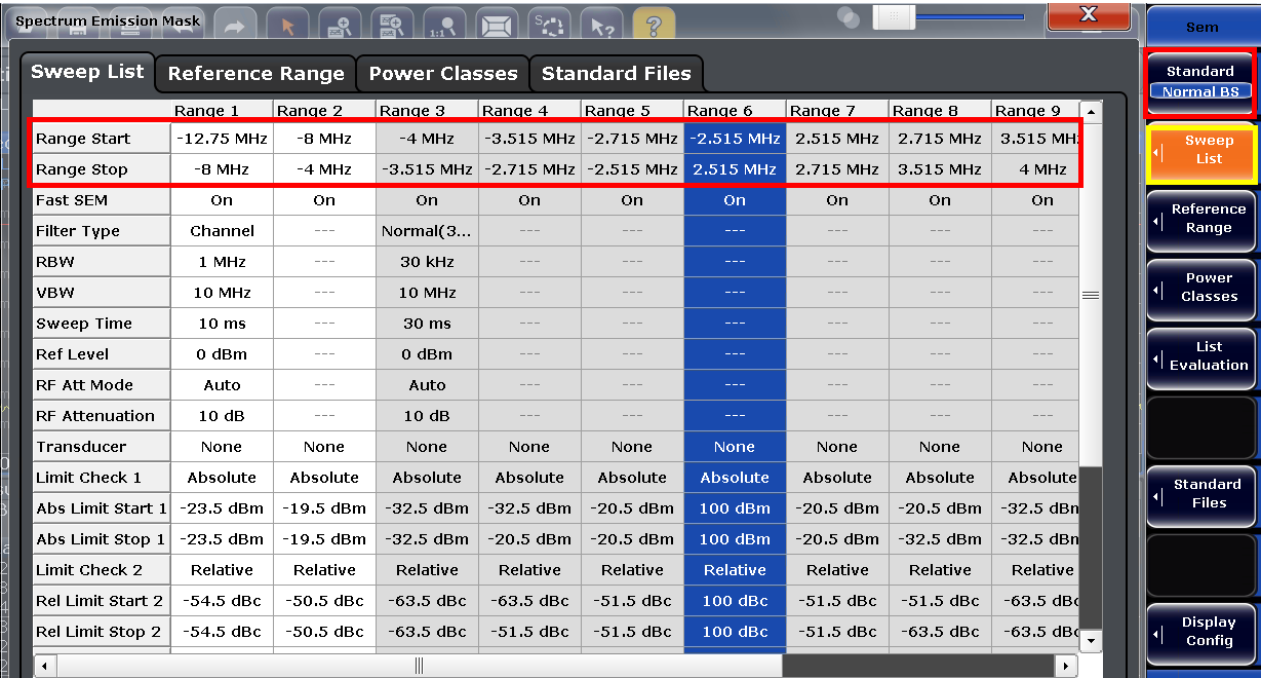

**Fig. 3-71: Sweep list for Spectrum emission mask. Example: ranges start from -12.75 and stop at 12.50 MHz for normal BS. RBW is also set accordingly.** 

The basic requirements tables 6.18 to 6.21 are automatically set by the FSx. A global **Limit Check is shown in the top line.**

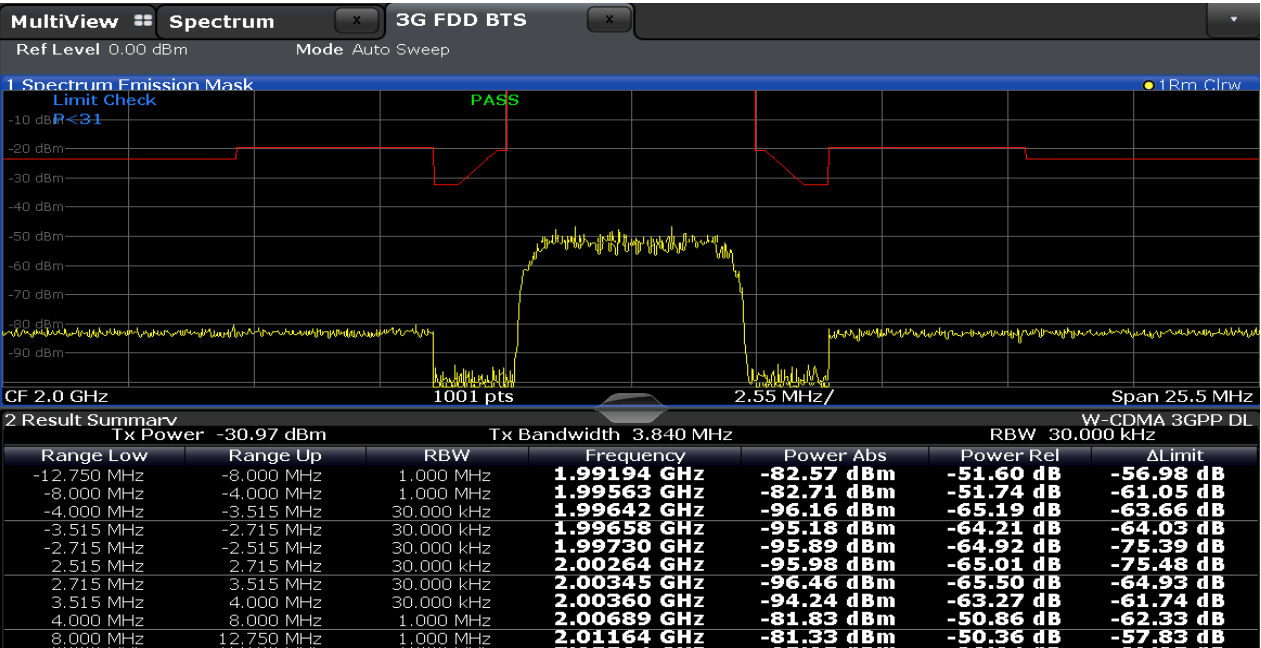

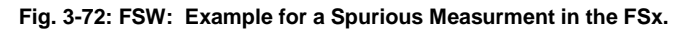

## **Demo program**

Special parameters must be defined for this test. The output power and other measurements are reported. The global limit check is reported in line **Over All**. Simulation is supported via path 1 of the SMx.

| ACLR + SEM Settings |                        |
|---------------------|------------------------|
| Home BS             | Noise Cancellation   V |
| Power Class         |                        |
| Channel Count (Tx)  |                        |

**Fig. 3-73: special setting for SEM**

\*\*\*\*\*\*\*\*\*\* 6.5.2.1 Spectrum Emission Mask \*\*\*\*\*\*\*\*\*\*\*\*\*

General Settings:<br>Scrambling Code:0000

FSx Attenuation:0.00 dB<br>FSx Attenuation:0.00 dB<br>BS Standard: Normal BS, Power Class 1

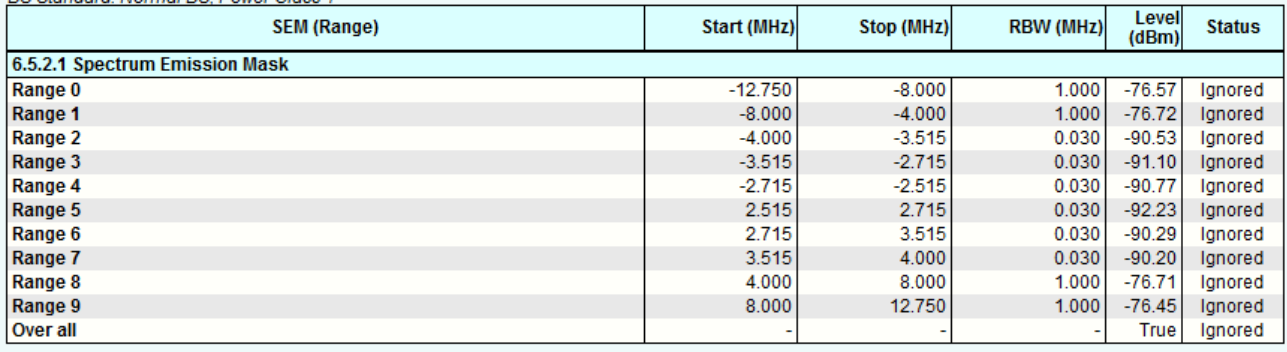

FSx: 0,"No error"<br>Time: 9/24/2014 11:54:14 AM

<span id="page-50-0"></span>**Fig. 3-74: Example report for test case 6.5.2.1**

# **3.5.2.2 Adjacent Channel Leakage power Ratio (ACLR) (Clause 6.5.2.2)**

Adjacent Channel Leakage power Ratio (ACLR) is the ratio of the RRC filtered mean power centered on the assigned channel frequency to the RRC filtered mean power centered on an adjacent channel frequency. [1]

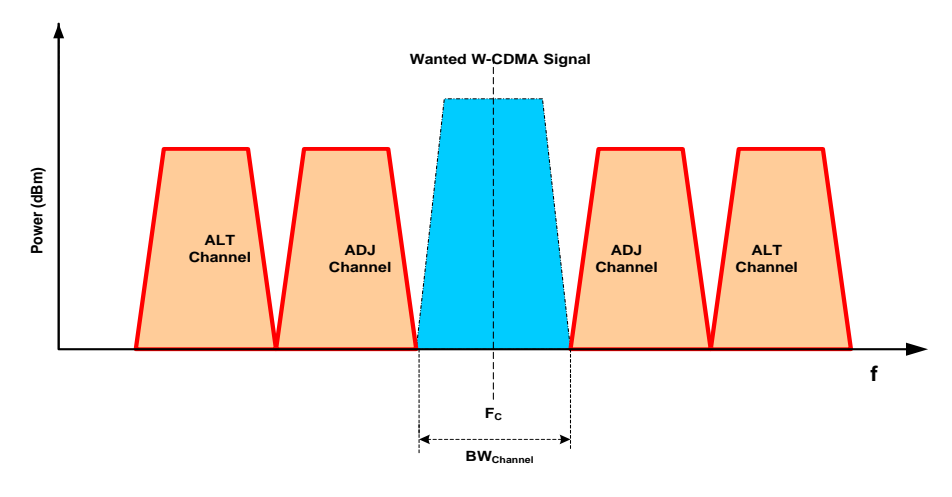

#### **Fig. 3-75: ACLR for Single Carrier; red marks are the measurement regions**

The aim is to verify that the adjacent channel leakage power ratio requirement meets the specified minimum requirement.

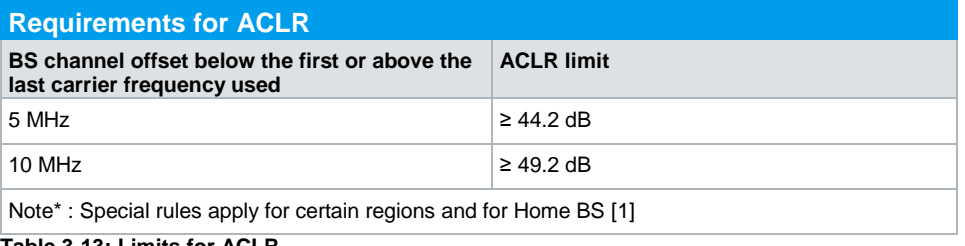

**Table 3-13: Limits for ACLR**

#### **Test Setup**

1. The DUT (base station) transmits at the declared maximum PRAT using TM1 for channel set up

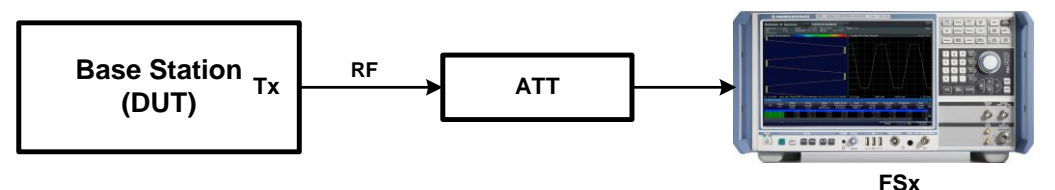

**Fig. 3-76: Test setup for adjacent channel leakage power ratio**

#### **Procedure**

#### **Measurement with the FSx**

#### **Single Carrier**

- **1.** Start the measurement using hardkey **MEAS** and click **Channel Power ACLR**
- 2. Set **Standard** of the BS (Home or Normal) [\(Fig. 3-77\)](#page-52-0)

3. Under **CP/ACLR Config** tab, set the corresponding parameters under "General Settings" and "Channel Settings" sections. The measurement for single carrier scenarios automatically takes data such as bandwidth and spacing from the signal description [\(Fig. 3-77,](#page-52-0) [Fig. 3-78\)](#page-52-1)

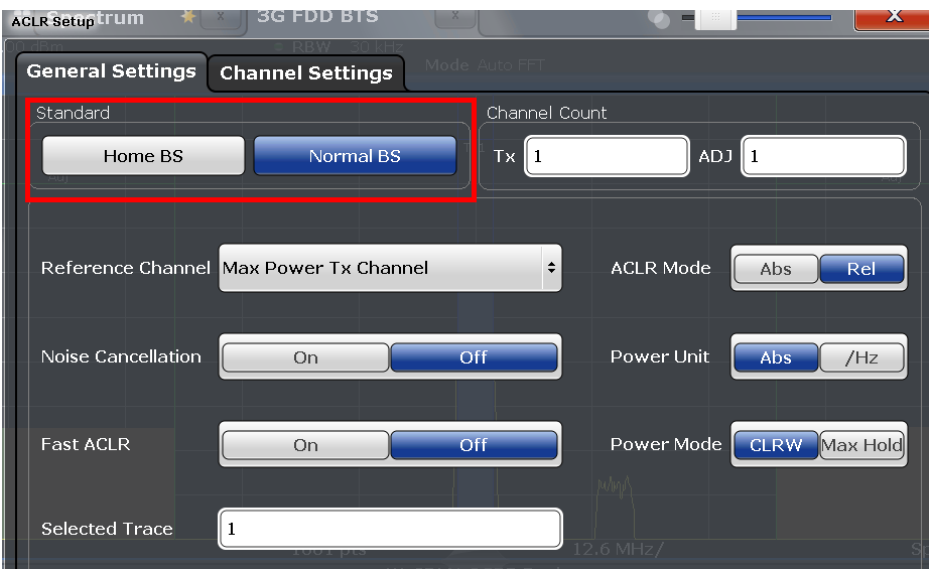

<span id="page-52-0"></span>**Fig. 3-77: ACLR: general settings**

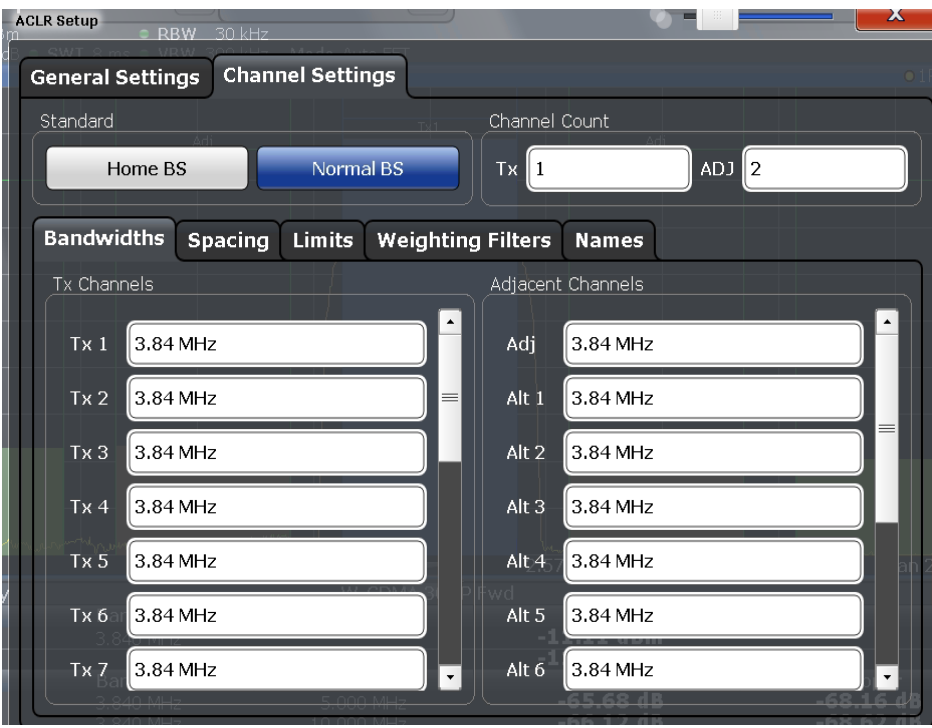

<span id="page-52-1"></span>**Fig. 3-78: ACLR: channel settings: bandwidth for Tx and adjacent channels**

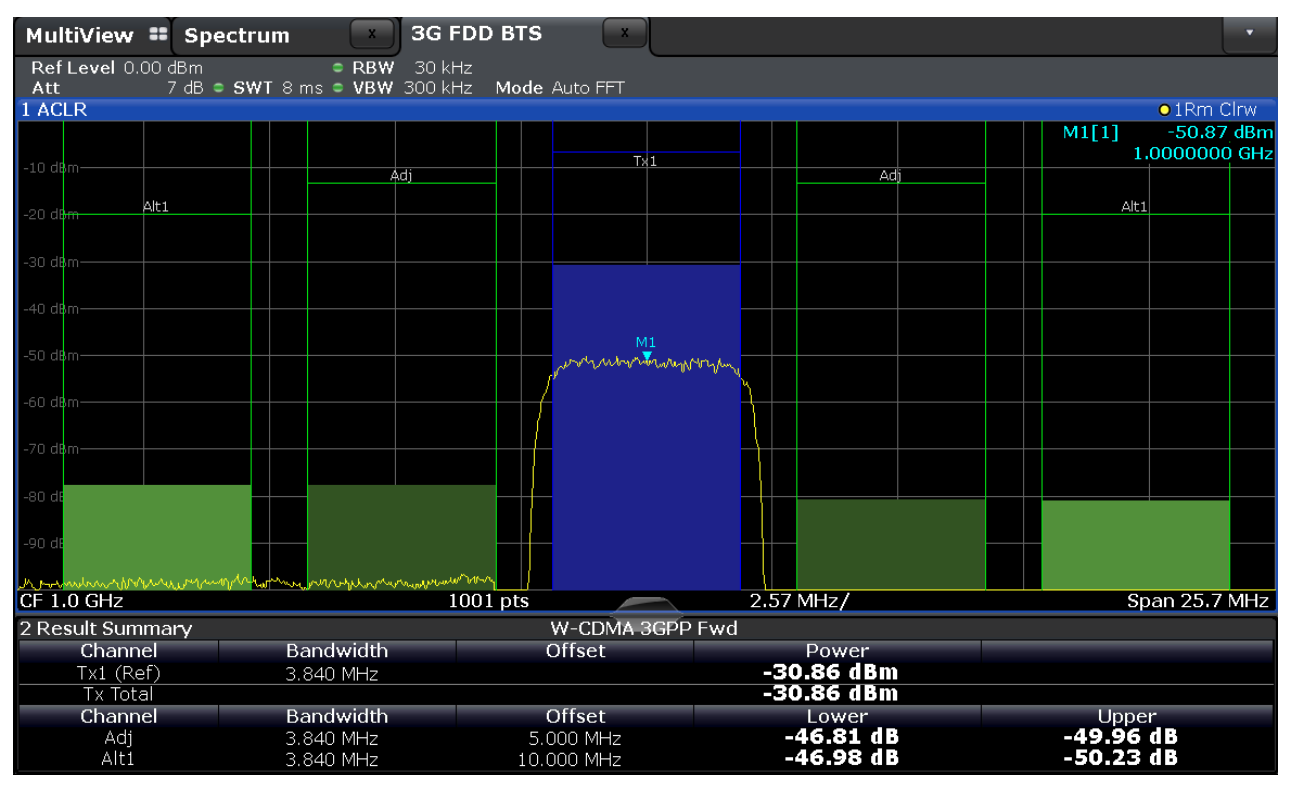

**Fig. 3-79: ACLR for single carrier for 5 MHz and 10 MHz offsets**

## **Multicarrier**

The procedure used to measure signals with multiple carriers is the same in principle as for SC. Only the number of carriers needs to be set. [\(Fig. 3-80\)](#page-54-0)

The overall center frequency is calculated automatically.

- ı **Odd number of Tx channels:** The middle Tx channel is centered to center frequency
- ı **Even number of Tx channels:** The two Tx channels in the middle are used to calculate the frequency between those two channels. The frequency is aligned to the center frequency.

| <b>ACLR Setup</b>          | 30 kHz<br><b>RBW</b>            |                                          |         |     |
|----------------------------|---------------------------------|------------------------------------------|---------|-----|
| <b>General Settings</b>    | <b>Channel Settings</b>         |                                          |         |     |
| Standard                   | Tx1                             | Channel Count                            |         |     |
| Home BS                    | Normal BS                       | <b>Tx</b><br>∥4                          | $ADJ$ 2 |     |
| <b>Bandwidths</b>          | <b>Spacing</b><br><b>Limits</b> | <b>Weighting Filters</b><br><b>Names</b> |         |     |
| Tx Channels                |                                 | Adjacent Channels                        |         |     |
| 5.0 MHz<br>Tx <sub>1</sub> |                                 | 3.84 MHz<br>Adj                          |         |     |
| 5.0 MHz<br>Tx 2            |                                 | Alt $1$<br>3.84 MHz                      |         |     |
| Tx3<br>5.0 MHz             |                                 | Alt <sub>2</sub><br>3.84 MHz             |         | $=$ |
| 5.0 MHz<br>Tx4             |                                 | 3.84 MHz<br>Alt 3                        |         |     |

<span id="page-54-0"></span>**Fig. 3-80: Set the number of carriers in channel settings**

#### **Demo Program**

For this test, additional settings are required. The output power and other measurements are reported. Simulation is supported via path 1 of the SMx.

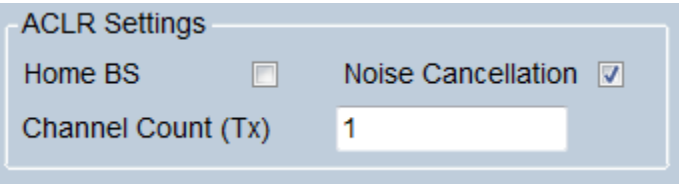

**Fig. 3-81: Special setting for ACLR**

Check **Noise Cancellation** to correct the result using the FSx's inherent noise. Check **Home BS** to switch between Home BS and Normal BS. The Number of Transmitted channel can be entered directly via **Channel Count (Tx).**

| General Settings:<br>Center Frequency: 2200 MHz<br>Scrambling Code:123F<br>FSx Attenuation: 0.00 dB<br>Noise Cancellation: ON |  |                |                    |
|----------------------------------------------------------------------------------------------------|--|----------------|--------------------|
| <b>Power (Range)</b>                                                                                                    |  | Level<br>(dBm) | <b>Status</b>      |
| 6.5.2.2 Adjacent Channel Leakage power ratio (ACLR)                                                                           |  |                |                    |
| <b>Power Tx Channel</b>                                                                                                    |  |                | $-36.11$  lanored  |
| <b>Power Adjacent Channel lower</b>                                                                                           |  |                | $-56.12$   Ignored |
| <b>Power Adjacent Channel higher</b>                                                                                          |  |                | $-57.03$   Ignored |
| <b>Power Alternate Channel lower</b>                                                                                          |  |                | $-57.20$   lanored |
| <b>Power Alternate Channel higher</b>                                                                                         |  |                | $-57.13$   Ignored |
| Over all                                                                                                    |  |                | True   Ignored     |

Time: 9/15/2014 2:05:23 PM

**Fig. 3-82: Example report for test case 3.5.2.2**

# **3.5.3 Spurious emissions (Clause 6.5.3)**

<span id="page-55-2"></span>Spurious emissions are emissions which are caused by unwanted transmitter effects such as harmonics emission, parasitic emission, intermodulation products and frequency conversion products, but exclude out of band emissions.

The requirements (except 6.5.3.7.6 and 6.5.3.7.9 and specifically stated exceptions in Table 6.38 in TS25.141) apply at frequencies within the range from 9 KHz to 12.75 GHz, which are more than 12.5 MHz under the first carrier frequency used or more than 12.5 MHz above the last carrier frequency used.[1]

This test verifies that the spurious emission from the BS transmitter antenna connector is within the allowed margin.

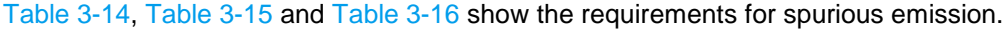

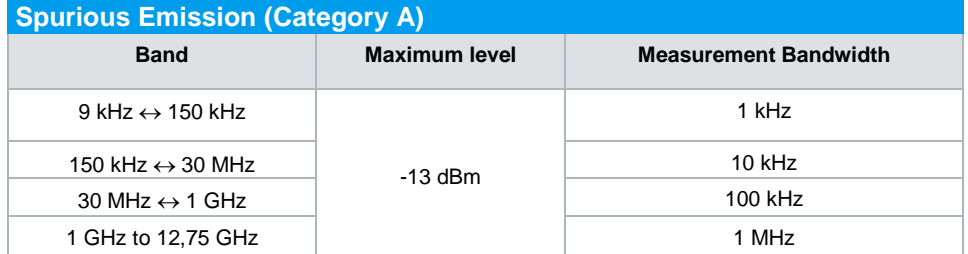

<span id="page-55-0"></span>**Table 3-14: BS Mandatory spurious emissions limits, Category A**

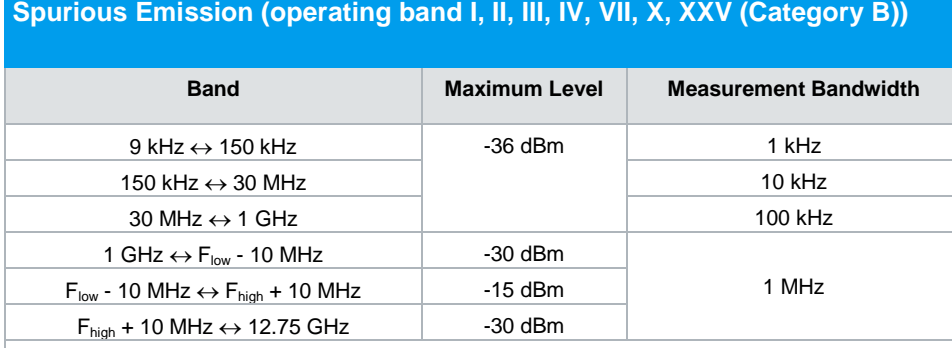

Key:

F<sub>low</sub>: The lowest downlink frequency of the operating band

F<sub>high</sub>: The highest downlink frequency of the operating band

<span id="page-55-1"></span>**Table 3-15: BS Mandatory spurious emissions limits, operating band I, II, III, IV, VII, X, XXV** 

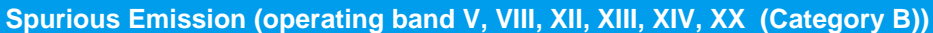

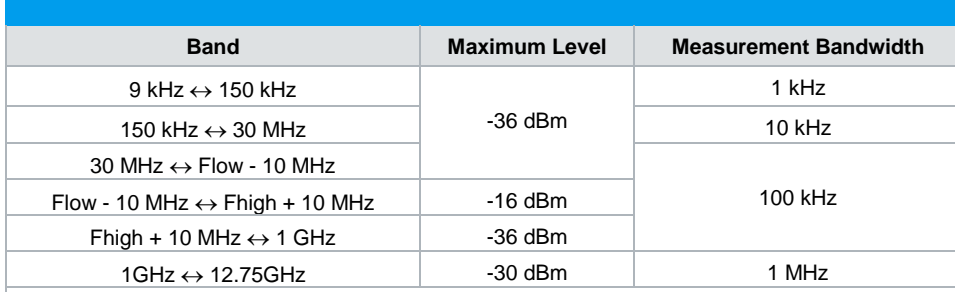

Key:

F<sub>low</sub>: The lowest downlink frequency of the operating band.

F<sub>high</sub>: The highest downlink frequency of the operating band.

<span id="page-56-0"></span>**Table 3-16: BS Mandatory spurious emissions limits, operating band V, VIII, XII, XIII, XIV, XX** 

The following parameters additionally apply for the protection of the base station receiver for band I to XXV:

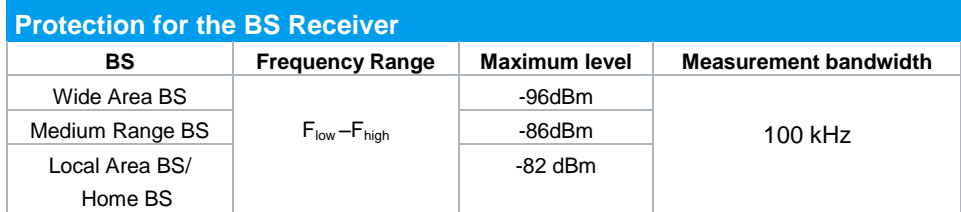

**Table 3-17: Requirements for the protection of the receiver for band I to XXV**

**Note: Additional limits apply for regional coexistence scenarios. These are dependent on the operating band in accordance with Tables 6.38 through 6.47 in TS25.141**

## **Test Setup**

The DUT (base station) transmits at the declared maximum PRAT using TM1 for channel set up.

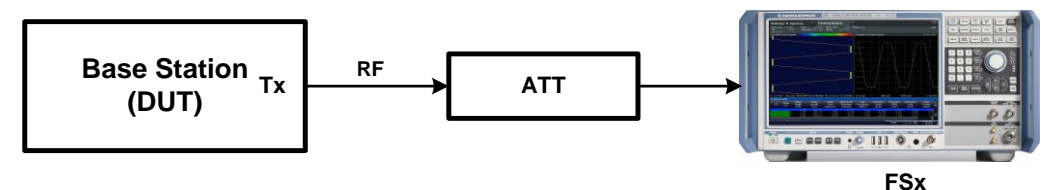

**Fig. 3-83: Test setup for spurious emission**

#### **Procedure**

#### **Measurement with the FSx**

- 1. In spectrum mode, select **MEAS** and then **Spurious Emissions**
- 2. Select frequency via harkey **FREQ**
- 3. Check **Sweep list** and adapt necessary settings. The predefined level values apply for Category A. Exclude frequencies between 12.5 MHz below the first

carrier frequency and 12.5 MHz above the last carrier frequency. Example: for operating band I (1920-1980 MHz), frequency range "1907.5 MHz to 1992.5" MHz is excluded.

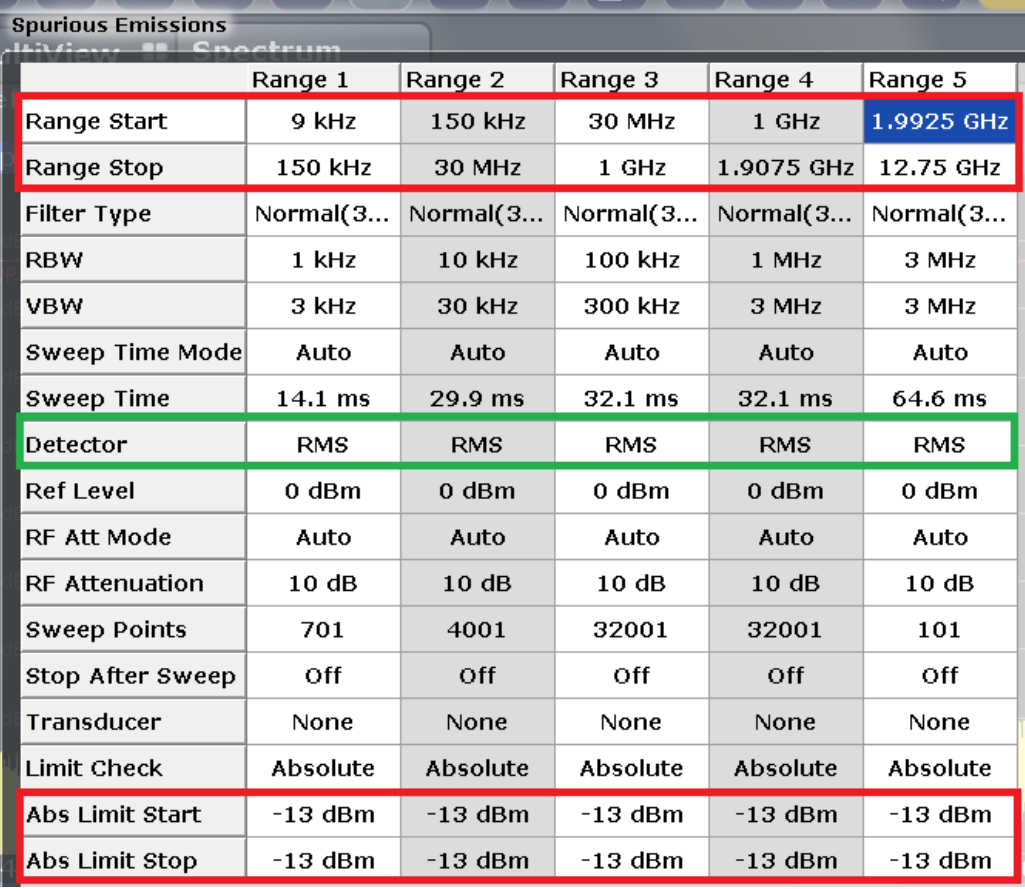

4. Press **Adjust X-Axis**

**Fig. 3-84: Spurious emissions: Example for the predefined sweep list according to category A [\(Table 3-14\)](#page-55-0). 1907.5 to 1992.5 MHz is excluded (example for Operating band I).**

[Fig. 3-85](#page-58-0) shows the Spurious Emissions measurement. The top line shows a global limit check.

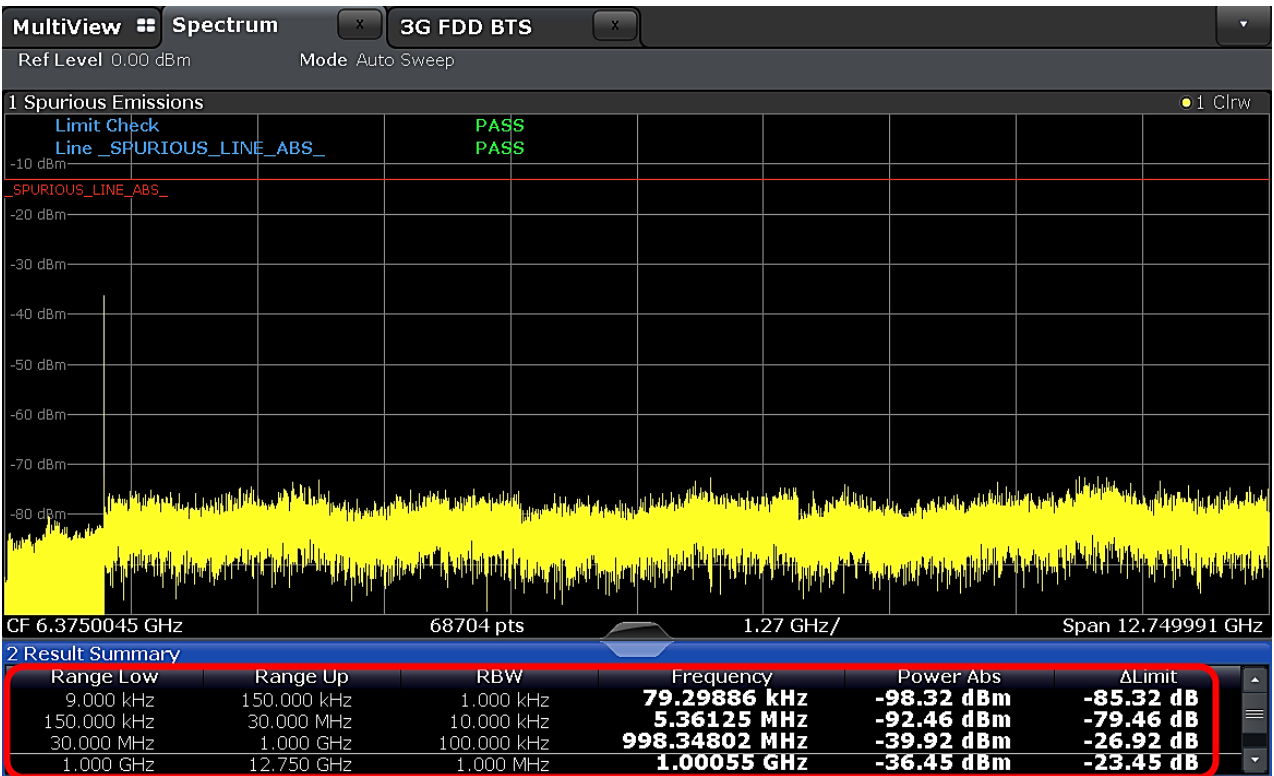

<span id="page-58-0"></span>**Fig. 3-85: Spurious emission from 9 kHz up to 12.75 GHz. Limit check is displayed at the top line. The results for individual ranges are displayed in the result summary section (at the bottom)**

 $-36.45$  dBm

 $-23.45$  dB

 $\overline{\phantom{a}}$ 

## **Demo Program**

12.750 GHz

No further special setting is needed for this test. The output power and other measurements are reported. Simulation is supported via path 1 of the SMx.

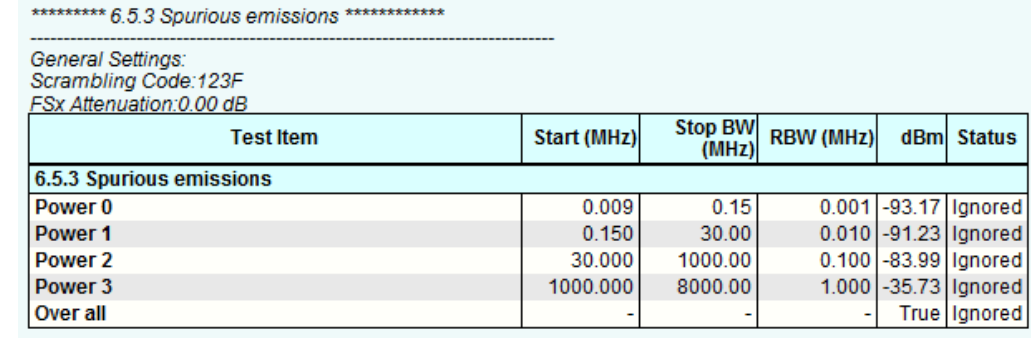

FSx: 0, "No error" Time: 9/15/2014 2:05:54 PM

**Fig. 3-86: Example report for test case 3.5.3**

<u>1.00.000 KHZ</u><br>1.000 MHz

# **3.6 Transmit intermodulation (Clause 6.6)**

The transmit intermodulation performance is a measure of the capability of the transmitter to inhibit the generation of signals in its nonlinear elements caused by presence of the wanted signal and an interfering signal reaching the transmitter via the antenna.

The transmit intermodulation level is the power of the intermodulation products when a WCDMA modulated interference signal is injected into an antenna connector at a mean power level of 30 dB lower than that of the mean power of the wanted signal.[1]

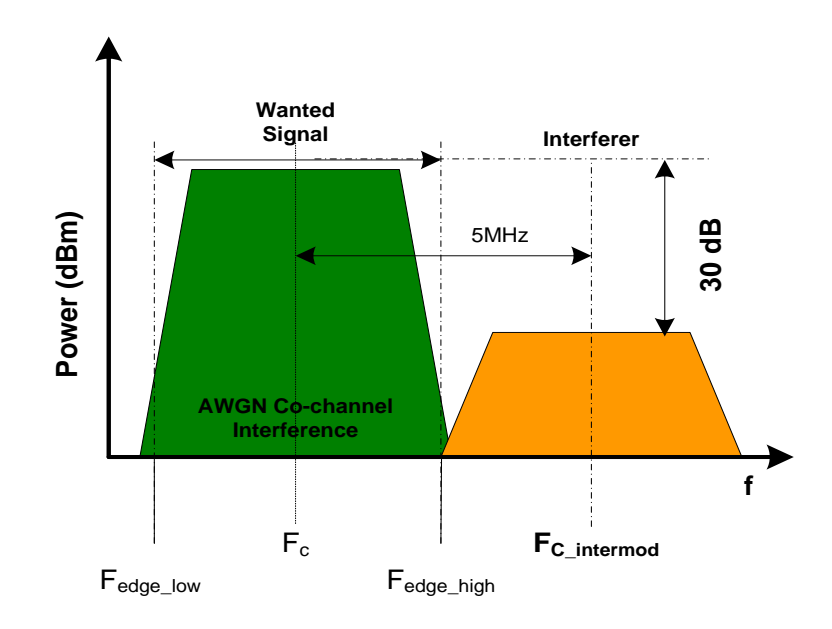

#### **Fig. 3-87: Transmit Intermodulation**

The interfering signal frequency offset from the subject signal carrier frequency shall be according to [Table 3-18.](#page-59-0) The requirements are applicable only for single carrier.

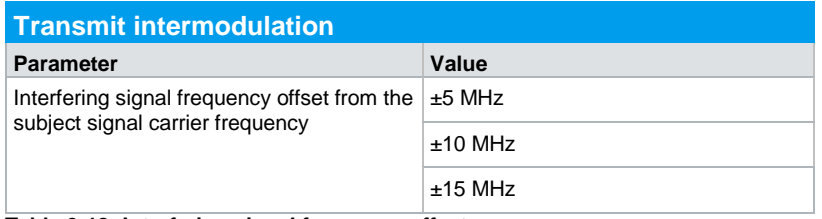

<span id="page-59-0"></span>**Table 3-18: Interfering signal frequency offset** 

The test purpose is to verify the ability of the BS transmitter to restrict the generation of intermodulation products in its nonlinear elements caused by presence of the wanted signal and an interfering signal.

Transmit intermodulation level shall not exceed the out of band emission or the spurious emission requirements of sub-clauses [3.5.2](#page-47-0) and [3.5.3](#page-55-2) in the relevant frequency range in the presence of the interferer.

## **Test Setup**

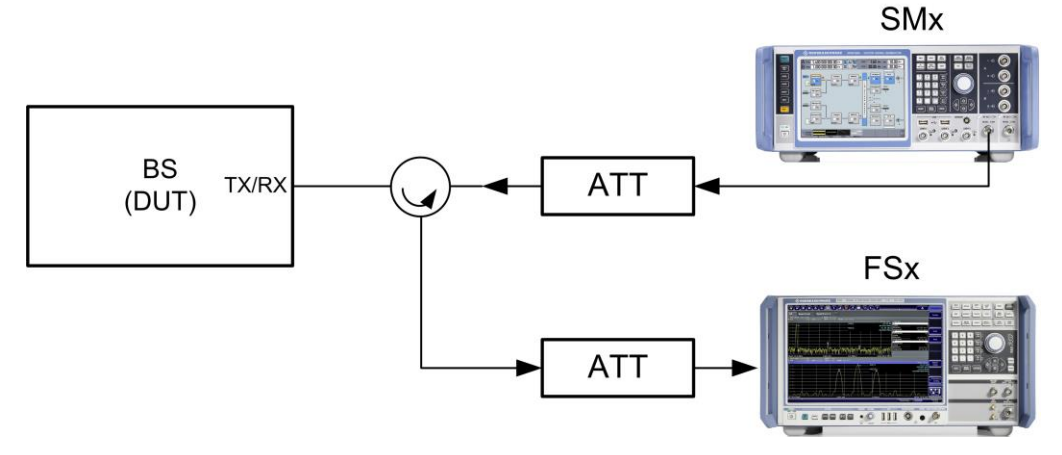

## **Fig. 3-88: Test setup for Transmit intermodulation**

#### **Overview of setting:**

- ı The DUT (base station) generates the wanted W-CDMA signal and transmit at max. allowed output power using TM1
- ı The SMx generates the W-CDMA signal as adjacent channel using TM1 and frequency offsets according to [Table 3-18](#page-59-0)

#### **Procedure**

## **Generating Downlink Signal with the SMx**

1. Select W-CDMA **(3GPP FDD)** in the Baseband block A

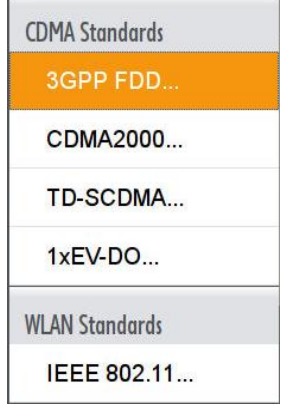

#### **Fig. 3-89: SMW: select 3GPP FDD to generate W-CDMA signal**

2. Select the trigger **Mode** under "Trigger In" section. Select the trigger **Source** as well in case of external trigger.

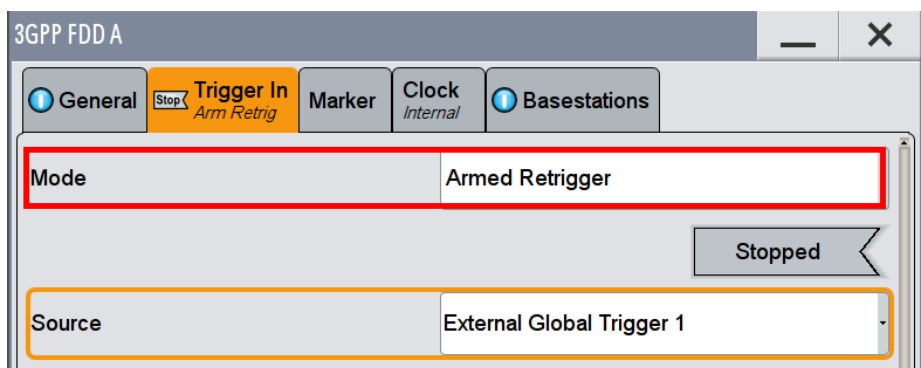

**Fig. 3-90: Select Trigger Mode and Trigger Source**

R&S signal generators offer "Test Case Wizard" for quick and easy generation of signal according to standard. It opens a configuration menu with a selection of predefined settings according to test cases in TS 25.141. The default settings are set according to the standard. It is also possible to generate user defined signal by changing the "General Setting".

3. Go to the **Test Case Wizard** tab

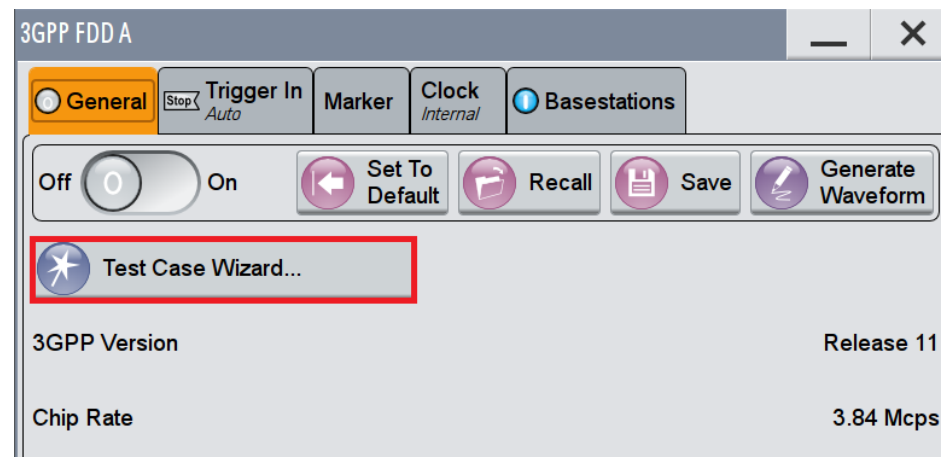

**Fig. 3-91: SMW: Test Case Wizard for W-CDMA**

**4.** Select Test case **6.6 Transmit Intermodulation**

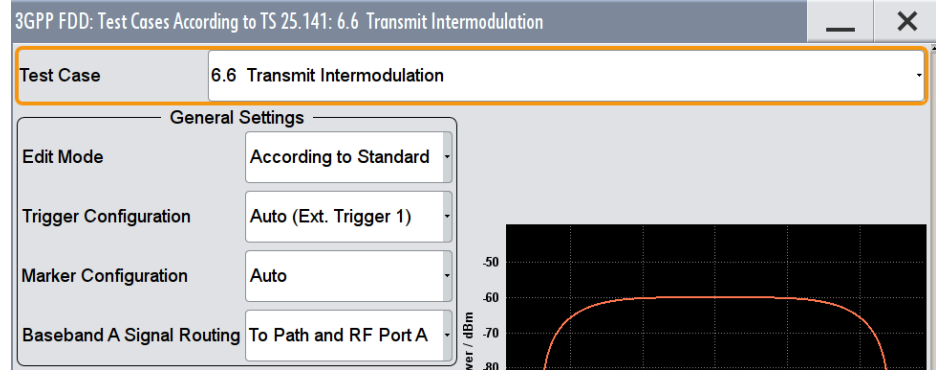

**Fig. 3-92: Select Test Case 6.6**

- 5. Select **According to Standard** in the **Edit Mode** under **General Settings** menu to generate a signal according to 3GPP standard.
- 6. Select **Unchanged** in the "Trigger Configuration" section
- 7. Enter the uplink **Scrambling Code** for the generator
- 8. Set the **RF frequency** and **Power Level** under the "Wanted Signal" section.

**(**[Fig. 3-93\)](#page-62-0)

- 9. In the Interferer Configuration section**,** select **Interference Model** and **Frequency Offset. (**[Fig. 3-93\)](#page-62-0)
- **10. Interferer Level/Wanted Signal Level** is be set as -30.00 dB according to standard

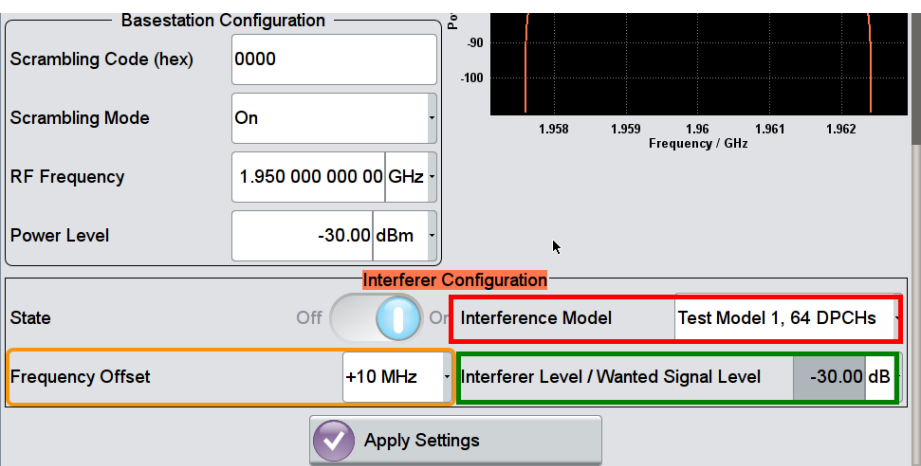

<span id="page-62-0"></span>**Fig. 3-93: Select the test model and the frequency offset of the interfering signal**

11. Press **Apply Settings**

#### **Measurement with the FSx**

The measurements shall be limited to the frequency ranges of all third order and fifth order intermodulation products, excluding the channel bandwidths of the wanted and interferer signal.

The measurement regions are calculated according to the table:

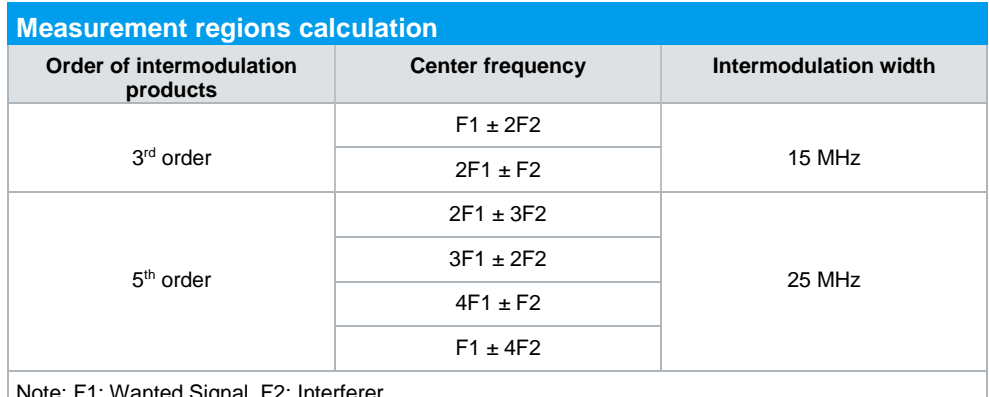

Note: F1: Wanted Signal, F2: Interferer

**Table 3-19: Measurement regions for the intermodulation product**

Ranges, which are calculated with subtraction and which have small distance to the wanted signal, may overlap with the wanted signal or the interferer (see example in [Fig. 3-94\)](#page-64-0). The ranges shall be adjusted accordingly. In principle, the following intermodulation products (ranges) can be affected:

- ı 2F1 F2
- $F1 2F2$
- ı 3F1 2F2
- $2F1 3F2$

The settings are explained in this example:

- **I** Wanted signal,  $F1 = 2$  GHz with BW = 5 MHz
- $\blacksquare$  Interferer offset = 5 MHz
- ı Interfering Signal, F2 = 2 GHz+5 MHz = 2.005 GHz
- The third order intermodulation product at  $2F1-F2 = 1.995$  GHz with intermodulation BW 15 MHz
- $I^3$ <sup>rd</sup> order intermodulation products with intermodulation BW = 15 MHz
	- $2F1+F2 = 6.005$  GHz
	- $2F1-F2 = 1.995$  GHz
	- $\cdot$  2F2+F1 = 6010 GHz
	- $2F2-F1 = 2010$  GHz

The ranges for the 5<sup>th</sup> order can be calculated using the same method.

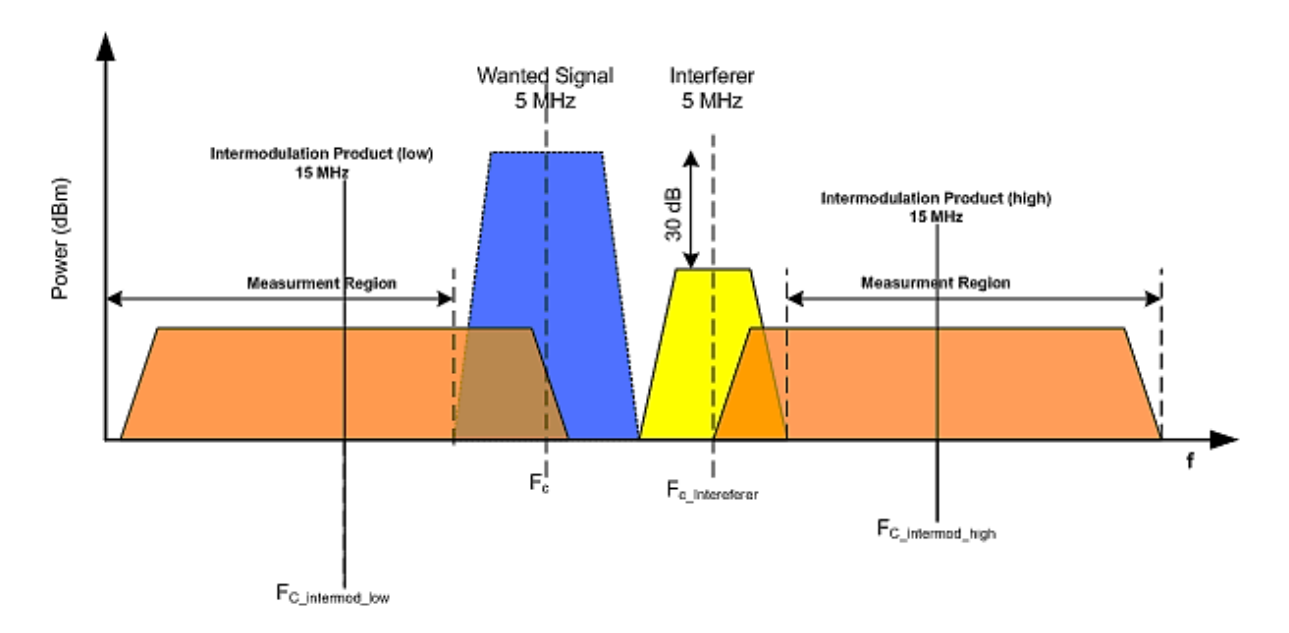

#### <span id="page-64-0"></span>**Fig. 3-94: Measurement regions for the intermodulation test. Regions that overlap with the wanted signal or the interferer shall not be included**

The regions to be measured can be calculated as follows:

$$
BW_{Meas\_region\_low} = F_c - BW/2 - (F_{C\_Intermod\_low} - BW_{\text{Intermod\_width\_low}}/2)
$$

**BW**Meas\_region\_high = **F**C\_Intermod\_high + **BW**Intermod\_width\_high/ 2 – (**FC**\_Intermod\_high + **BW**Interferer / 2)

The same conditions apply for these measurements as for:

- ı Spectrum emission mask
- ı Adjacent Power leakage Power Ratio
- ı Spurious Emissions

The measurement regions can be limited to the regions containing intermodulation products.

#### **Spectrum emission mask**

The procedure for the spurious emission test is the same as described for Spurious emission mask in section 3.5.2.1

## **ACLR**

The procedure for the ACLR measurement is the same as described for ACLR in section [3.5.2.2,](#page-50-0) except that the measurement regions shall be adopted:

- 1. Start the ACLR test
- 2. Set the intermodulation bandwidth as the bandwidth for the **ADJ** channel

| <b>ACLR Setup</b>                                  | سردوردمندسروردسر         |                   | $\mathbf{v}$<br>ᄊ | <b>Time</b>               |
|----------------------------------------------------|--------------------------|-------------------|-------------------|---------------------------|
| <b>Channel Settings</b><br><b>General Settings</b> |                          |                   |                   | Adjust<br><b>Settings</b> |
| Standard                                           | Channel Count            |                   |                   |                           |
| Home BS                                            | Normal BS<br><b>Tx</b>   | ADJ.              |                   |                           |
| <b>Bandwidths</b><br>Limits<br>Spacing             | <b>Weighting Filters</b> | <b>Names</b>      |                   | CP / ACLR<br>Config       |
| $1001$ pts<br>Tx Channels                          |                          | Adjacent Channels | Span 50.3 MH      | <b>Display</b><br>Confiq  |
| ndwidt<br>3.84 MHz<br>$Tx + 1$                     | Adj                      | 15.0 MHz          |                   |                           |
| Tx 2<br>3.84 MHz                                   | Alt 1                    | 15.0 MHz          |                   | 農園<br>Overview            |

**Fig. 3-95: Transmit intermodulation: set the bandwidths**

5. Set the offset of the intermodulation product under "Spacing" menu

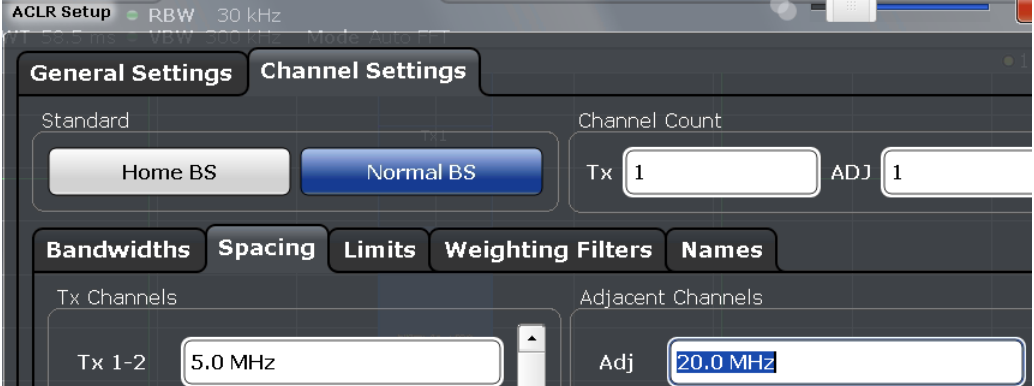

**Fig. 3-96: Transmit intermodulation: set the intermodulation product spacing**

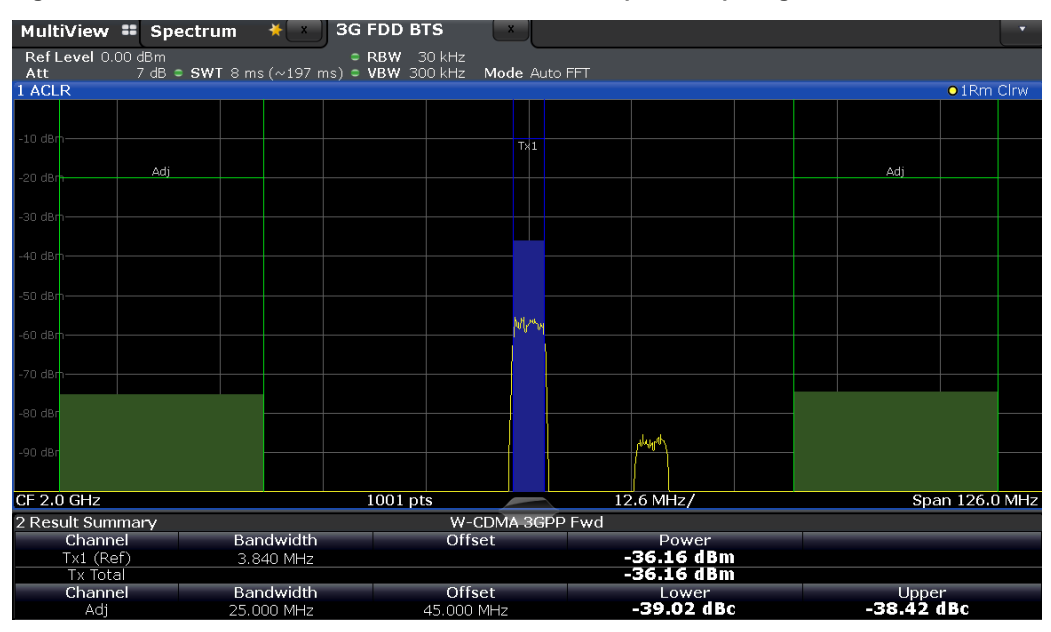

**Fig. 3-97: Transmit intermodulation: measure the intermodulation product**

.

#### **Spurious Emissions**

The procedure for the spurious emission test is the same as described for Spurious emissions in section [3.5.3.](#page-55-2)

#### **Demo Program**

This test requires additional settings. The level of the interfering signal is calculated from the Wanted Signal Power and Interferer/Wanted Level which can be entered directly. The test is a combination of ACLR, SEM and Spurious Emission. The measured regions are reported.

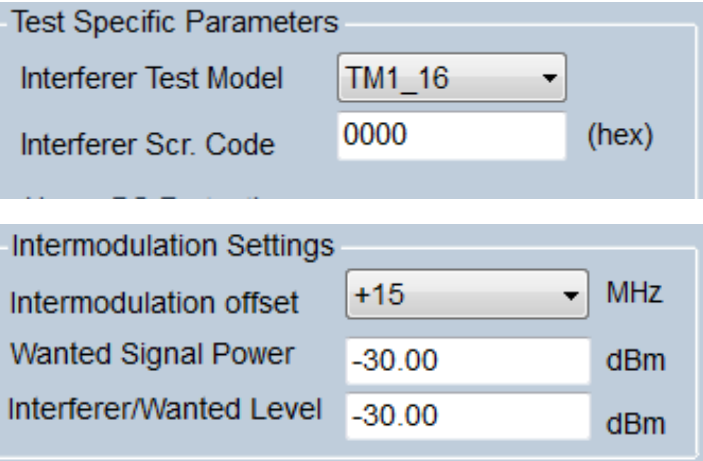

**Fig. 3-98: Special settings for transmitter intermodulation.**

\*\*\*\*\*\*\*\*\* 6.6 Transmit Intermodulation \*\*\*\*\*\*\*\*\*\*\*\*

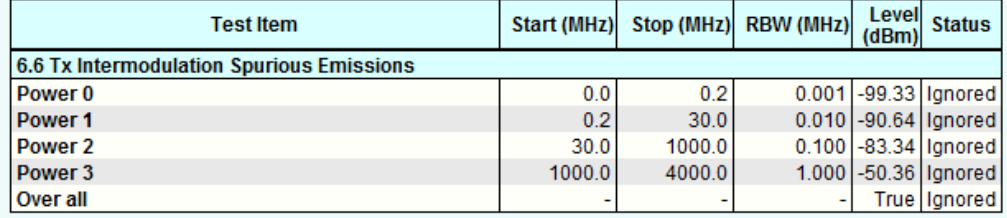

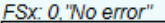

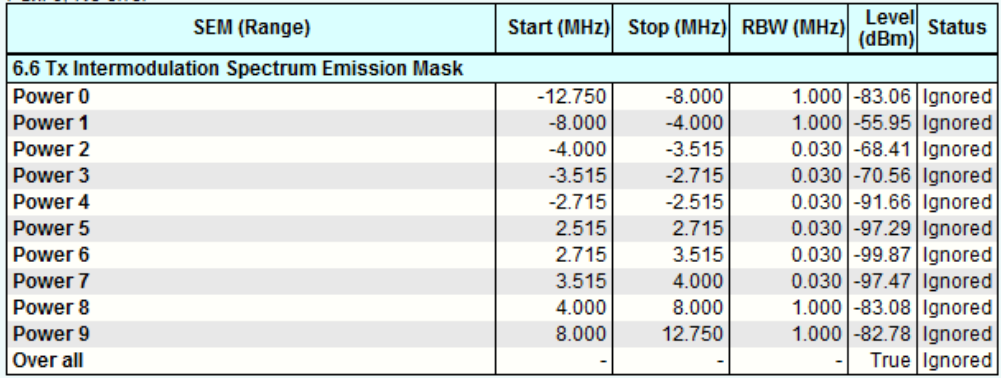

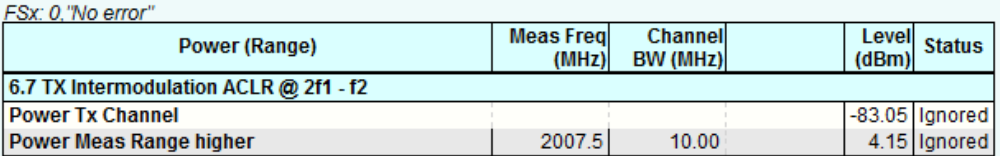

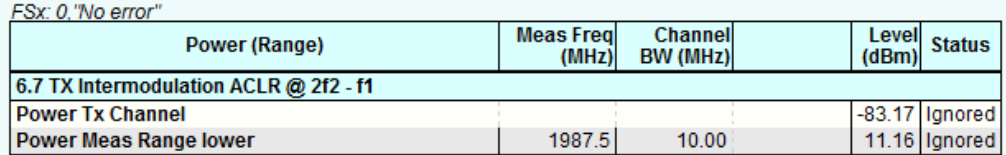

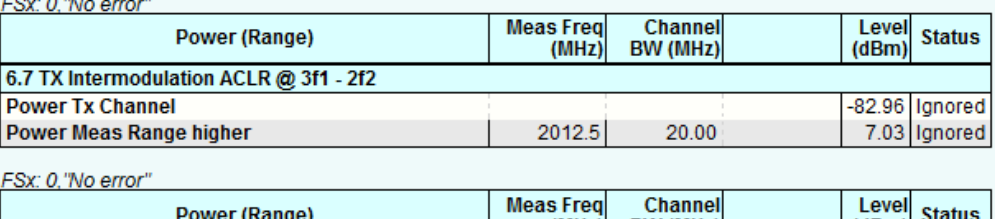

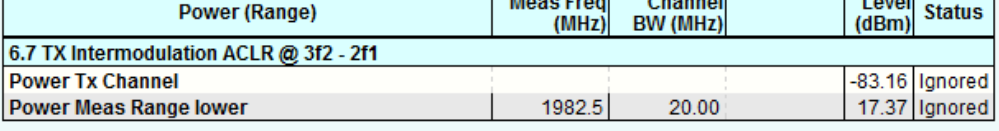

FSx: 0,"No error"<br>Time: 9/15/2014 3:08:19 PM

**Fig. 3-99: Example report for test case 6.6. The measurement is taken on the intermodulation products.**

# **3.7 Transmit modulation (Clause 6.7)**

# **3.7.1 Error Vector Magnitude (EVM) (Clause 6.7.1)**

The Error Vector Magnitude (EVM) is a measure of the difference between the reference waveform and the measured waveform. The EVM result is defined as the square root of the ratio of the mean error vector power to the mean reference power expressed as a %. [1]

[Frequency error](#page-25-0) (Clause 6.3) and Total [power dynamic range](#page-38-0) (Clause 6.4.4) is also be performed together with EVM test.

This test ensures that the EVM, Frequency error and Total dynamic mean power are within the limit specified by the minimum requirement.

[Table 3-20](#page-68-0) shows the requirements for Frequency error test.

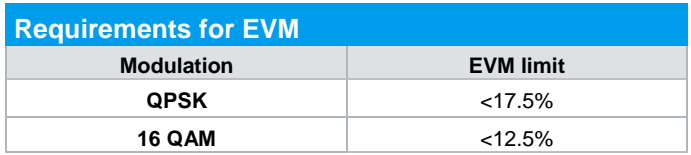

<span id="page-68-0"></span>**Table 3-20: Limits for EVM**

[Table 3-21](#page-68-1) shows the requirements for Frequency error test.

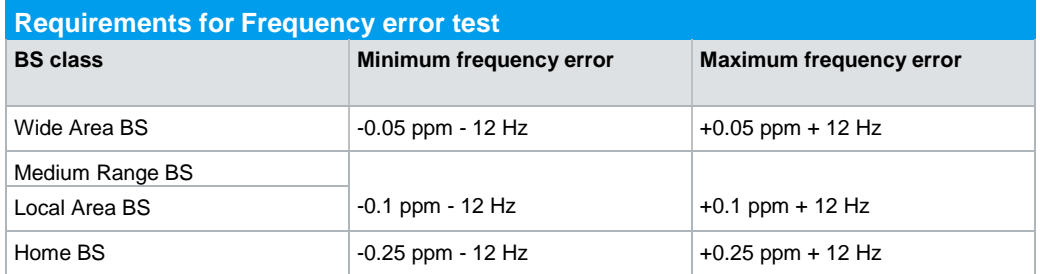

<span id="page-68-1"></span>**Table 3-21: Limits for Frequency error**

Requirement for Total power dynamic range: The down link (DL) total power dynamic range shall be 17.7 dB or greater.

## **Test Setup**

The DUT (base station) transmits at the declared maximum PRAT.

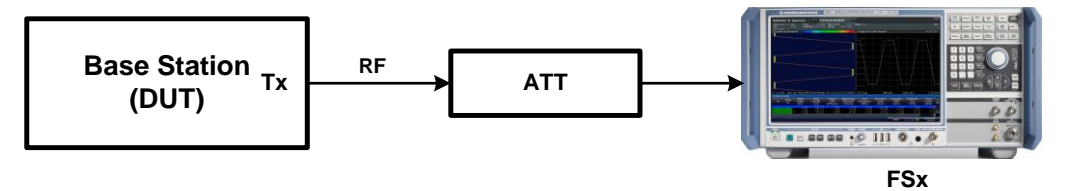

**Fig. 3-100: Test setup for EVM**

## **Procedure**

This Test consists of two steps:

1. Set the base station to Pmax using TM1.

At the FSx, the signal is demodulated for the test. The test results are displayed in a scalar overview under **Result Summary**. The procedure follows the basic instructions provided in section [3.1.1.](#page-9-0) Change the slot number using evaluation range and check result in all 15 slots.

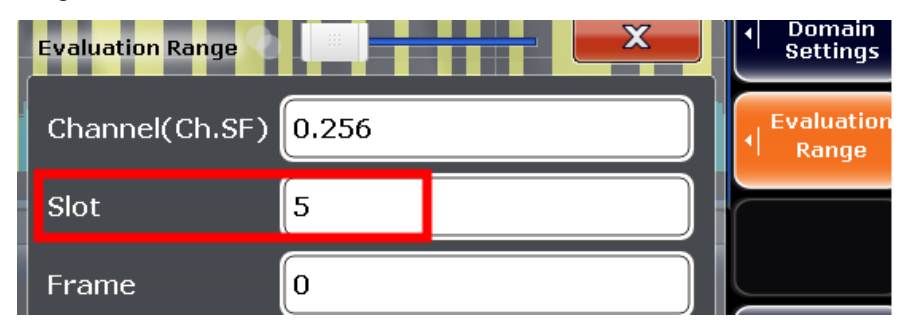

**Fig. 3-101: Change slot number to display result for each slot.** 

The measured value of Error Vector Magnitude (**EVM**), **Frequency Error** and **Mean power** is shown at the bottom layer of in the **Result Summary** section.

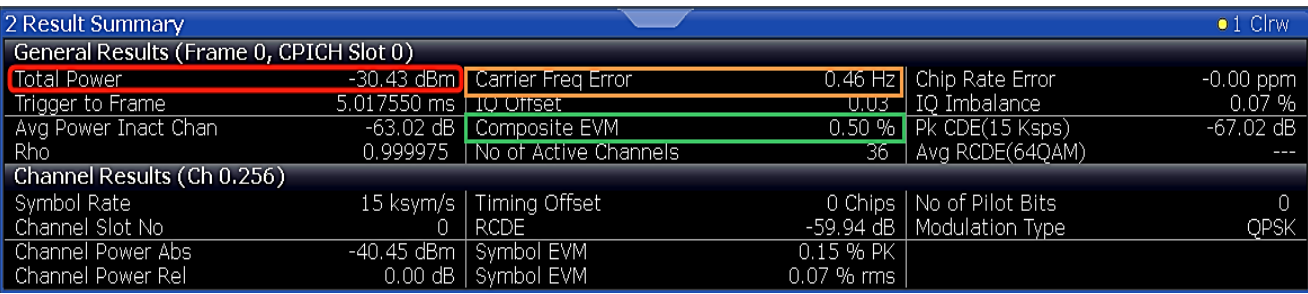

**Fig. 3-102: Error Vector Magnitude, Frequency Error and Mean power for slot 0 in the Result Summary section**

2.

- a) Set the base station to Pmax **X** (**X**= 18) dB using TM4.
- b) Repeat step 1 (measure the total power)
- c) Calculate the BS total power dynamic from the difference between the measurement results of this test and the previous test using the Pmax.
- d) If the result does not fulfil the total power dynamic range requirement, set base station to lower power (set **X** greater than 18) and repeat the test.
- 3. Additional: If the BS supports HS-PDSCH transmission using 16QAM, repeat step 2 using TM5

#### **Demo Program**

This test requires special settings. The output power, EVM and frequency error measurements are reported for each slot. Simulation is supported via path 1 of the SMx.

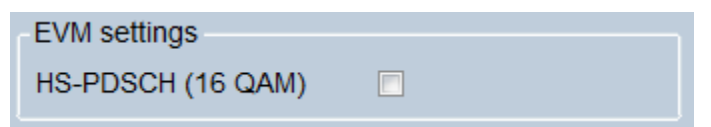

#### **Fig. 3-103: Special setting for EVM**

If the BS supports HS-PDSCH transmission using 16QAM, check **HS-PDSCH (16 QAM).**

\*\*\*\*\*\*\*\*\* 6.3 Frequency Error/ 6.4.4 Total Power Dynamic Range / 6.7.1 EVM \*\*\*\*\*\*\*\*\*\*\*\*

**General Settings:** Scrambling Code:123F

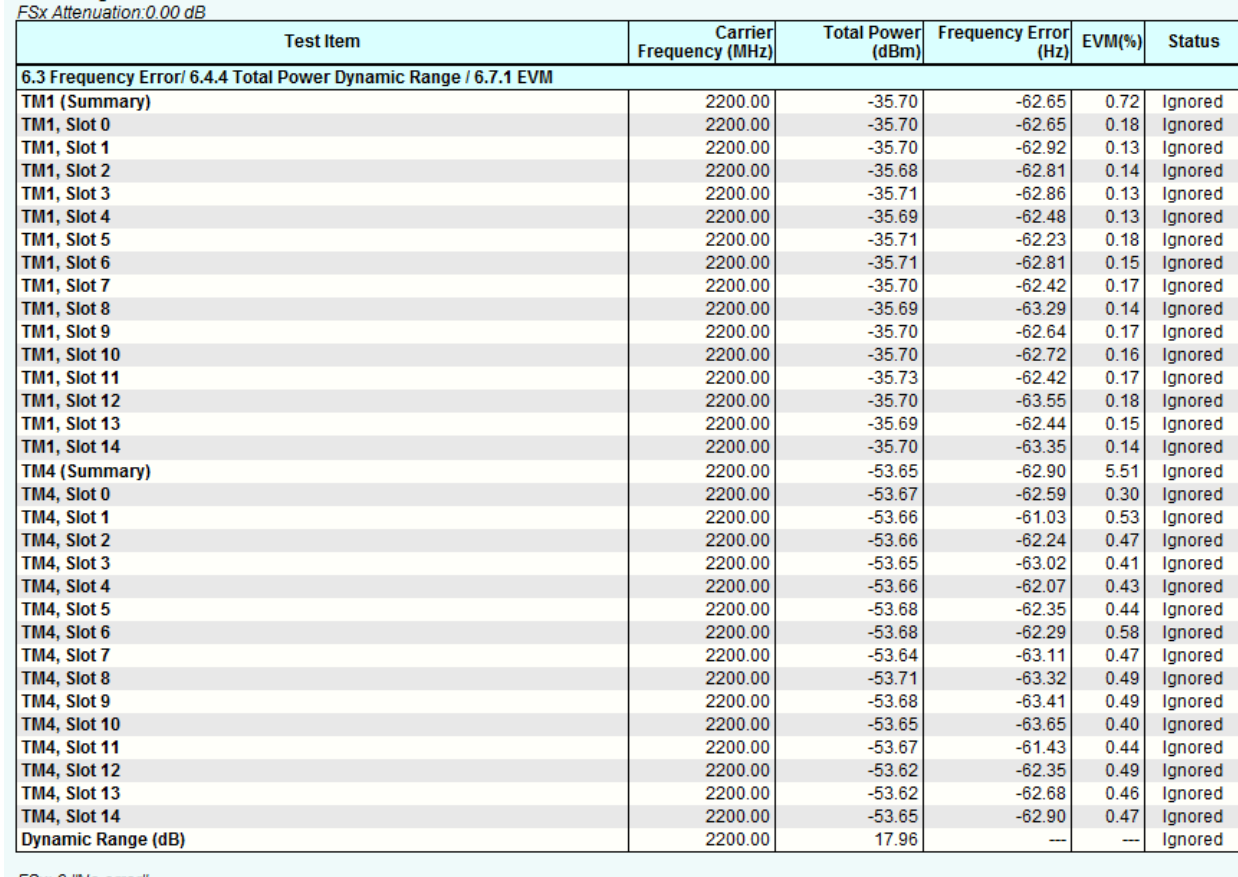

FSx: 0,"No error"<br>Time: 9/15/2014 2:07:08 PM

**Fig. 3-104: Example report for test case 3.3**

# **3.7.2 Peak Code Domain Error (PCDE) (Clause 6.7.2)**

The Peak Code Domain Error (PCDE) is computed by projecting the error vector (as defined in clause 3.7.1) onto the code domain at a specific spreading factor. The Code Domain Error for every code in the domain is defined as the ratio of the mean power of the projection onto that code, to the mean power of the composite reference waveform. The Peak Code Domain Error is defined as the maximum value for the Code Domain Error for all codes. The measurement interval is one timeslot as defined by the C-PICH (when present); otherwise the measurement interval is one timeslot starting with the beginning of the SCH. [1]

The aim of this test is to detect inter-code cross-talk and limit them by keeping the code domain error within margin.

The peak code domain error for every measured slot shall not exceed -32 dB at spreading factor 256.

## **Test Setup**

The DUT (base station) transmits at the declared maximum PRAT using TM3 for channel set up

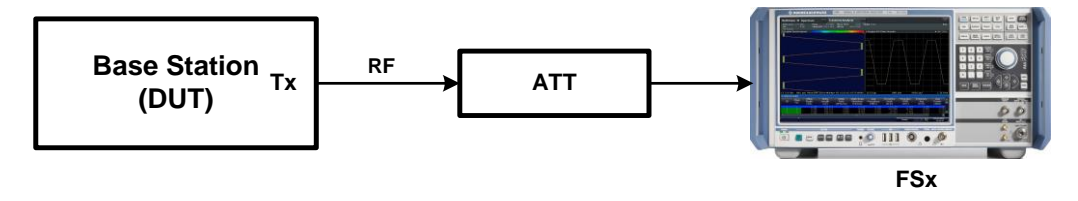

**Fig. 3-105: Test setup for Peak Code Domain Error**

#### **Procedure**

## **Measurement using the FSx**

- 1. Select **Overview** at the bottom on right side of the window and select **Display Config**
- 2. Project **Peak Code Domain Error** from the list of configurations at the right side of the screen to have an overview of code domain error on all 15 slots of the frame defined by the test model.

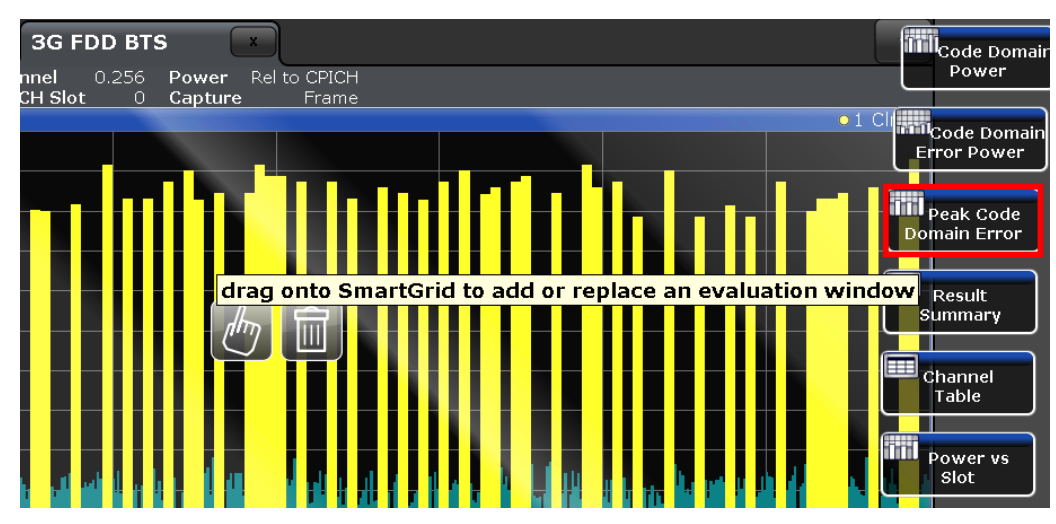

**Fig. 3-106: Project Peak Code Domain Error from the list of configurations**
3. Make sure that spreading factor 256 is selected using **Evaluation Range**. Change the **Slot** number and check result in all 15 slots (0 to 14).

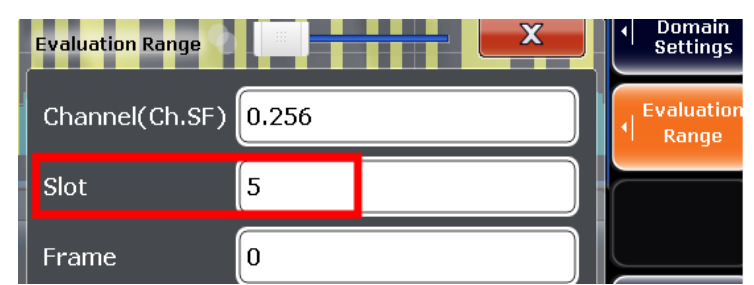

**Fig. 3-107: Change slot number to display result for each slot in the result summary section**

4. Press hardkey **PEAK SEARCH** to find the slot with peak error

MultiView # Spectrum  $\star$ **3G FDD BTS** ¥ **3G FDD BTS 2** Marker 1 13  $\overline{\mathbf{x}}$ Ref Level 0.00 dBm  $0.256$ Rel to CPICH Freq 2.0 GHz Channel 0.256 Power Relito CPICH<br>CPICH Slot 0 SymbRate 15 ksps Att  $10dB$ 5 Peak Code Domain Error  $\bullet$  1 Clrv  $M1$ 65.54 Slot  $Slot 0$  $Siot 14$ 3 Slot/ 2 Result Summary  $\bullet$  1 Clrw General Results (Frame 0, CPICH Slot 0) 0.87 Hz | Chip Rate Error<br>0.12 | IQ Imbalance<br>0.57 % | Pk CDE(15 Ksps)<br>36 | Avg RCDE(64QAM) Total Power<br>Trigger to Frame<br>Avg Power Inact Chan ---<br>--30.70 dBm | Carrier Freq Error<br>326.063833 µs | IQ Offset<br>--61.02 dB | Composite EVM 0.00 ppm  $-65.78 dB$  $Rho$ No of Active Channels 0.999966 Channel Results (Ch 0.256) Symbol Rate<br>Channel Slot No<br>Channel Power Abs No of Pilot Bits<br>Modulation Type 15 ksym/s | Timing Offset<br>0 | RCDE 0 Chips<br>-57.93 dB<br>.20 % PK  $\overline{0}$ OPSK  $-41.69$  dBm Symbol EVM  $\overline{0}$ Channel Power Rel 0.00 dB Symbol EVM 0.12 % rms

> **Fig. 3-108: Result for Peak Code Domain Error on each slot is displayed in the "Peak Code Domain Error "overview (upper half). Measurement value is shown in result summary (bottom)**

#### **Demo Program**

No further special setting is needed for this test. The measured Peak Code Doman Error (PCDE) for all 15 slots is reported. Simulation is supported via path 1 of the SMx. \*\*\*\*\*\*\*\*\* 6.7.2 Peak code domain error \*\*\*\*\*\*\*\*\*\*\*\*

General Settings:<br>Scrambling Code:123F

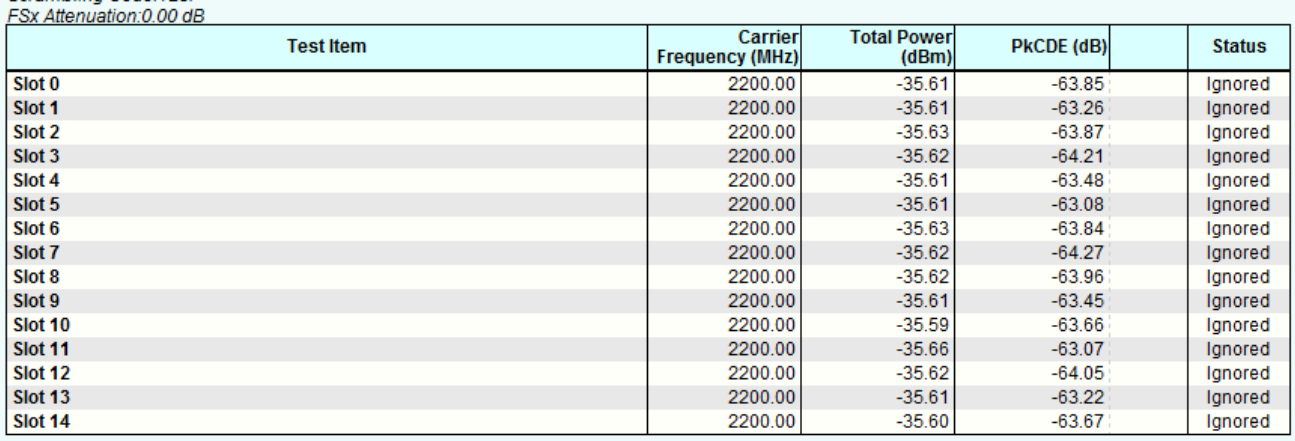

FSx: 0, "No error" Time: 9/15/2014 2:08:21 PM

**Fig. 3-109: Example report for test case 3.7.2**

### **3.7.3 Time alignment error (Clause 6.7.3)**

Frames of the WCDMA signals experience certain timing differences relation to each other at the BS transmitter antenna port. For a specific set of signals/transmitter configuration/transmission mode, Time Alignment Error (TAE) is defined as the largest timing difference between any two signals.

This test is only applicable for Node B supporting TX diversity transmission, MIMO, DC-HSDPA, DB-DC-HSDPA, or 4C-HSDPA, and their combinations. [1]

This test ensures that the frame timing alignment is within the specified limits.

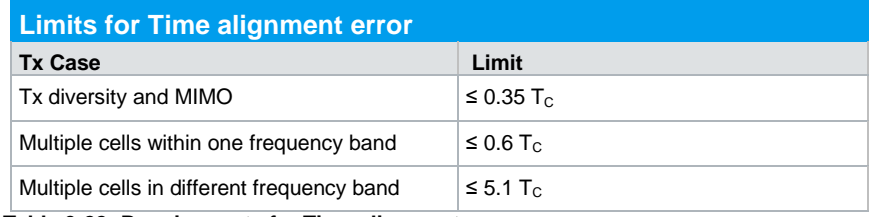

**Table 3-22: Requirements for Time alignment error** 

### **Test Setup**

The following test setup is used for this test. The antennas to be measured are connected via a hybrid coupler. The FSx is connected via an attenuator. To achieve precise measurements, the RF cables used shall be equal in electrical length.

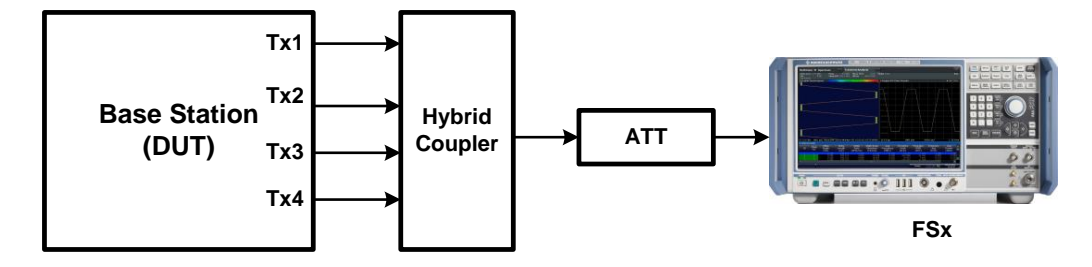

**Fig. 3-110: Test setup for Time alignment error**

The DUT (base station) transmits at the declared maximum PRAT using TM1 for channel set up

RF channels to be tested: M

### **Procedure**

### **Measurement with the FSx**

- 1. Launch the W-CDMA test application:
- 2. Press the hardkey **Meas** and select **Time Alignment Error**

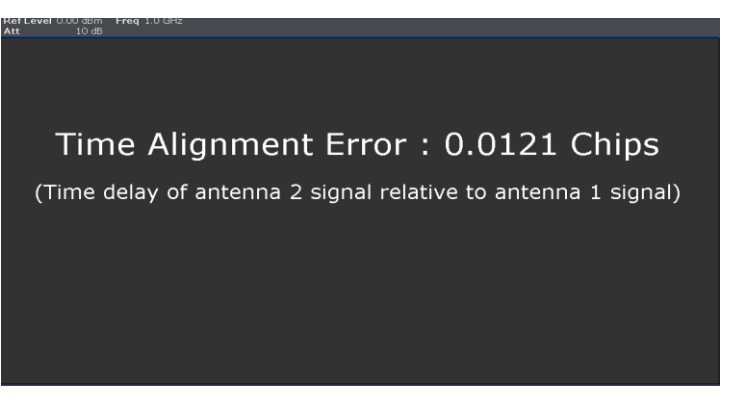

**Fig. 3-111: Showing result for Time alignment error**

### **Demo Program**

No further special setting is needed for this test. The measured Time Alignment Error (TAE) is reported. Simulation is not supported.

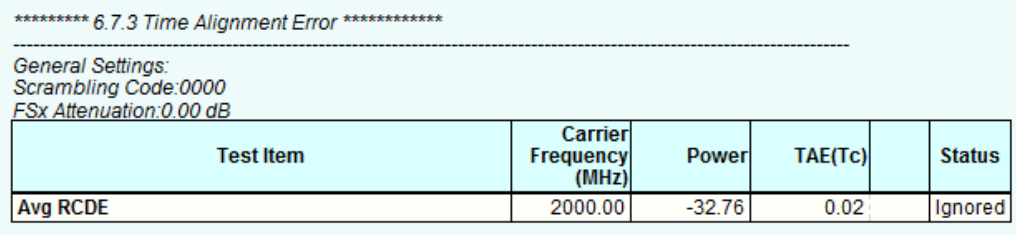

FSx: 0, "No error" Time: 9/15/2014 3:29:48 PM

**Fig. 3-112: Example report for test case 6.7.3**

### **3.7.4 Relative Code Domain Error (RCDE) (Clause 6.7.4)**

The Relative Code Domain Error (RCDE) is computed by projecting the error vector of the code channels onto the code domain at a specific spreading factor. The Relative Code Domain Error for every active code is defined as the ratio of the mean power of the error projection onto that code, to the mean power of the active code in the composite reference waveform. [1]

This test is only applicable for 64QAM modulated codes.

This test ensures that the Relative Code Domain Error is within the specified limit.

### **Test Requirement**

The average Relative Code Domain Error for 64QAM modulated codes shall not exceed -20 dB at the spreading factor 16.

### **Test Setup**

The DUT (base station) transmits at the declared maximum PRAT using TM6 for channel set up

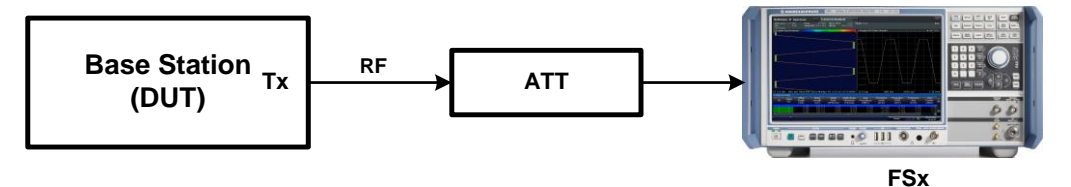

**Fig. 3-113: Test setup for Relative code domain error**

### **Procedure**

### **Measurement with the FSx**

The signal is demodulated for the test. The test results are displayed in a scalar overview in the **Result Summary** section. The calculated error can be found under **Avg RCDE (64 QAM)** 

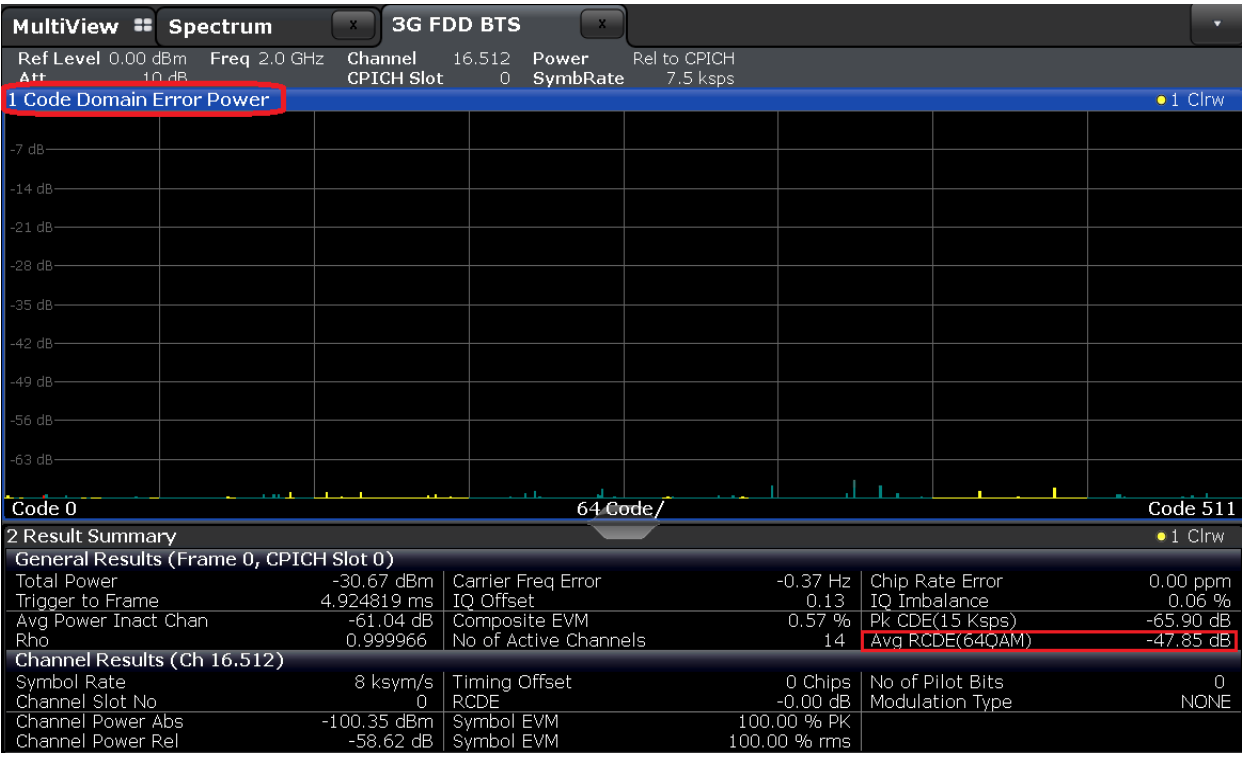

**Fig. 3-114: "Code Domain Error Power" overview shows the error for all the Code channels (upper half). Measurements for average relative code domain Error is shown in the result summary** 

### **Demo Program**

No further special setting is needed for this test. The calculated average Relative Code Domain Error (RCDE) is reported. Simulation is supported via path 1 of the SMx.

\*\*\*\*\*\*\*\*\*\* 6.7.4 Relative code domain error \*\*\*\*\*\*\*\*\*\*\*\*\*

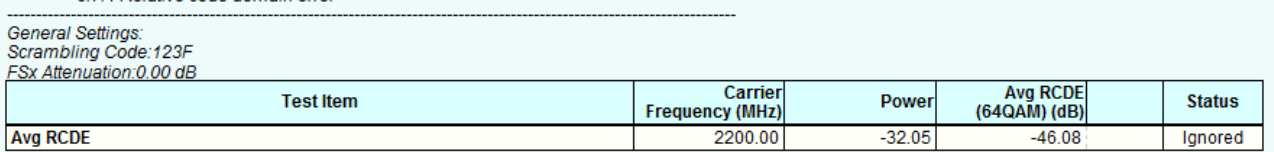

FSx: 0,"No error"<br>Time: 9/15/2014 2:10:58 PM

**Fig. 3-115: Example report for test case 6.7.4**

# 4 Appendix

## **4.1 R&S RUN Program**

The R&S RUN software application makes it possible to combine tests (modules) provided by Rohde & Schwarz into test plans to allow rapid and easy remote control of test instruments. This program is available free of charge from our website.

### **Requirements**

Operating system:

- ı Microsoft Windows XP / Vista / Windows 7 / Windows 8
- **I** NET framework V2.0 or higher

General PC requirements:

- ı Pentium 1 GHz or faster
- ı 1 Gbyte RAM
- **100 Mbyte space harddisk**
- ı XGA monitor (1024x768)

Remote control interface:

- ı National Instruments VISA
- ı GPIB card

Or

ı LAN connection After R&S RUN is launched, the following splash screen appears:

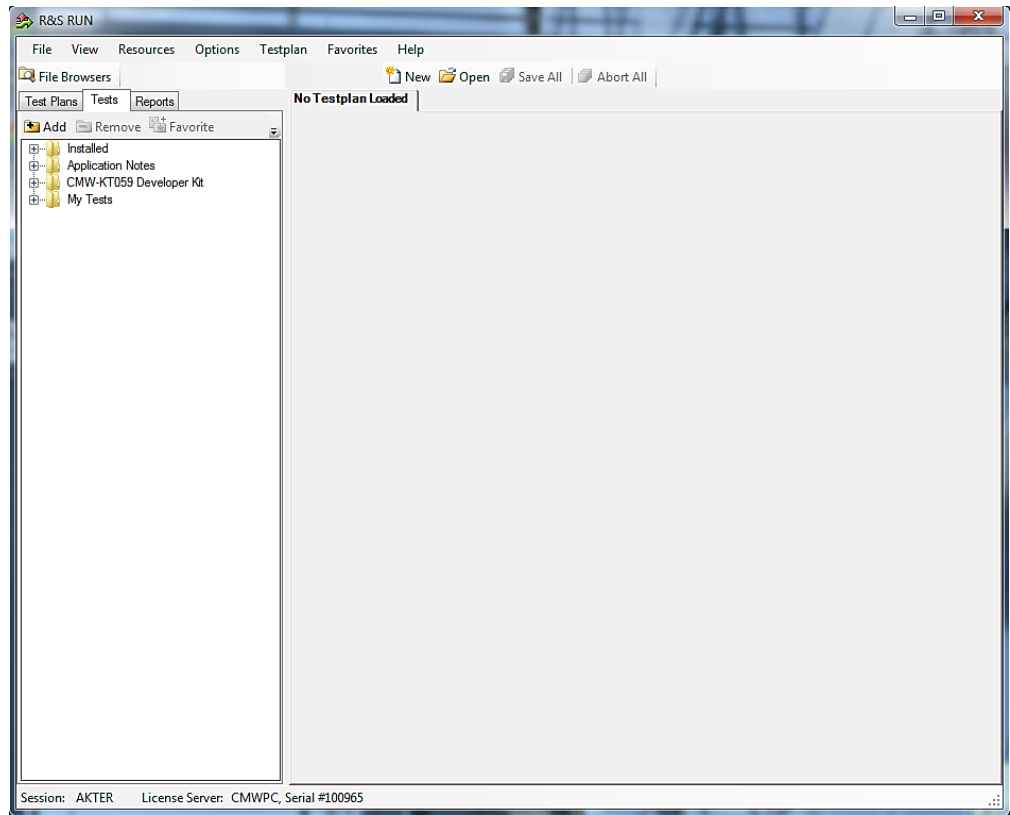

**Fig. 4-1: Overview R&S RUN**

### **Tests and test plans**

Tests are separate, closed modules for R&S RUN. A test plan can consist of one or more tests.

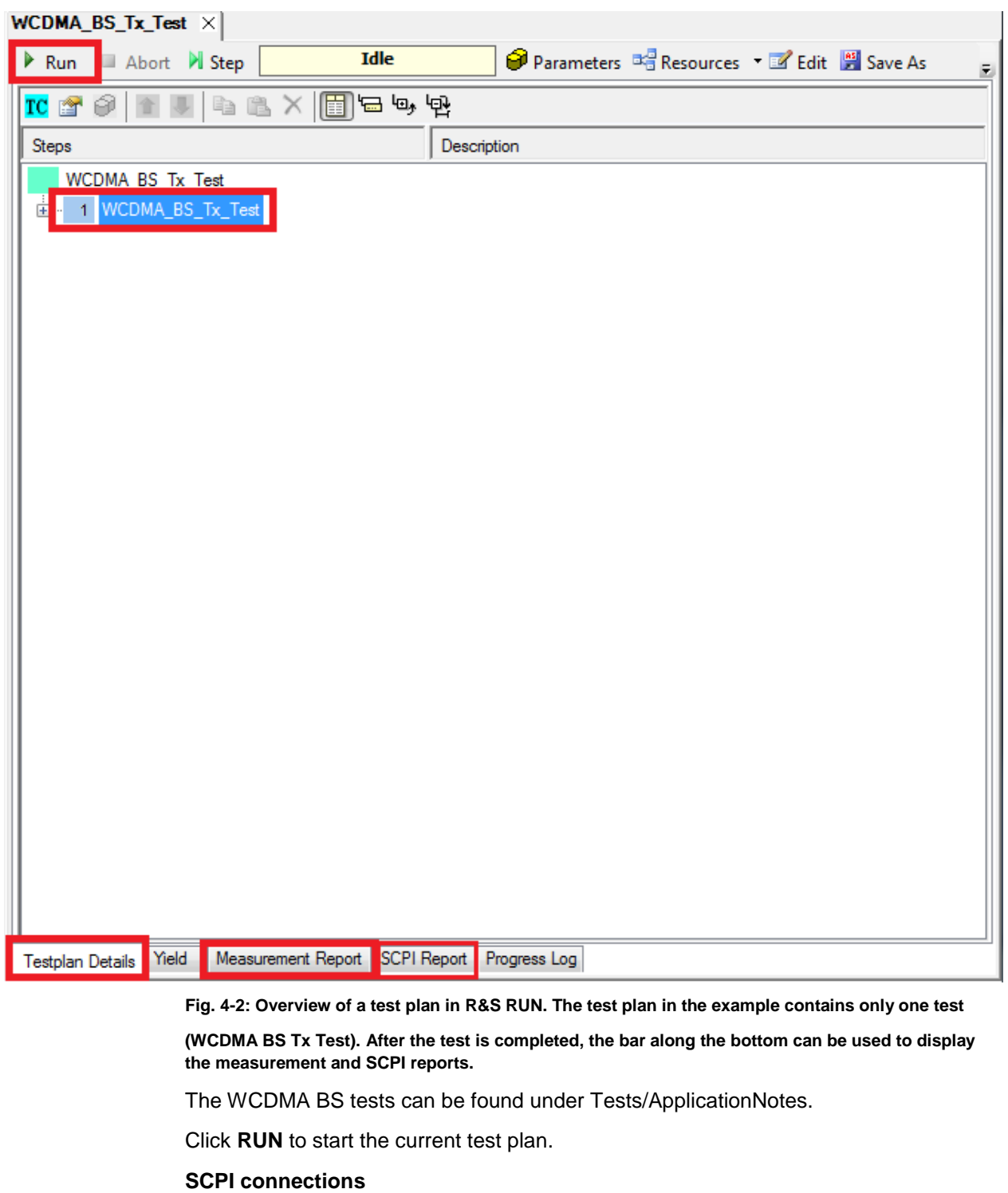

Under **Resources|SCPI Connections**, you can add all required instruments for remote control.

| R&S RUN - WCDMA_BS_Tx_Test |                                  |
|----------------------------|----------------------------------|
| File<br>View               | Resources<br>Options<br>Testplan |
| <b>Q</b> File Browsers     | Bar Code Reader                  |
| <b>Test Plans</b><br>Tes   | Measurement Report               |
| $R$ e<br><b>MAdd</b>       | <b>SCPI Connections </b>         |
| Installed<br>$+$ $-$       | SCPI Report                      |
| Applicati                  | Serial Port                      |

**Fig. 4-3: Setting the SCPI connections.**

Use **Configure…** to open a wizard for entering the VISA parameters [\(Fig. 4-4\)](#page-80-0). Use the **Test Connection** button to test the connection to the instrument. When the **Demo Mode** button is enabled, no instruments need to be connected because R&S RUN run in demo mode and output a fictitious test report.

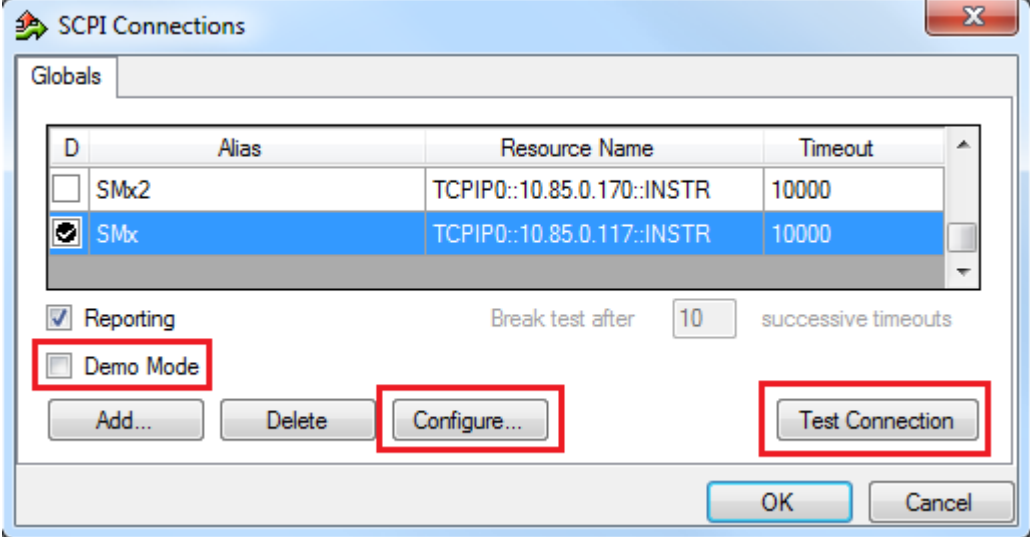

<span id="page-80-0"></span>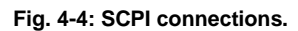

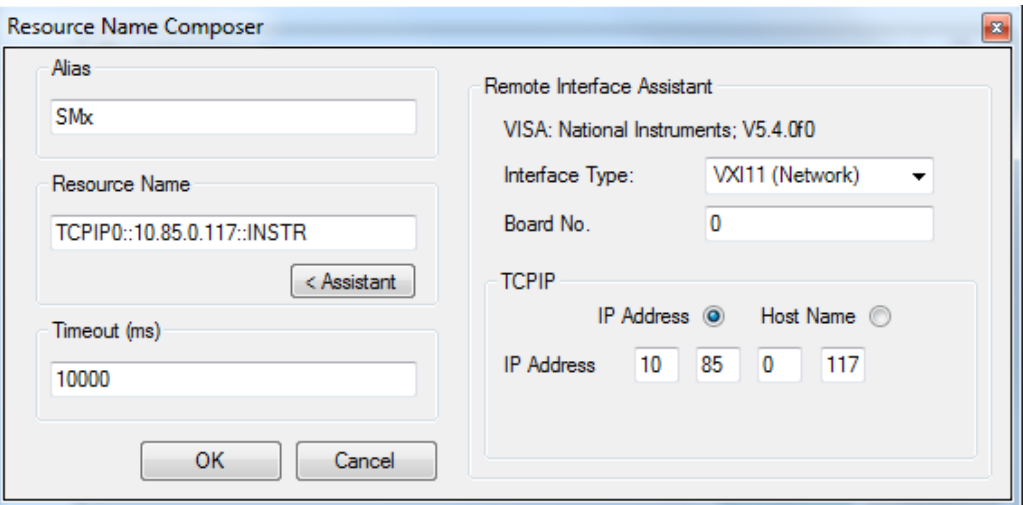

**Fig. 4-5: Wizard for entering VISA parameters. Both the IP address and a host name can be entered directly.**

#### **Reports: Measurement and SCPI**

After the test is completed, R&S RUN automatically generates both a **Measurement Report** and a **SCPI Report**.

The measurement report shows the actual results and the selected settings.

The SCPI report returns a LOG file of all transmitted SCPI commands. These can then be copied and easily used in separate applications.

### Protocol

### **Test Case 1: Measurement**

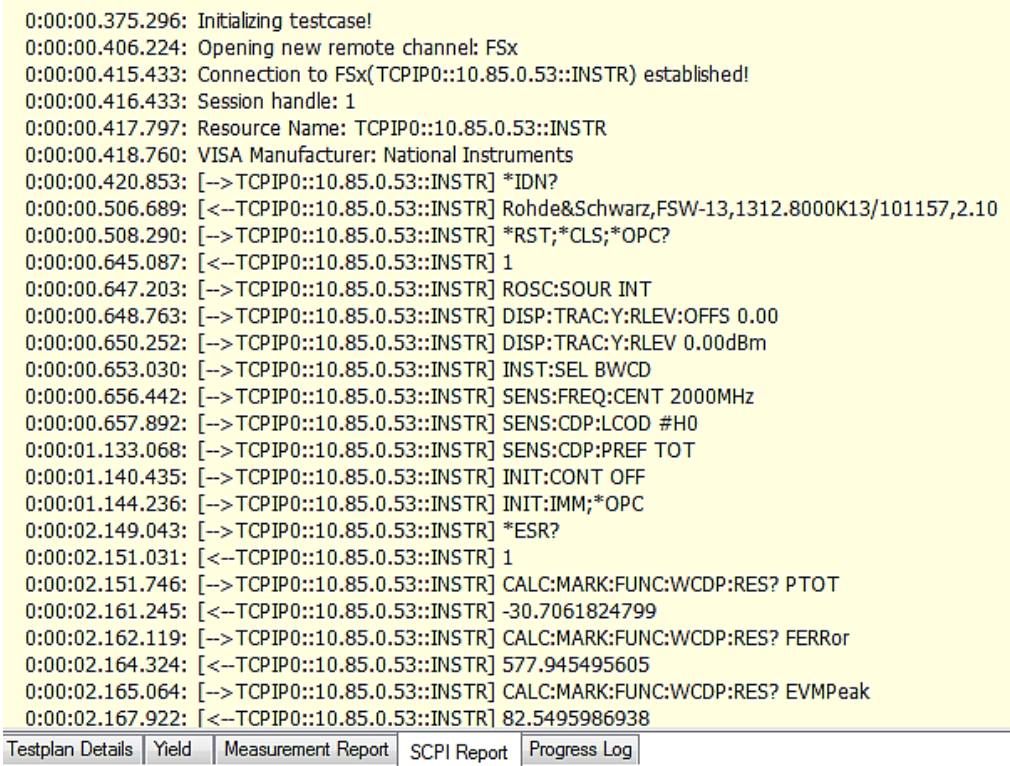

**Fig. 4-6: SCPI report.**

### **4.2 References**

[1] Technical Specification Group Radio Access Network; Base Station (BS) conformance testing (FDD) (Release 10), 3GPP TS 25.141 V10.10.0 (2014-03)

[2] Rohde & Schwarz: **3GPP FDD Measurements Options**, User Manual FSW

[3] Rohde & Schwarz: **3GPP FDD incl. enh. MS/BS tests, HSDPA, HSUPA, HSPA+**

, User Manual SMx

# **4.3 Additional Information**

Please send your comments and suggestions regarding this white paper to

**[TM-Applications@rohde-schwarz.com](mailto:TM-Applications@rohde-schwarz.com)**

# **4.4 Ordering Information**

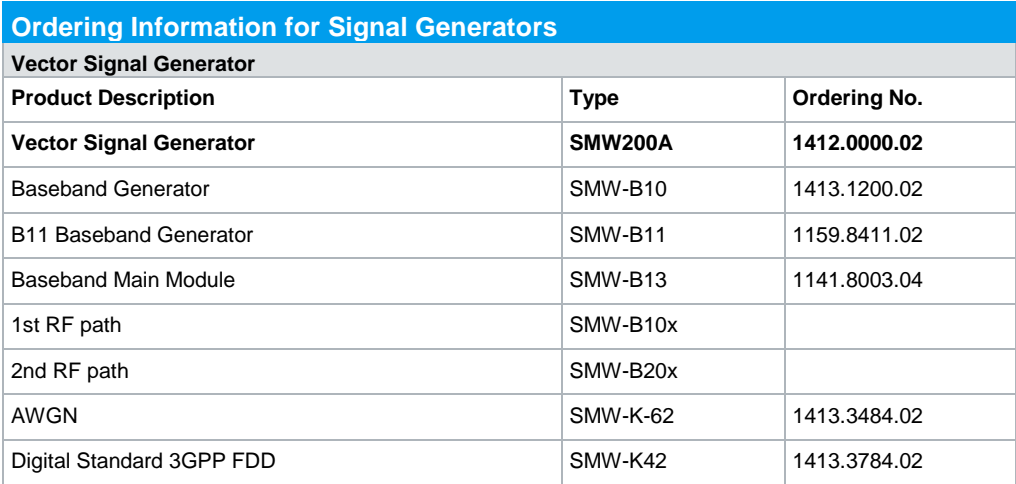

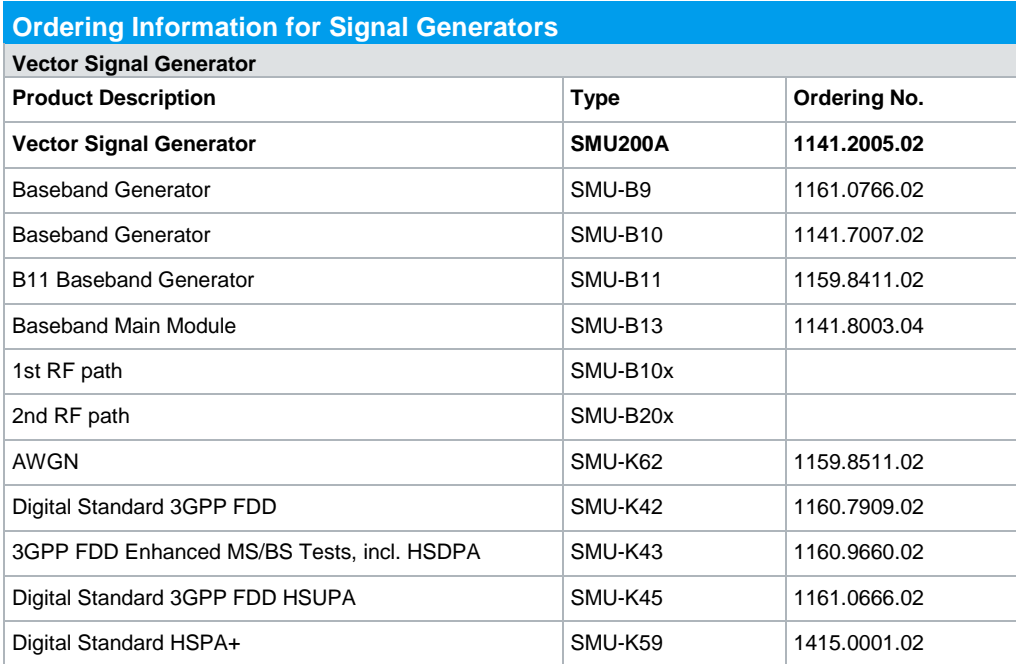

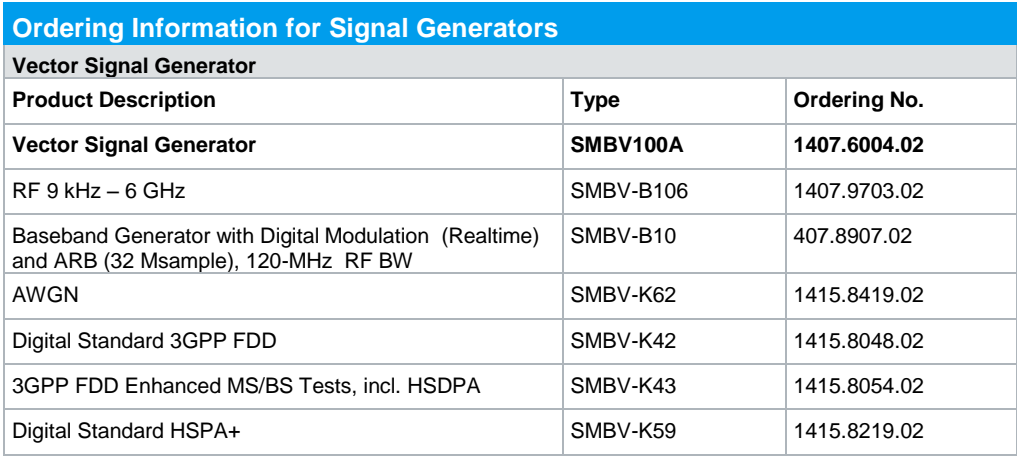

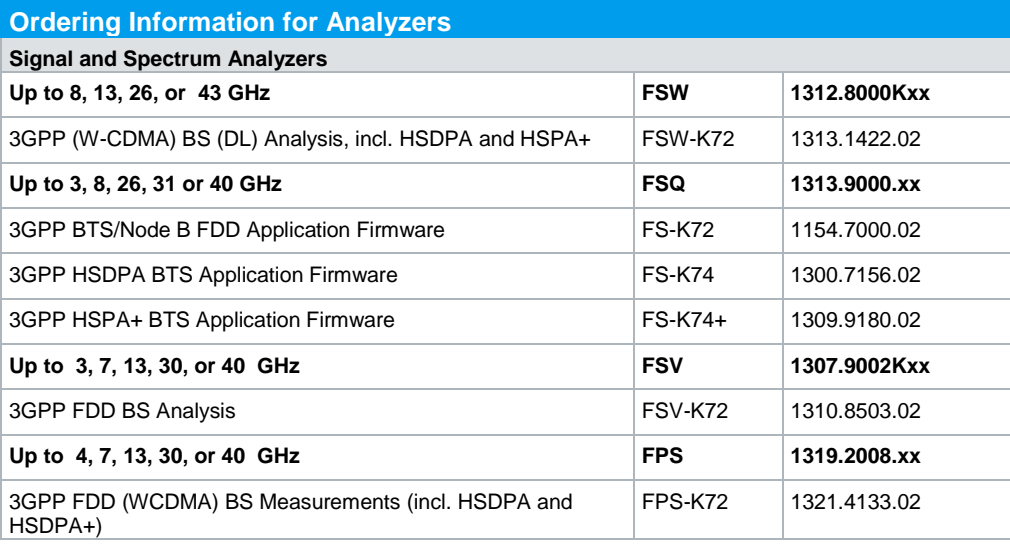

### **About Rohde & Schwarz**

Rohde & Schwarz is an independent group of companies specializing in electronics. It is a leading supplier of solutions in the fields of test and measurement, broadcasting, radiomonitoring and radiolocation, as well as secure communications. Established more than 75 years ago, Rohde & Schwarz has a global presence and a dedicated service network in over 70 countries. Company headquarters are in Munich, Germany.

#### **Regional contact**

Europe, Africa, Middle East +49 89 4129 12345 [customersupport@rohde-schwarz.com](mailto:customersupport@rohde-schwarz.com)

North America 1-888-TEST-RSA (1-888-837-8772) [customer.support@rsa.rohde-schwarz.com](mailto:customer.support@rsa.rohde-schwarz.com)

Latin America +1-410-910-7988 [customersupport.la@rohde-schwarz.com](mailto:customersupport.la@rohde-schwarz.com)

Asia/Pacific +65 65 13 04 88 [customersupport.asia@rohde-schwarz.com](mailto:customersupport.asia@rohde-schwarz.com)

China +86-800-810-8228 /+86-400-650-5896 [customersupport.china@rohde-schwarz.com](mailto:customersupport.china@rohde-schwarz.com)

### **Environmental commitment**

- ı Energy-efficient products
- ı Continuous improvement in environmental sustainability
- **I** ISO 14001-certified environmental management system

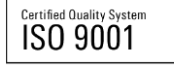

This application note and the supplied programs may only be used subject to the conditions of use set forth in the download area of the Rohde & Schwarz website.

R&S<sup>®</sup> is a registered trademark of Rohde & Schwarz GmbH & Co. KG; Trade names are trademarks of the owners.

**Rohde & Schwarz GmbH & Co. KG** Mühldorfstraße 15 | D - 81671 München Phone + 49 89 4129 - 0 | Fax + 49 89 4129 – 13777

www.rohde-schwarz.com